# **Event Planning SLCM\_AD\_300**

### **Content**

- Overview
- ZEVPLAN
- Creating Events – Regular and TBD
- Shared Events
- Cross-listings
- Part of Term
	- Non Regular Courses
- Editing
- Trouble Shooting
- Summary

### **Objective**

• Understand and utilize ZEVPLAN to create and change events to contribute to the building of the schedule of classes.

### **Prerequisites**

- Prereqs:
	- UK\_100 IRIS Awareness and Navigation.
	- CM\_200 Student Lifecycle Management Overview.
	- Signed Statement of Responsibility (SOR) on file with Broadway.
- Access
	- Access to ZEVPLAN is achieved with successful completion of CM AD 300 training course and assessment.
- Roles
	- Authorized ZEVPLAN users are responsible for creating or modifying courses for the benefit of students, faculty, and staff for the schedule of classes for the University.

### **Overview**

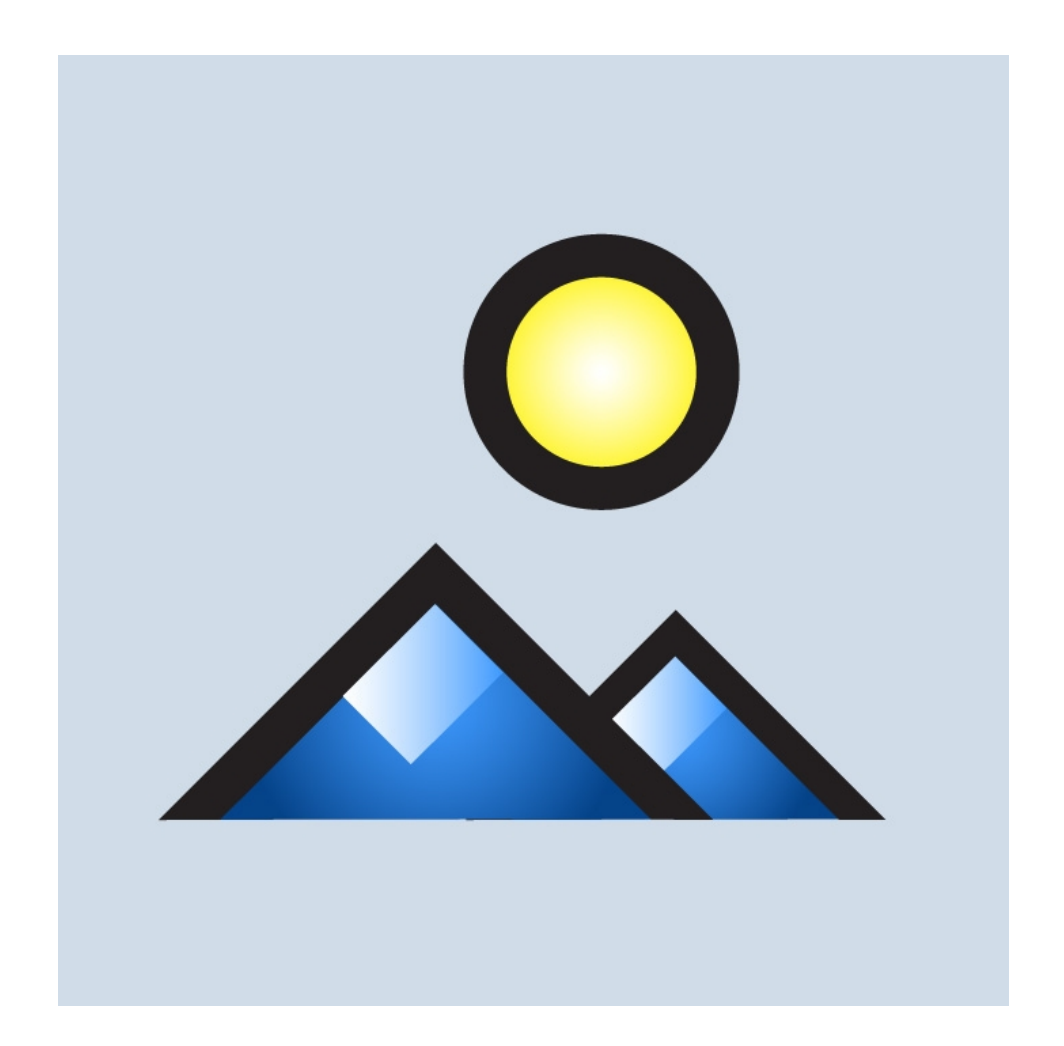

### **Overview**

- Key Terms
- Section Numbers
- ZEVPLAN
- Searches

## **Key Terms**

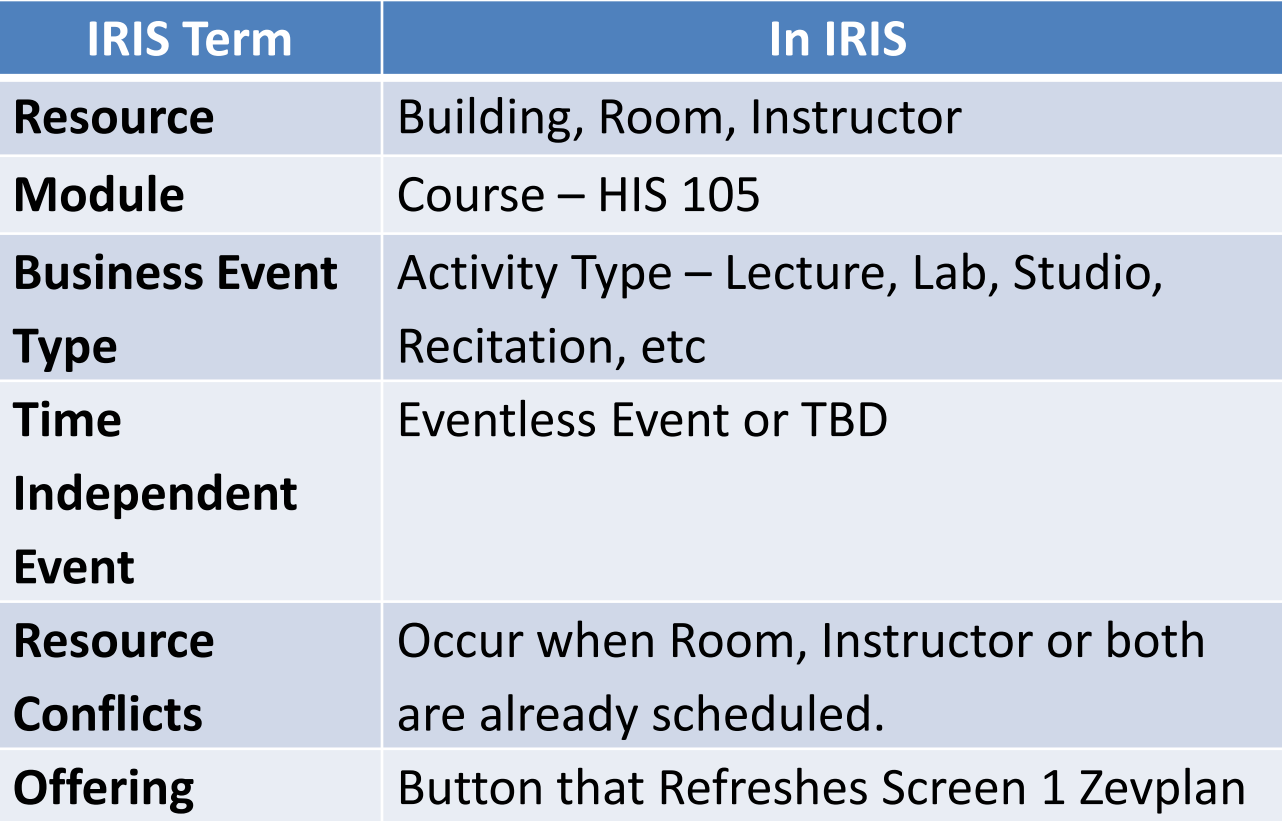

### **Section Numbers**

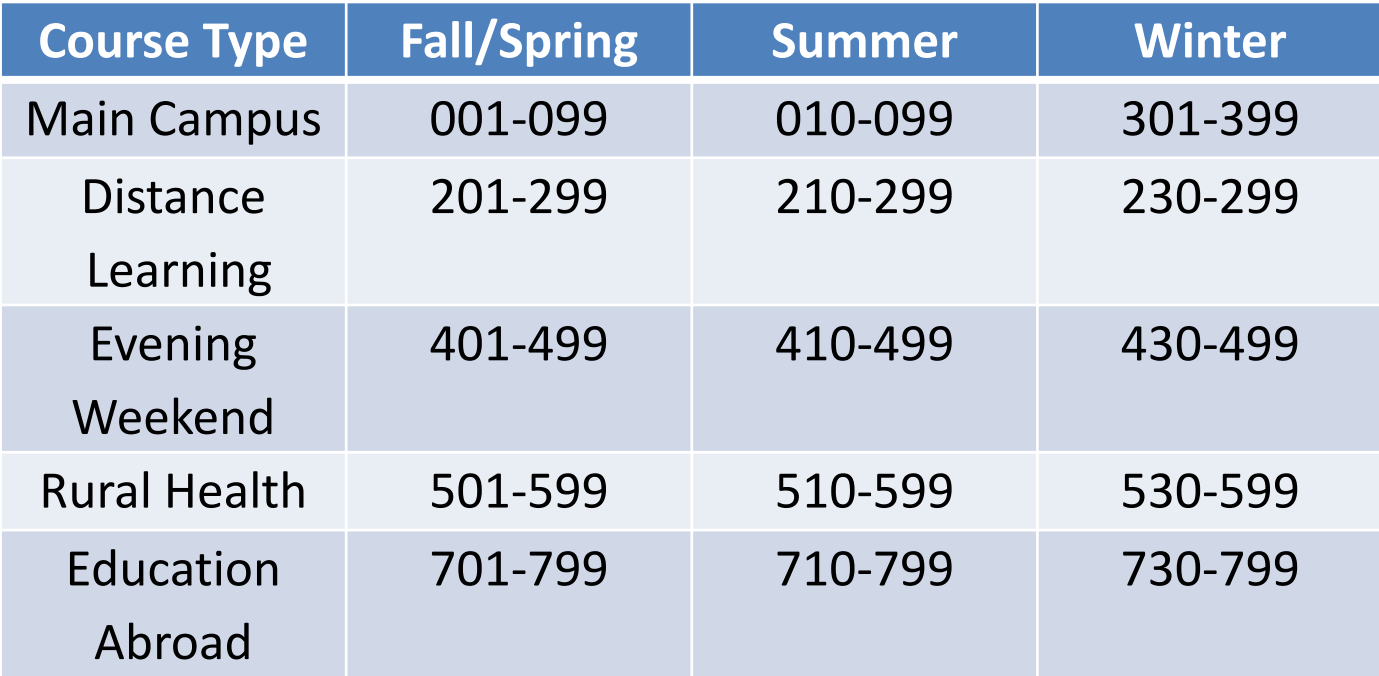

### **ZEVPLAN**

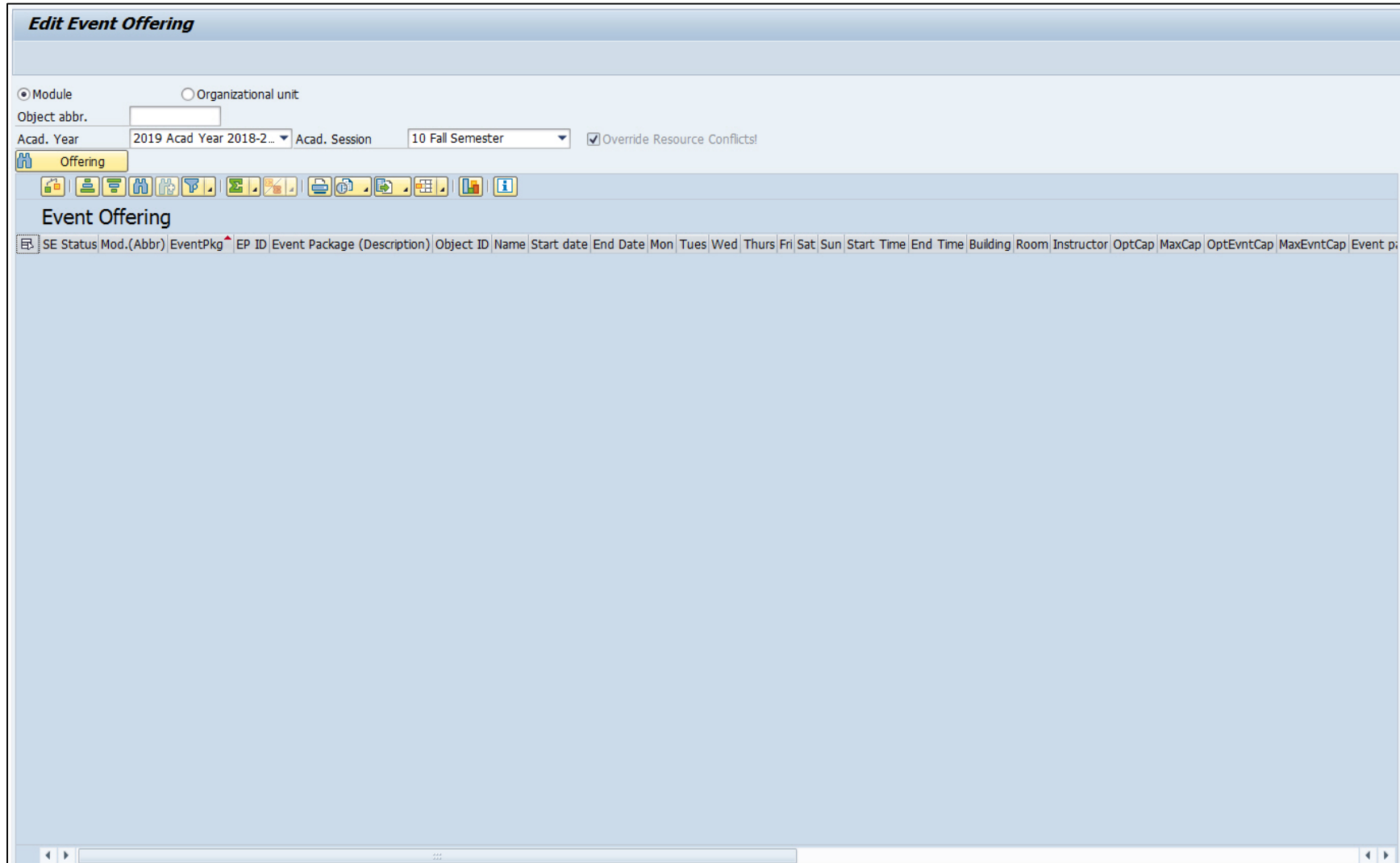

### **Search**

Two types of Searches:

- 1. Module
- 2. Organizational Unit

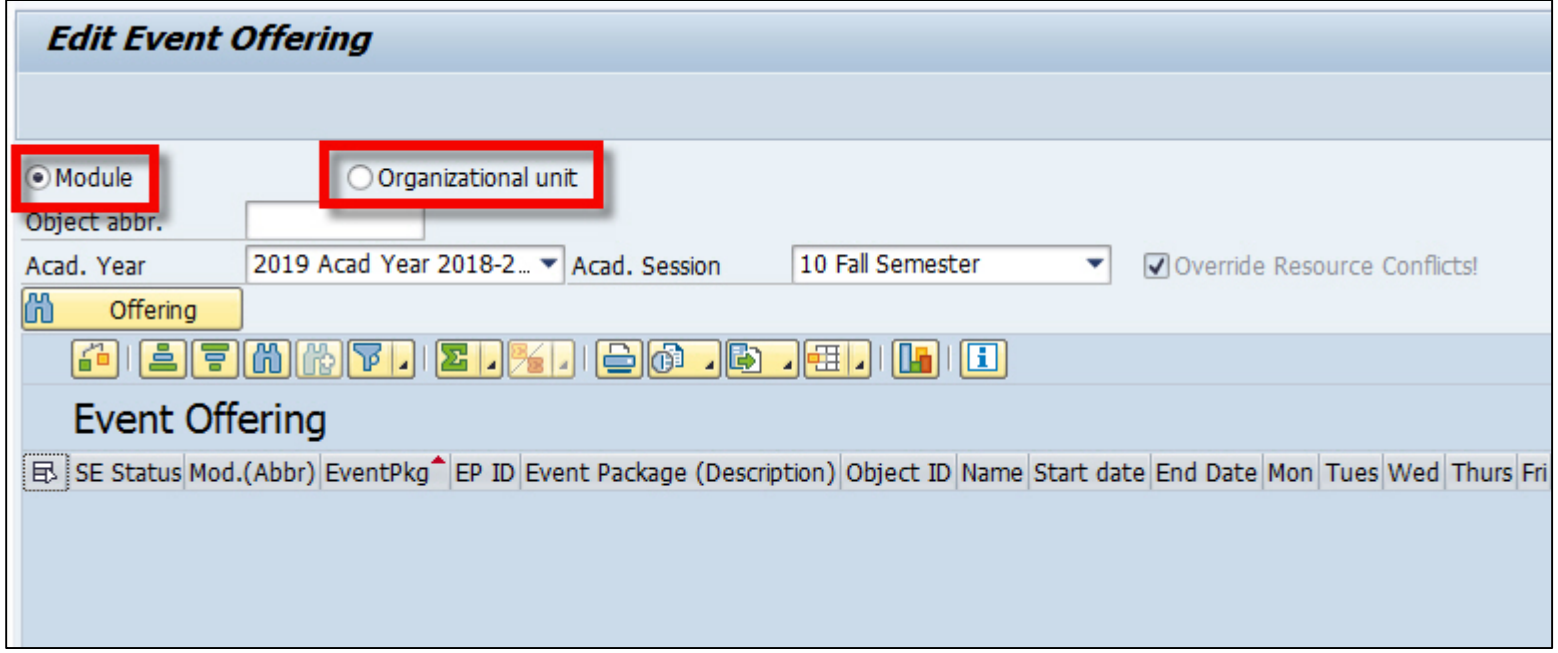

### **Module Search**

Module searches allow the looking up, editing, and building of individual sections of a single course. To execute a module search:

1. Select the module radio button

 $\odot$  Module

2. Type the course prefix and number in the "Object abbr." field

Object abbr. **ACC 202** MANAGERIAL USES OF ACCOUNTING INFO

3. Click the "Offering" button to refresh screen and see the sections being offered for your course

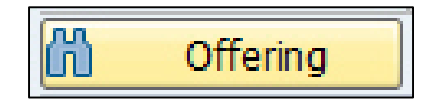

### **Module Search**

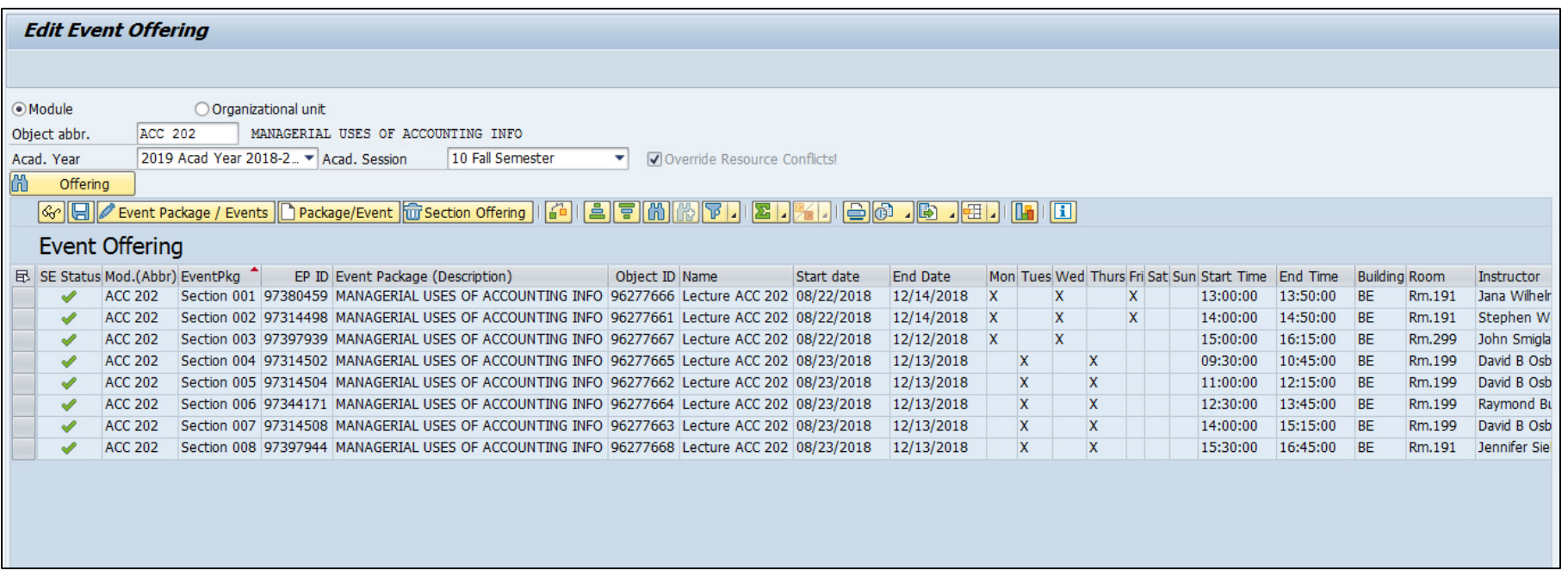

## **Organizational Unit Search**

Organizational unit searches allow for the looking up and viewing of an entire department or college's course section offerings. Course *sections cannot be edited or built through an organizational unit search.* To execute an organizational unit search:

1. Select the organization unit radio button

Organizational unit

2. Type the department or college you'd like to search for in the "Object abbr." field using an asterisk at the beginning and end of the search term, and click enter

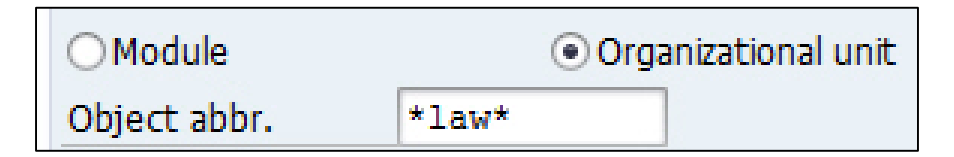

## **Organizational Unit Search**

3. This will bring up a box with all possible search results (always select the option that starts with "College of" or "Department of")

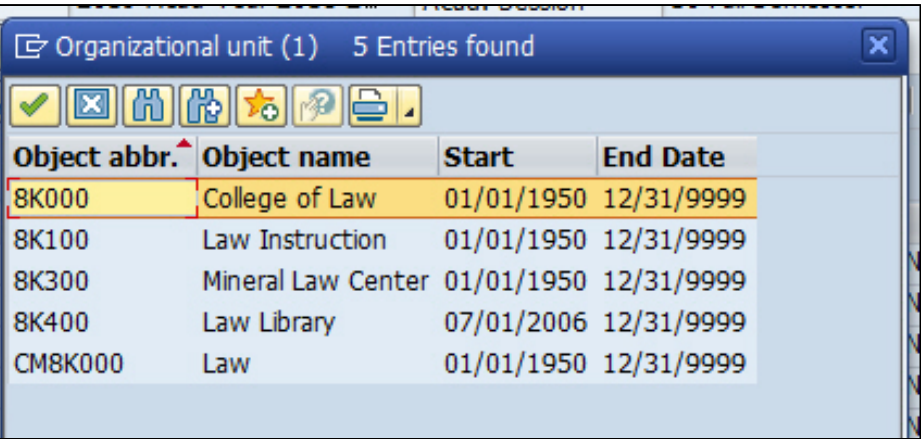

- 4. Double click on your department or college
- 5. Click the "Offering" button

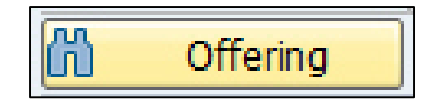

### **Organizational Unit Search**

6. Click "Continue" when the "Read Offering" box appears

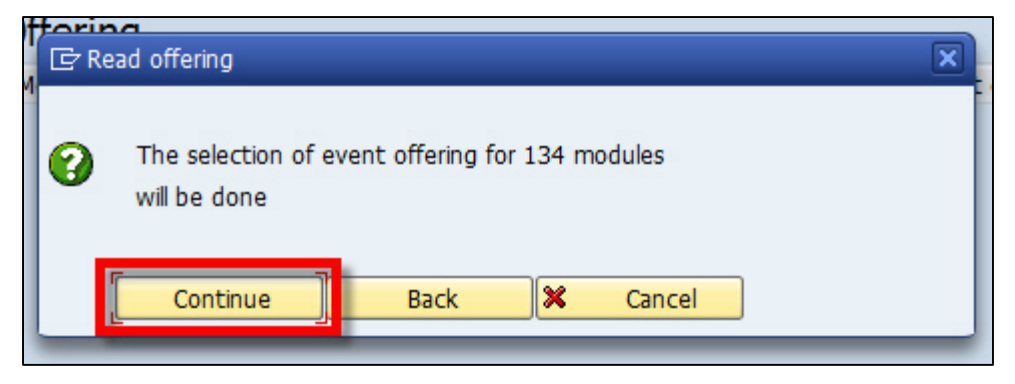

7. All of your department or college course sections will now appear

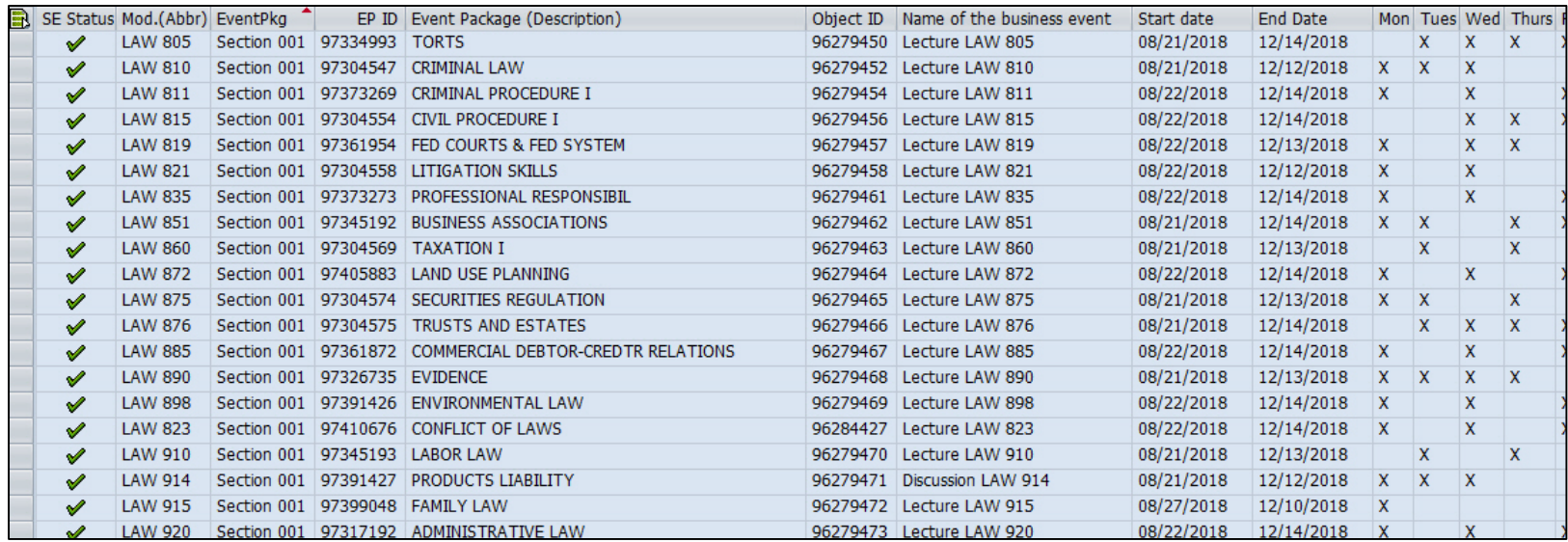

### **Creating Events**

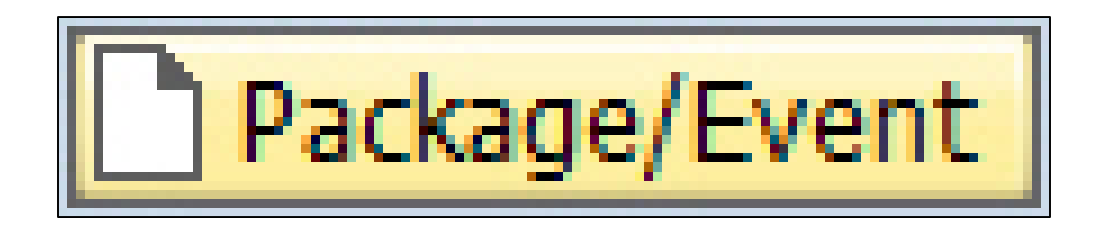

## **Creating Events**

- 1. Regular meeting pattern events
- 2. Eventless TBD events
- 3. Shared events
- 4. Cross-listed events
- 5. Part of term events
- 6. Non-regular events

To build a regular meeting pattern event:

1. Do a module search for your course and make sure the correct academic year and term are selected

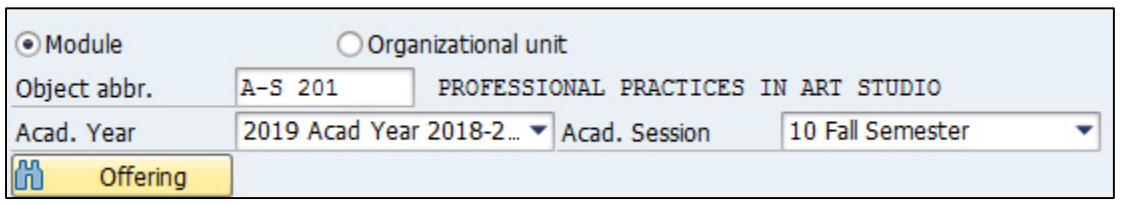

2. Click on the "Offering" button

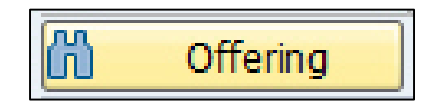

3. This will populate a list of all sections (if any) that are already built for your course

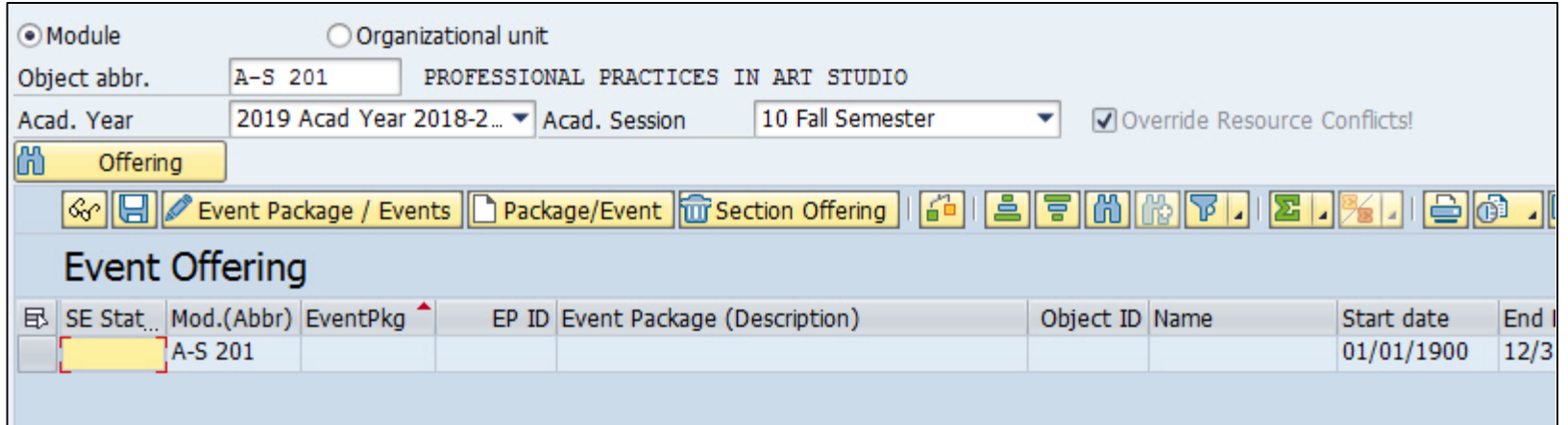

4. Make sure a cell (doesn't matter which one) is highlighted under the "Event Offering" header line, and then click on the "Package/Event" paper create button

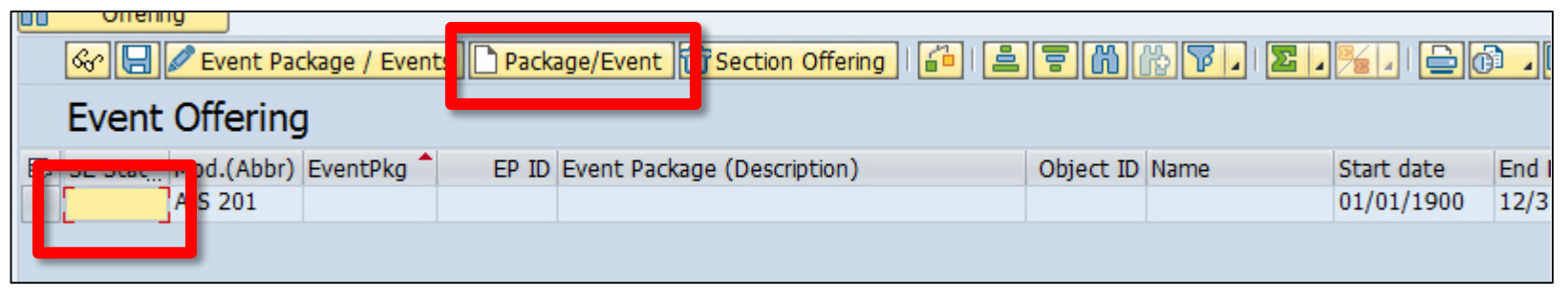

#### 5. This will bring you to screen 2 of ZEVPLAN

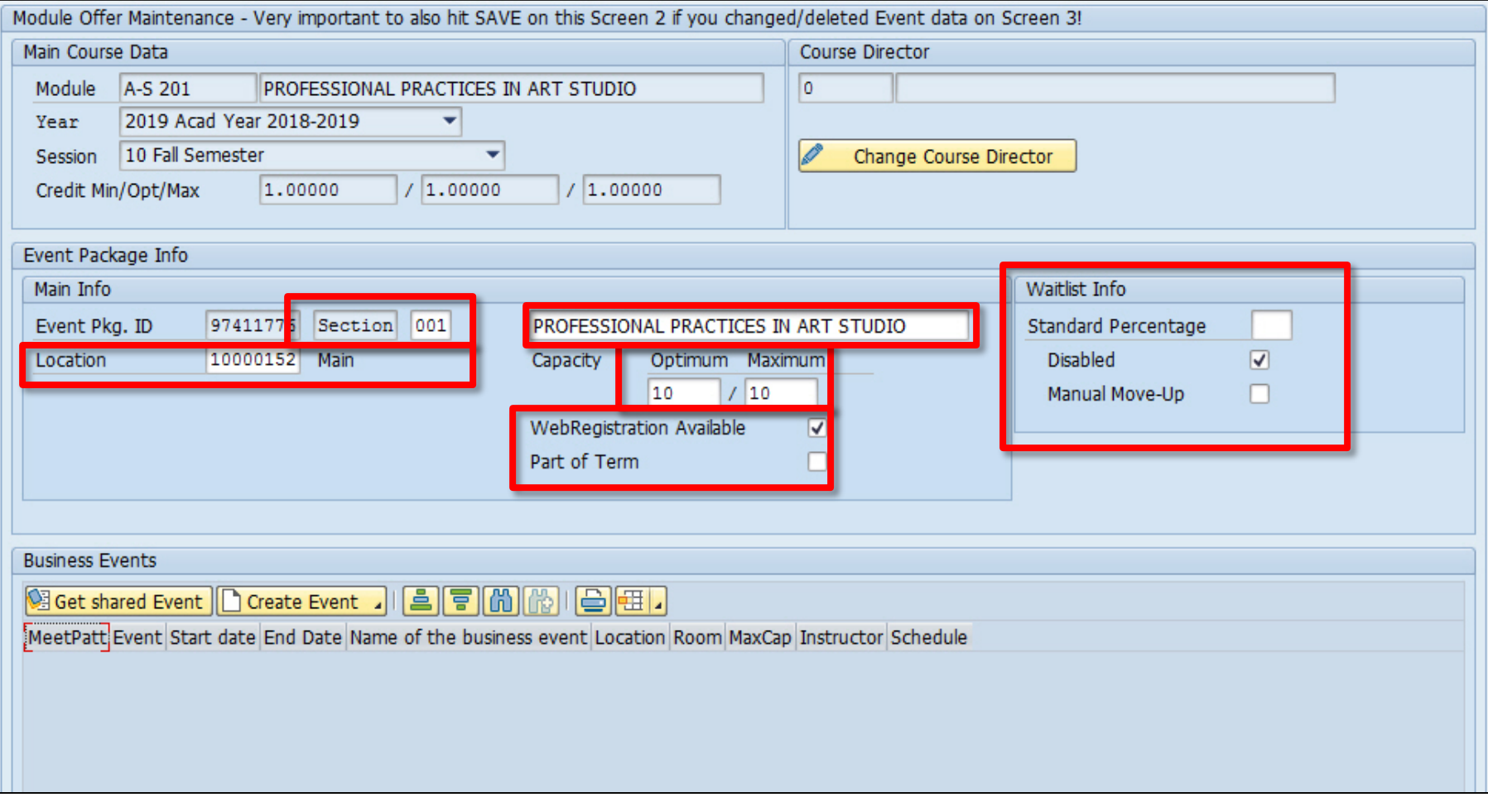

6. To continue building your course section, click on the "Create Event" button at the bottom and select "Create bus event (regular schedule)"

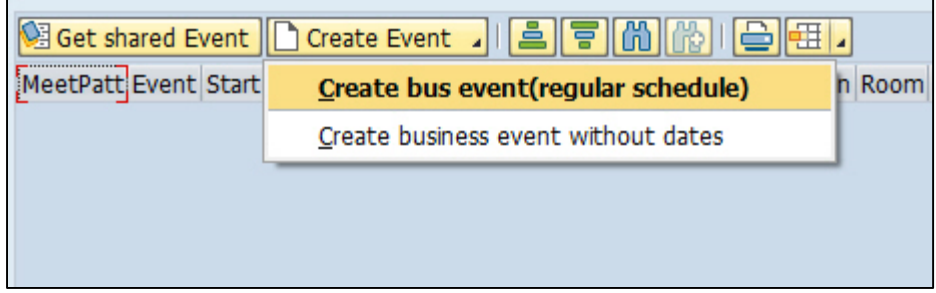

7. If your course has multiple business event types, select the event type you'd like to build

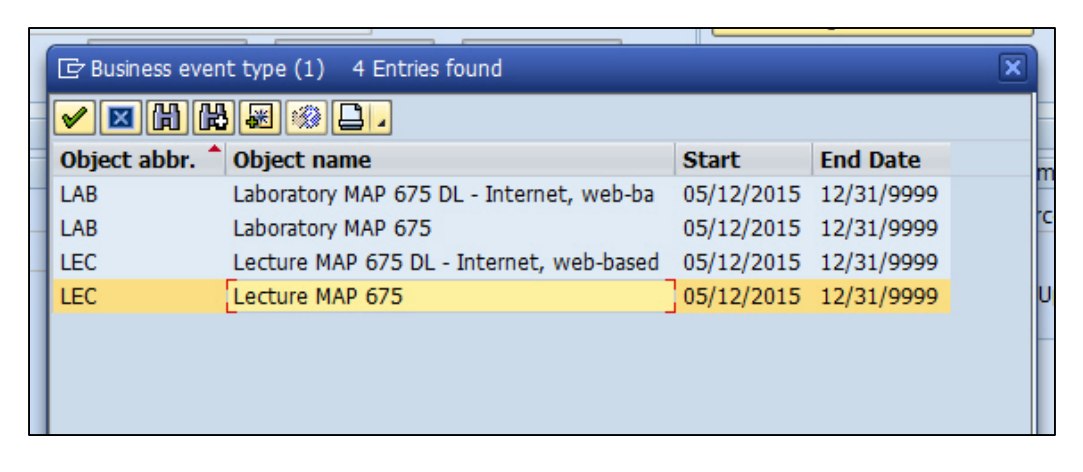

#### 8. This will bring you to screen 3 of ZEVPLAN

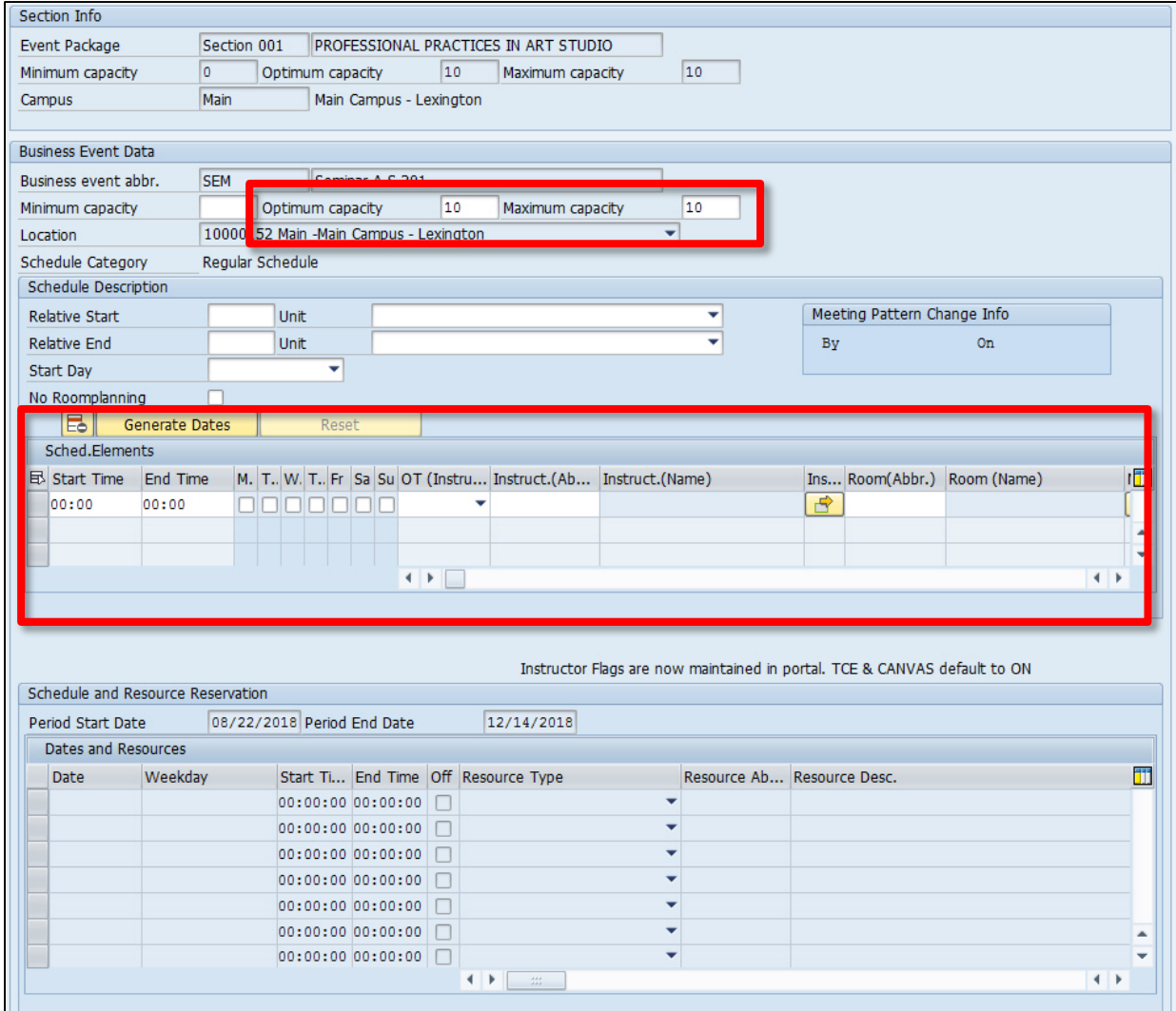

8. Enter in the optimum and maximum capacities only

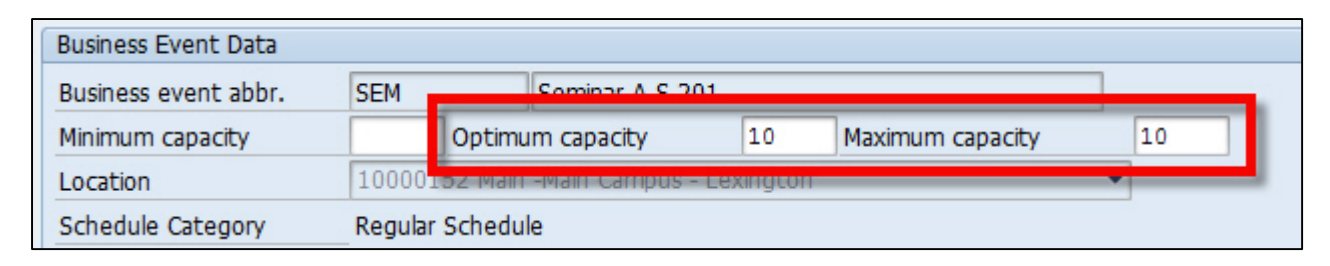

9. Enter in the start time, end time, and days of the week that your event will be meeting

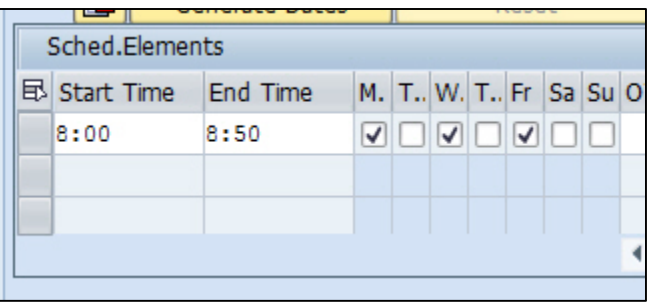

10. To add an instructor, select the "CP Central Person" option under the "OT (Instructor)" column

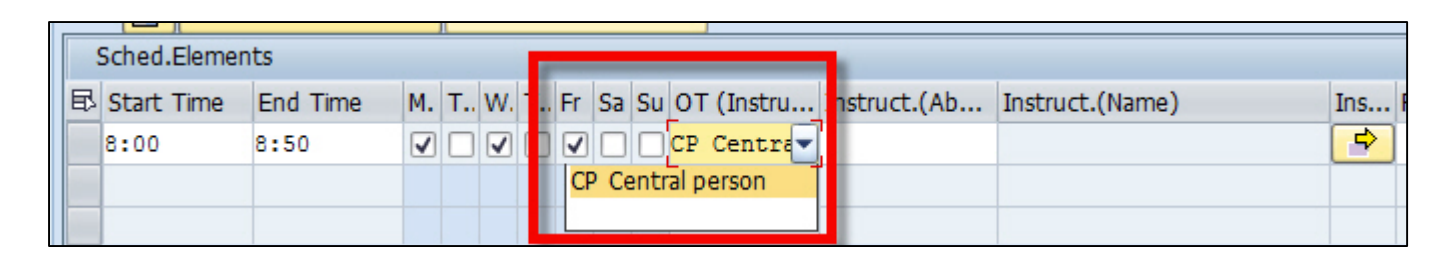

11. Under the "Instruct.(Abbreviation)" column, search for your instructor by typing \*firstfourfirstname\*firstfourlastname\* and press enter

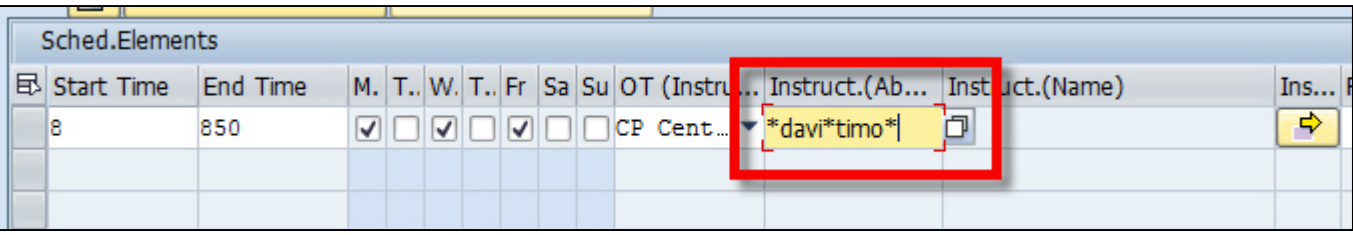

12. Click the green check box on the next window

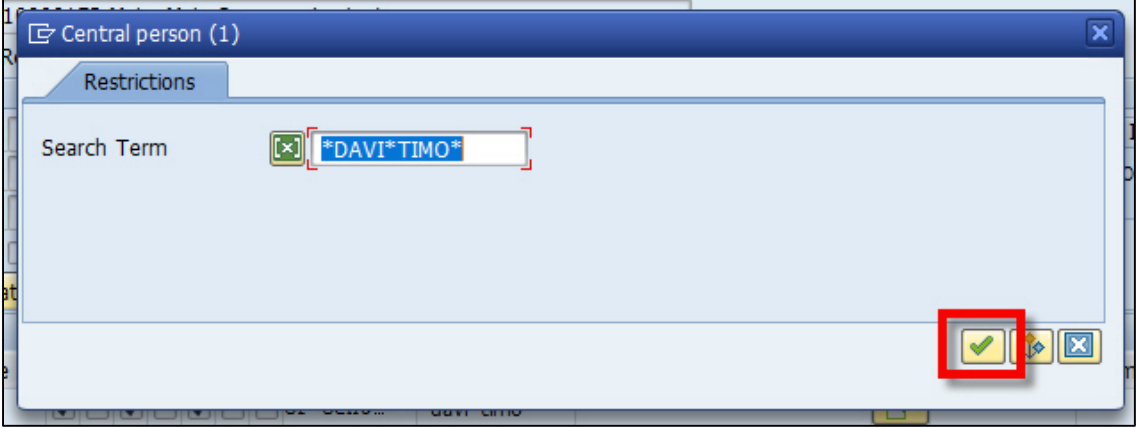

13. Select the correct instructor on the search results window and click the green check box

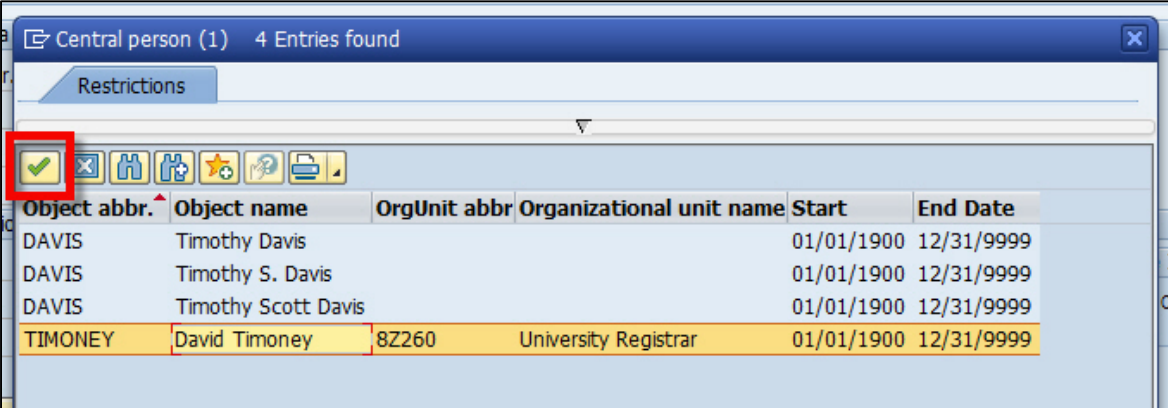

14. If you have multiple instructors, click on the yellow arrow button next to the instructor's name

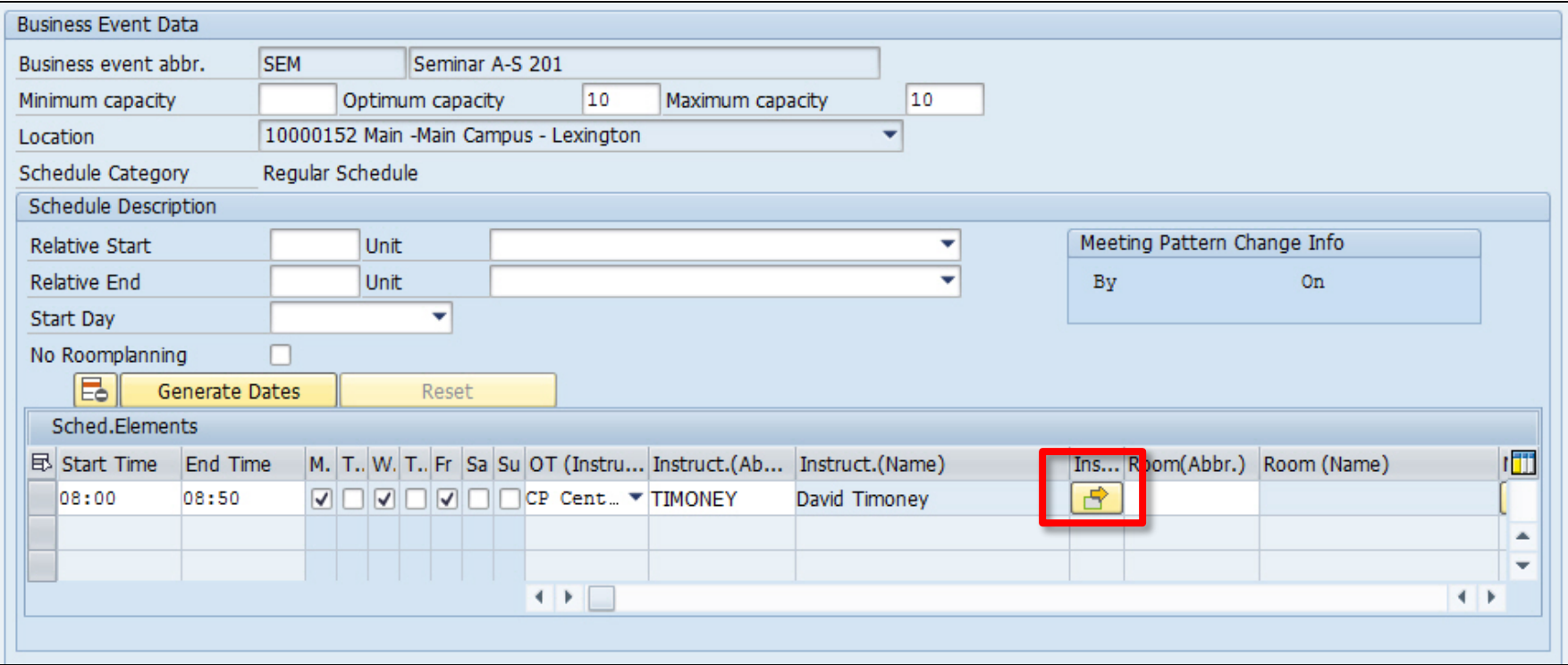

15. A new window will appear that lists all instructors that are already assigned to that event

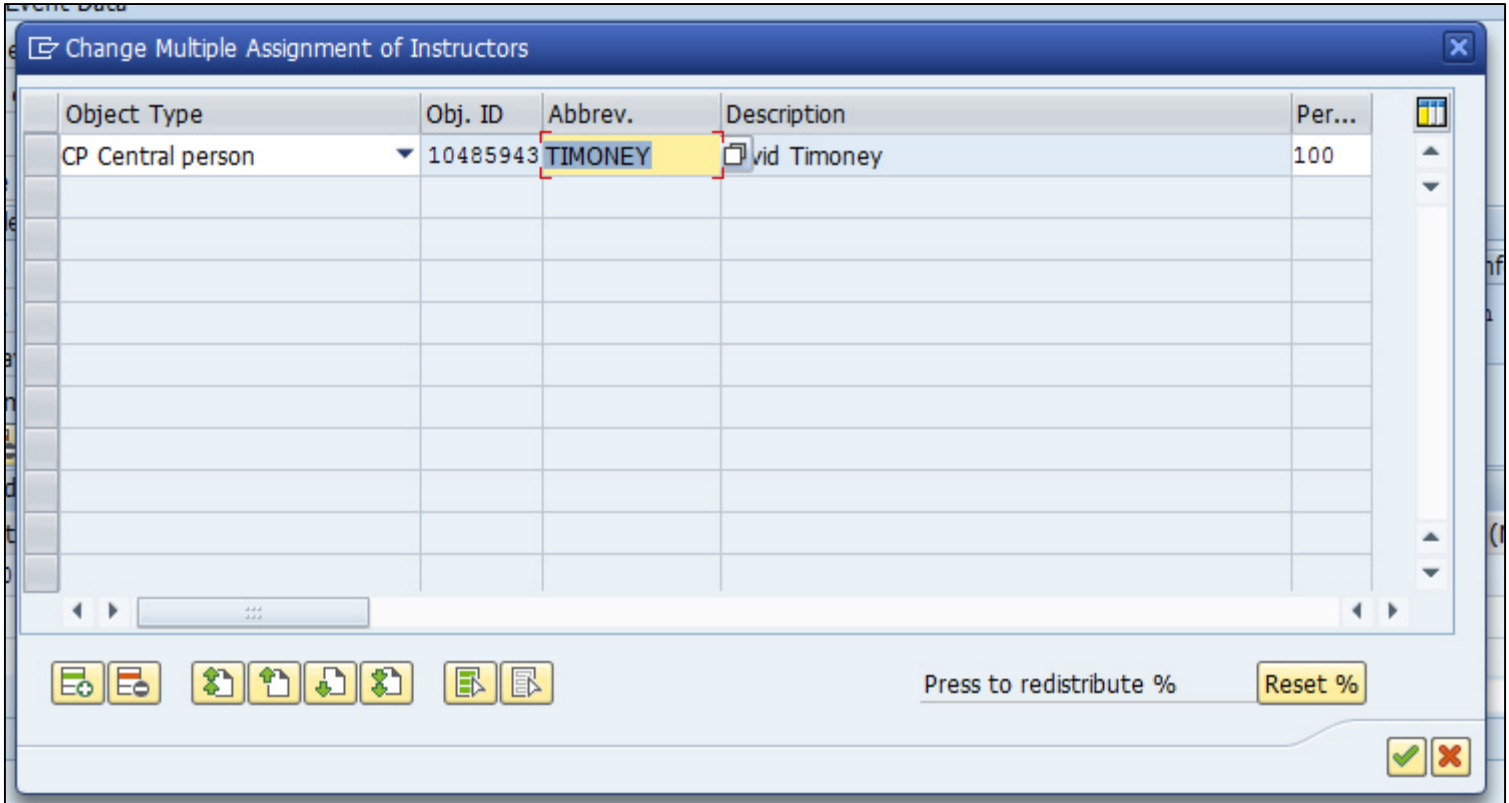

16. To add another instructor, click on the green plus button at the bottom and search for the new instructor on the top line that was just created and hit enter

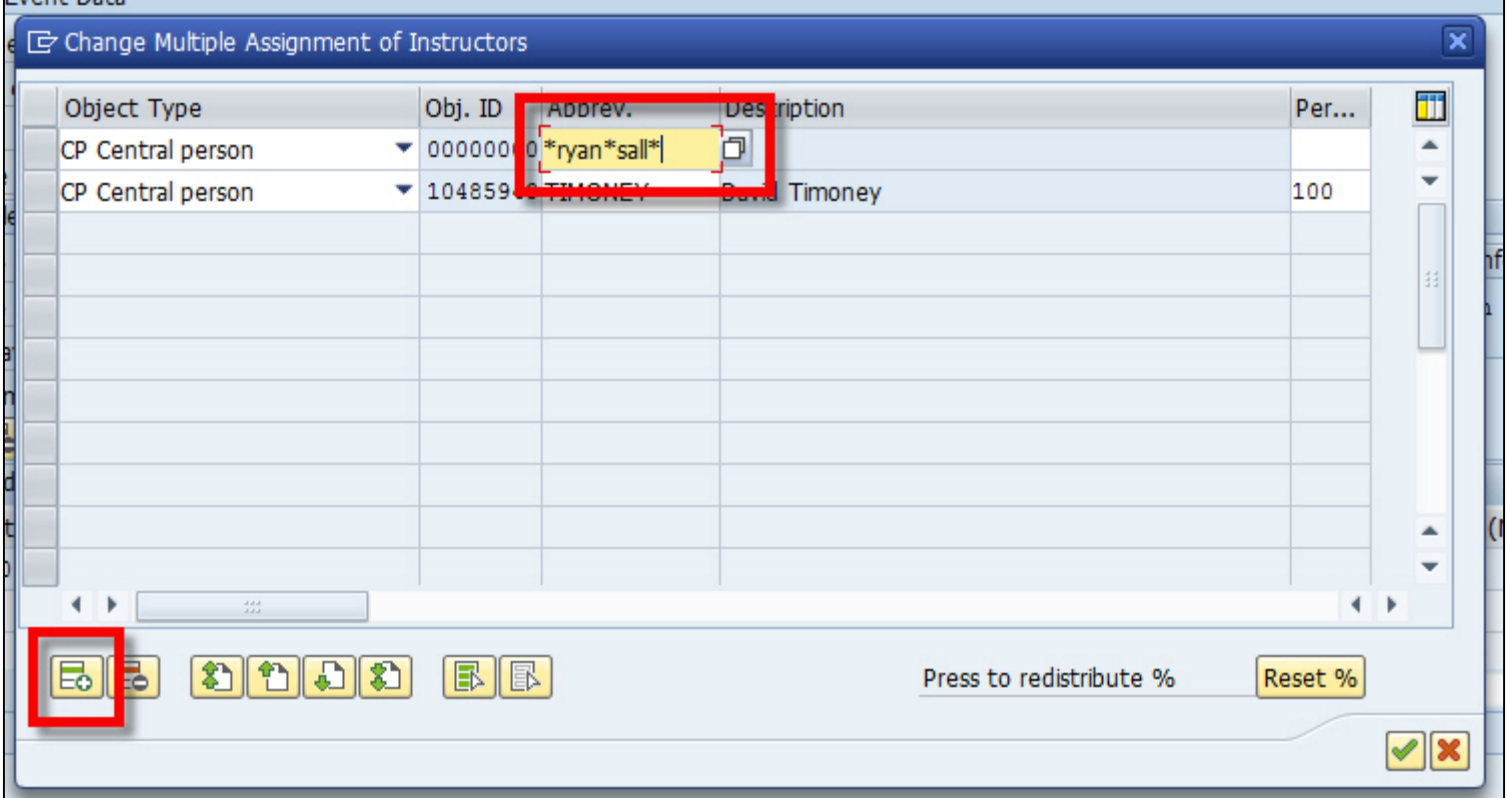

17. Click the green check button on the next window

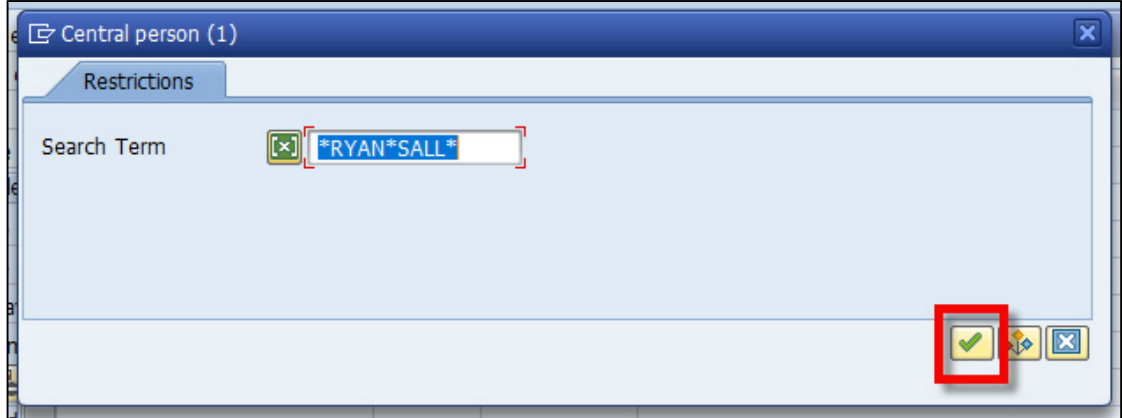

18. Select the correct instructor on the search results window and click the green check box

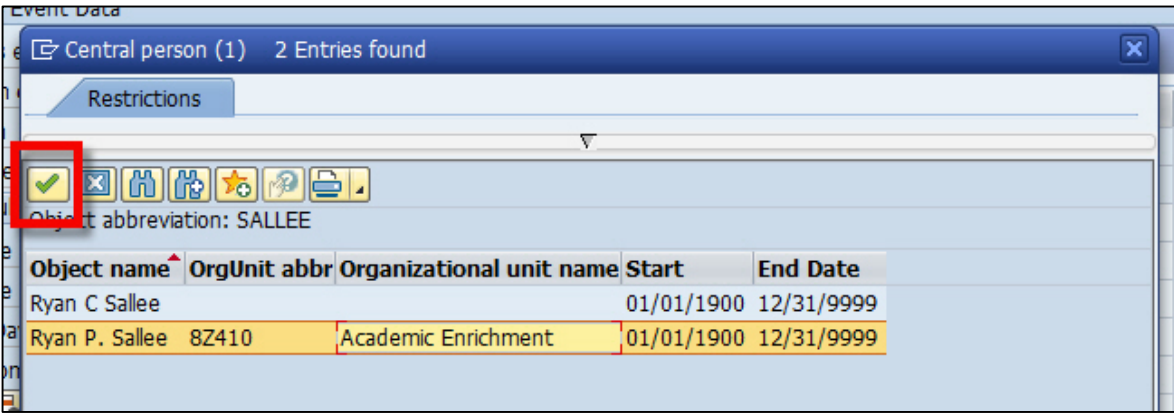

19. Enter in the percentage of instructional responsibility for each instructor under the "Percent Rate" column and then click on the green check button (PLEASE NOTE: the total percentage must be 100%, or as close to possible)

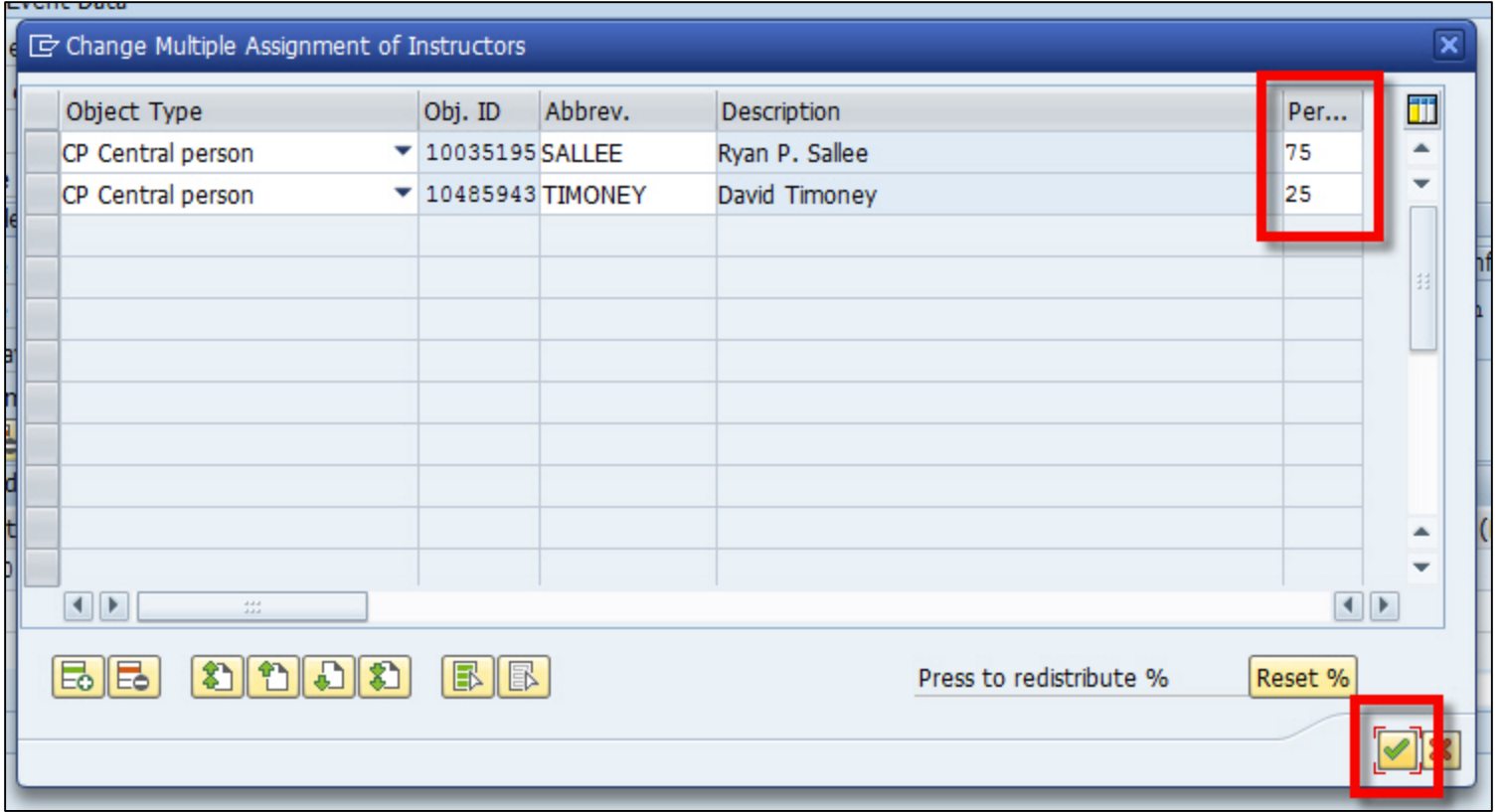

20. If your instructors require an even percent of instructional responsibility, click the "Reset %" button (this will automatically distribute the percent of responsibility evenly among the listed instructors) and click on the green check button

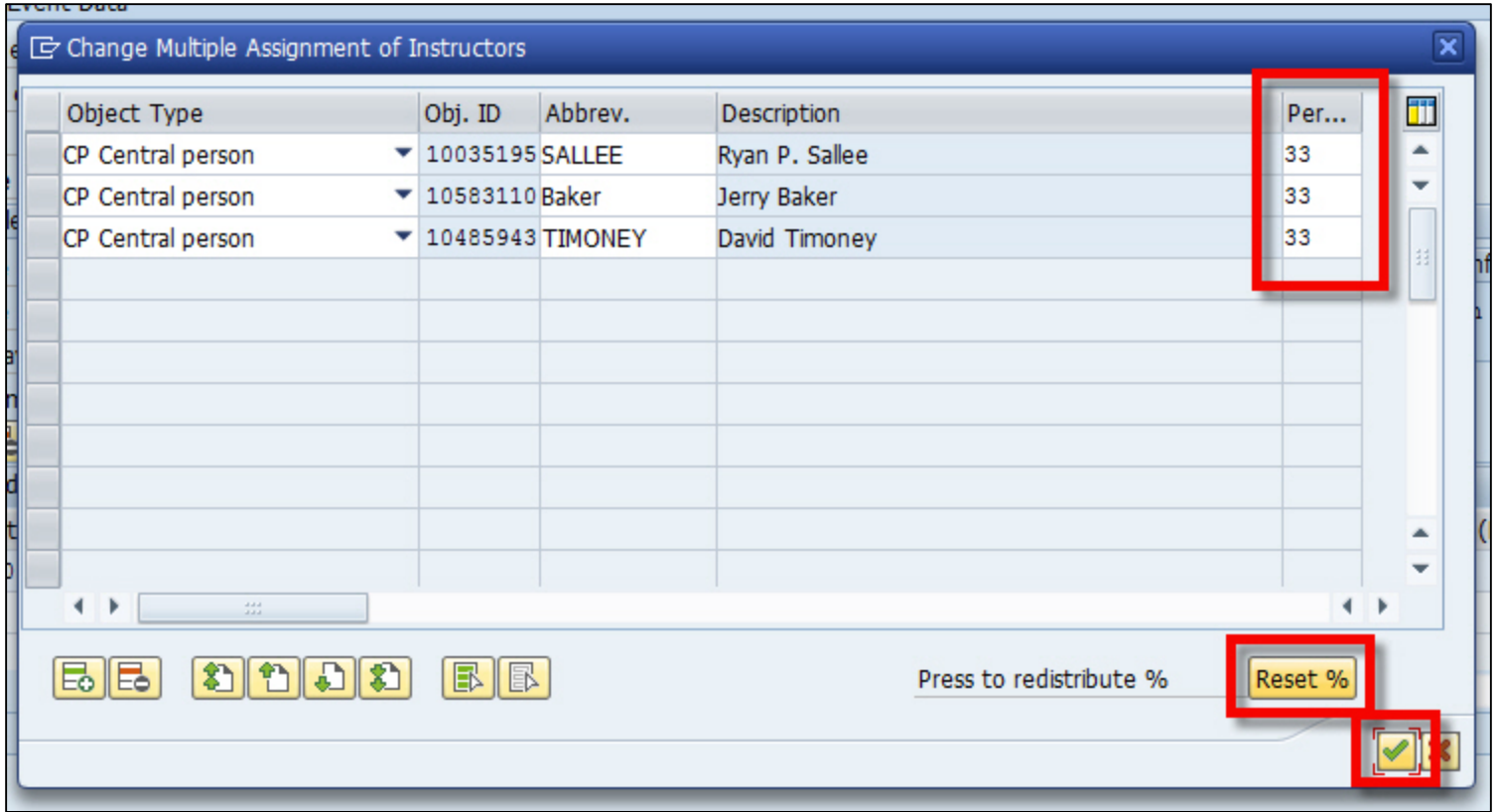

21. To add a department owned room, search for the building using \*buildingprefix\*, or \*part ofbuildingname\* and press enter

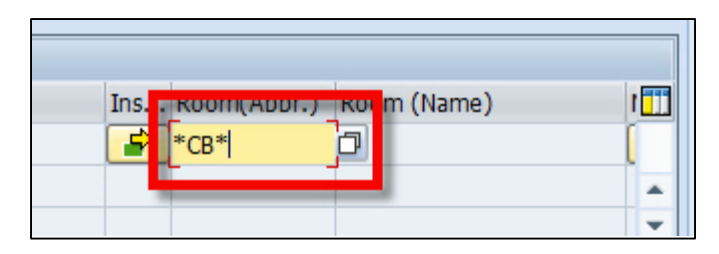

22. Highlight the room you'd like to select and click on the green check button

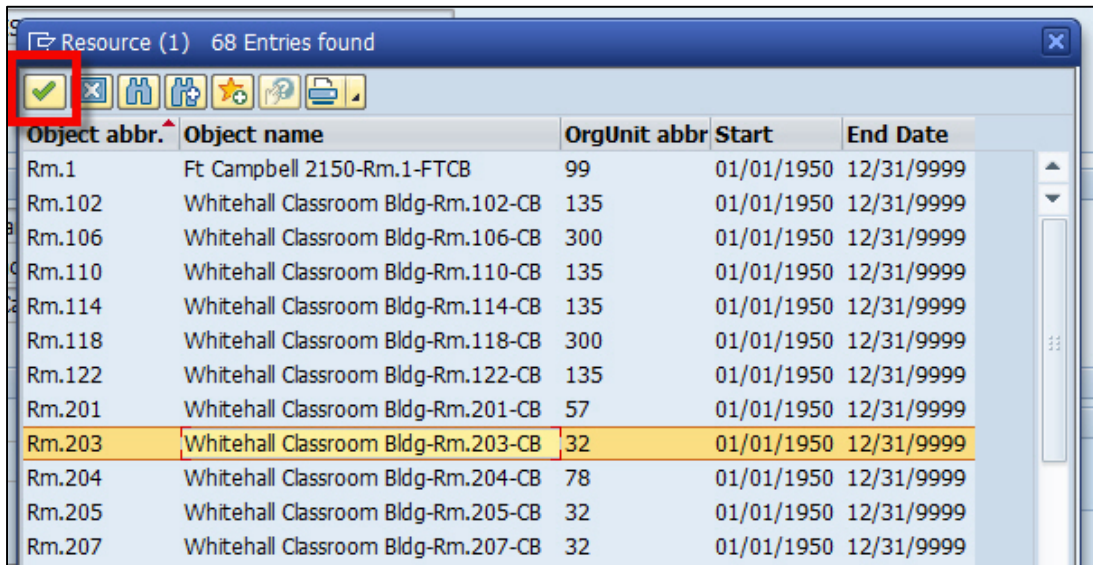

23. Click the "Generate Dates" button

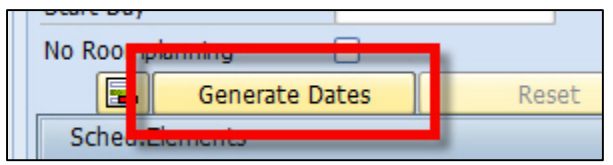

24. At the bottom of the page, a listing will now show each of the resources (instructors and rooms) broken out for each individual date of your event

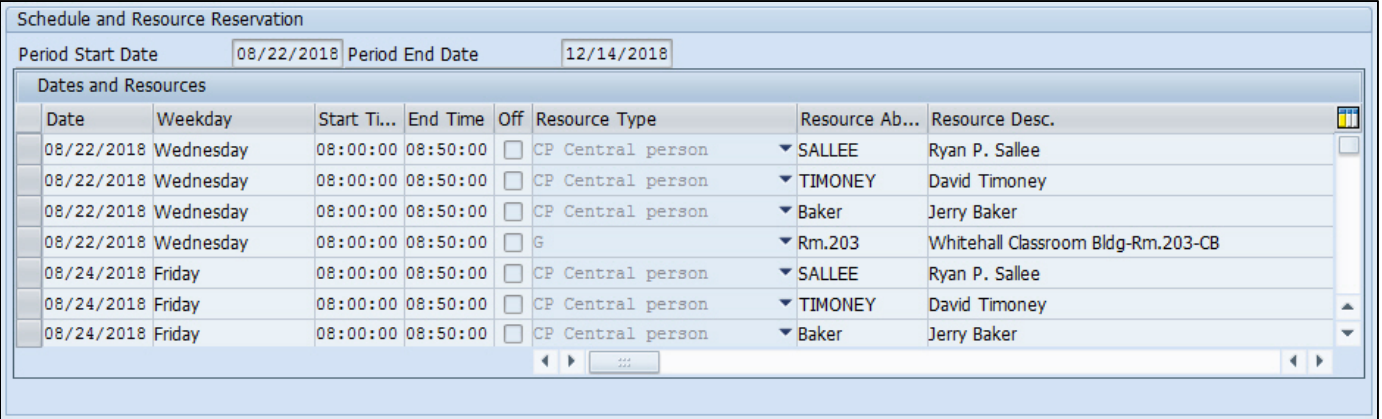

25. Once the dates have generated, click on the save icon at the top of the screens 3 and 2 of ZEVPLAN

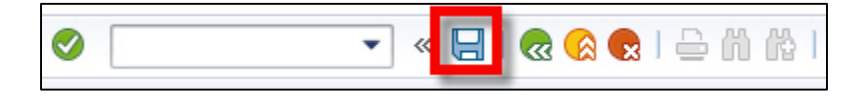

26. On screen 1 of ZEVPLAN, you will now see your newly built section

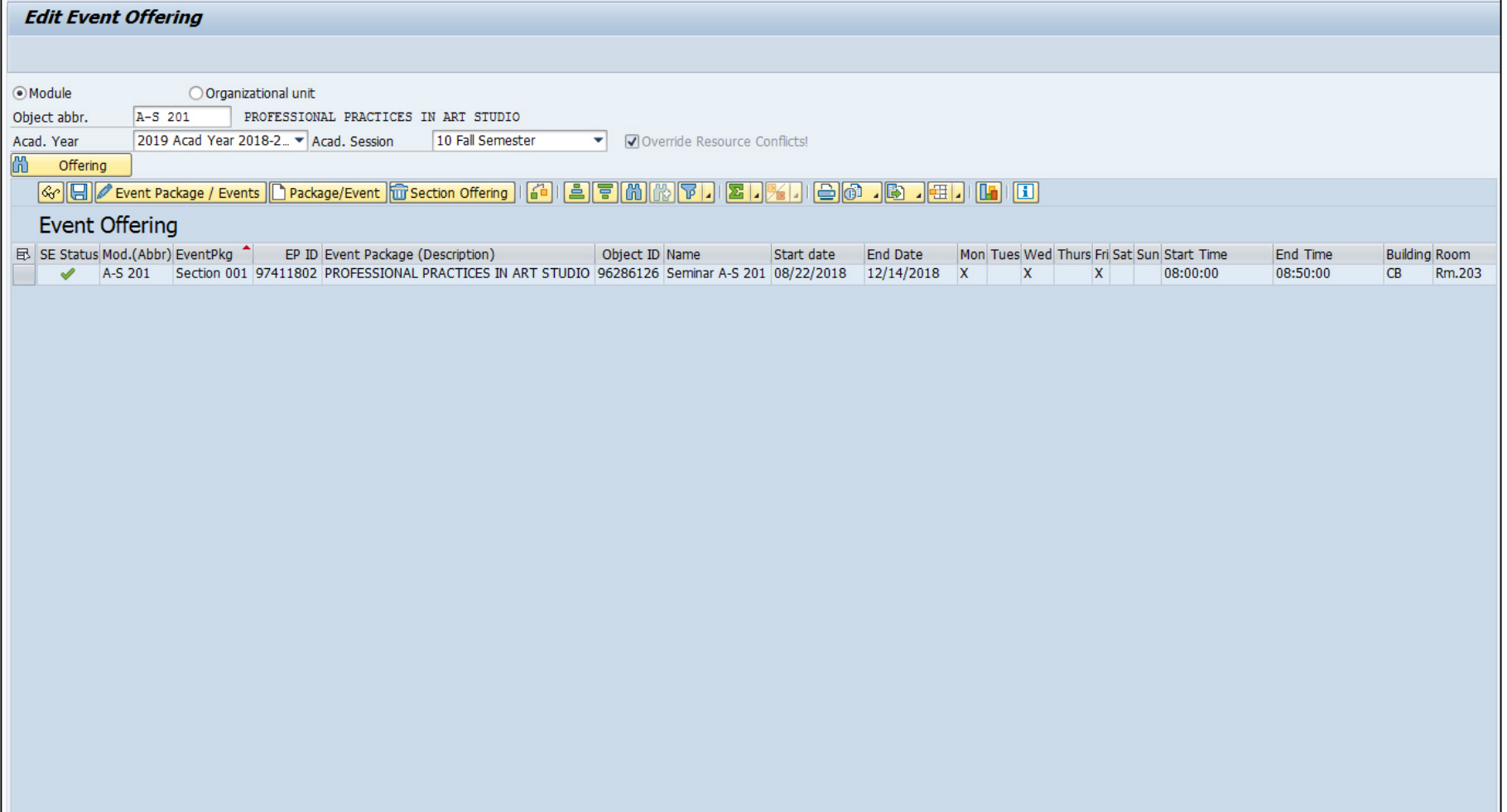

27. To add the primary instructor, Make sure a cell (doesn't matter which one) is highlighted under the "Event Offering" header line, and then click on the "Event Package/Events" pencil edit button

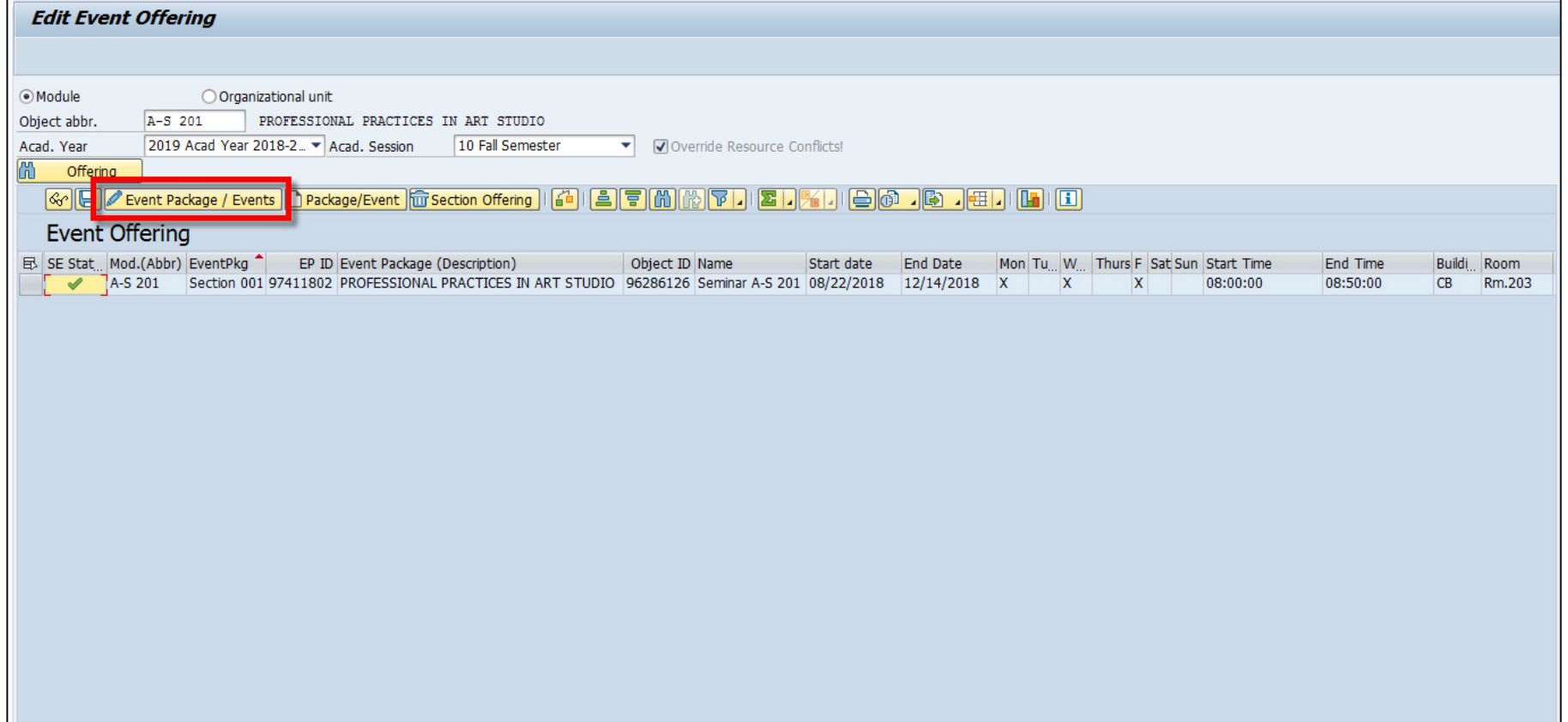

28. Click on the "Change Primary Instructor" button on screen 2 of ZEVPLAN

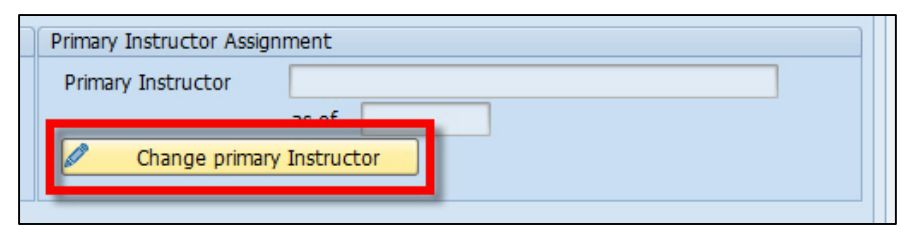

29. Select the primary instructor from the list of instructors and click on the green check button

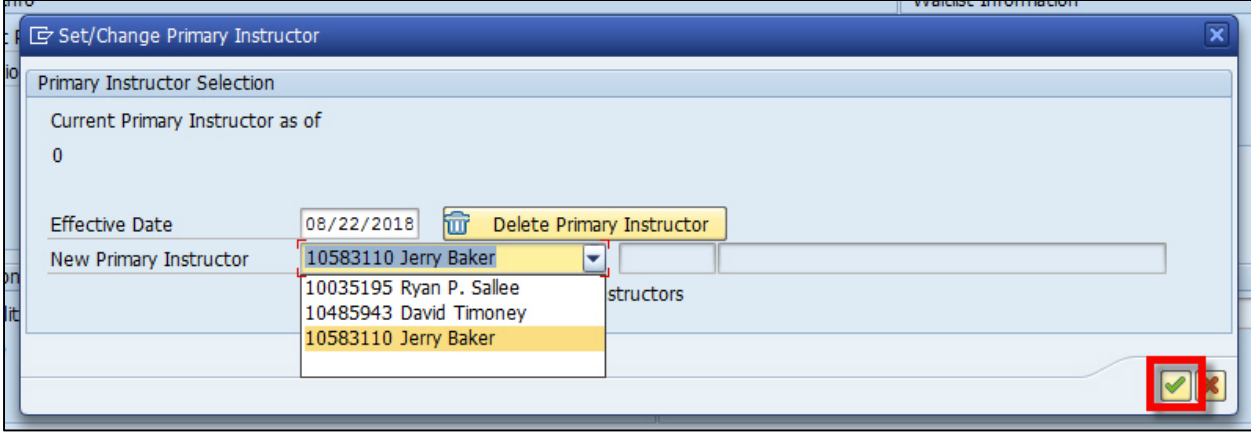

30. Click the save icon at the top of screen 2

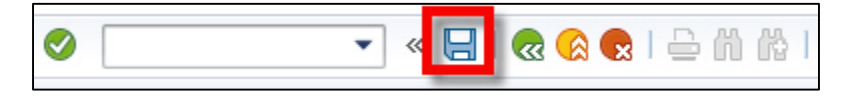
To build an eventless TBD event:

1. Do a module search for your course and make sure the correct academic year and term are selected

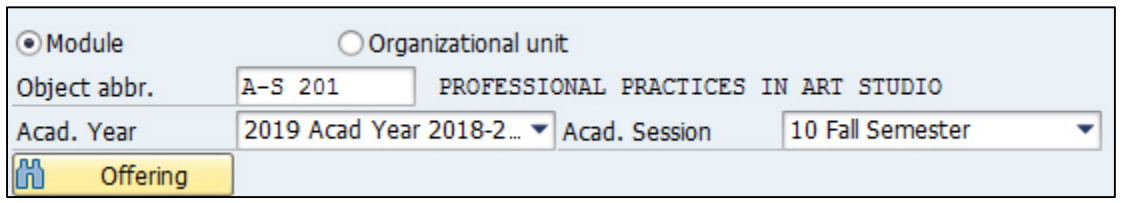

2. Click on the "Offering" button

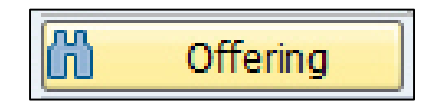

3. This will populate a list of all sections (if any) that are already built for your course

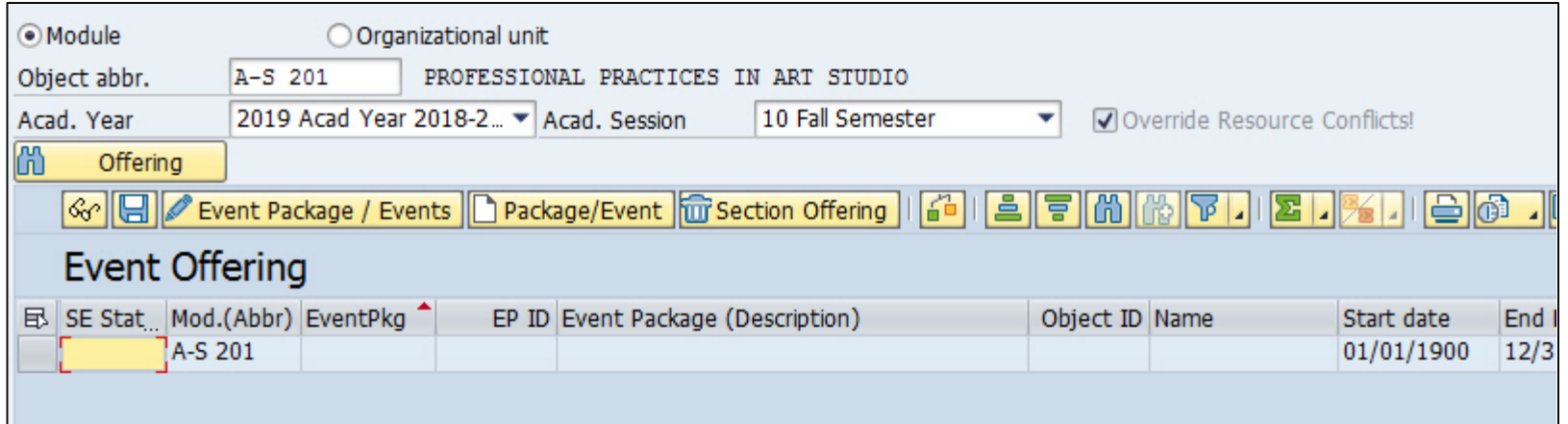

4. Make sure a cell (doesn't matter which one) is highlighted under the "Event Offering" header line, and then click on the "Package/Event" paper create button

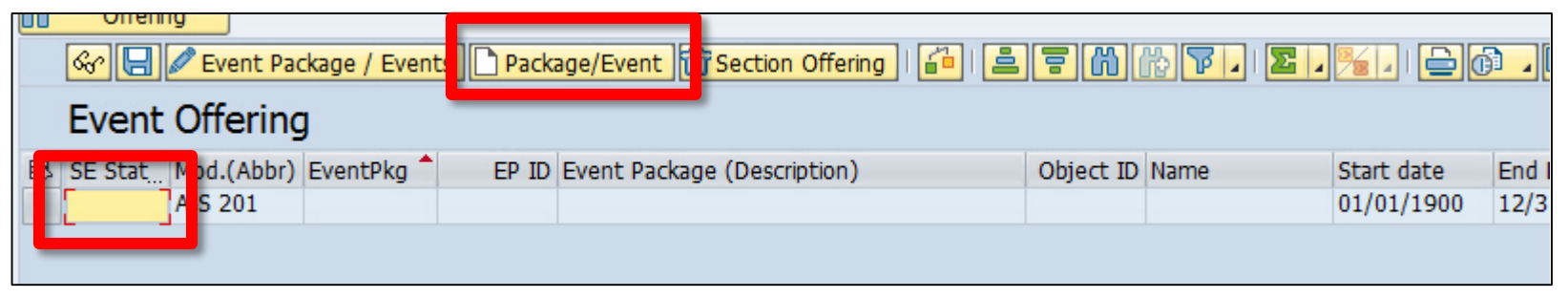

### 5. This will bring you to screen 2 of ZEVPLAN

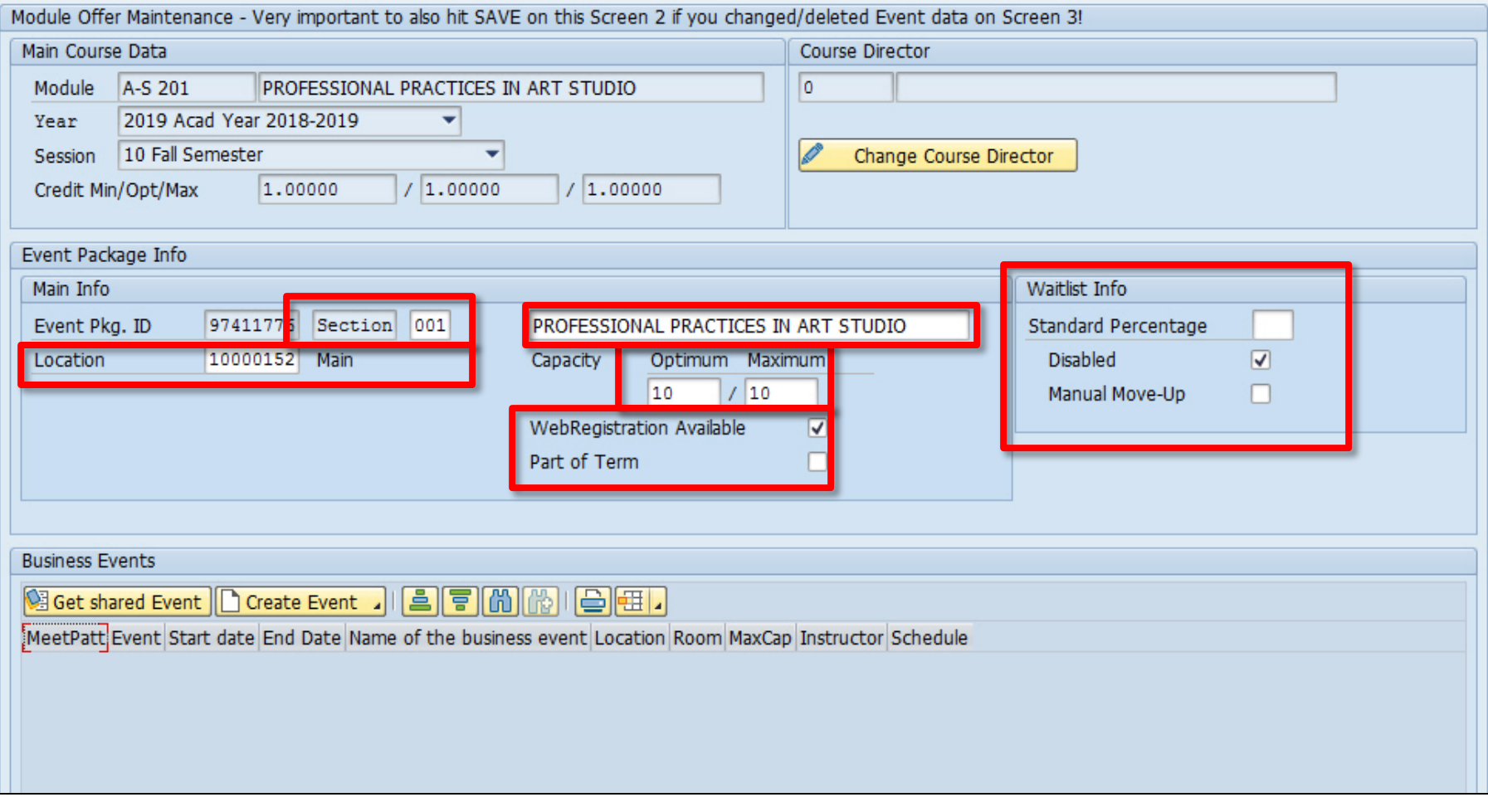

6. To continue building your course section, click on the "Create Event" button at the bottom and select "Create business event without dates"

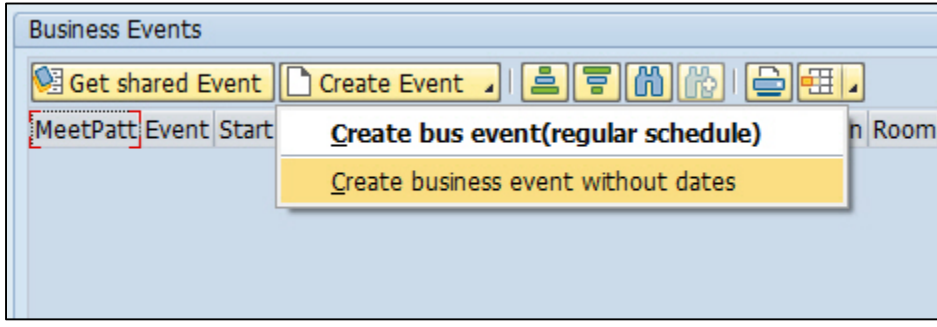

7. If your course has multiple business event types, select the event type you'd like to build

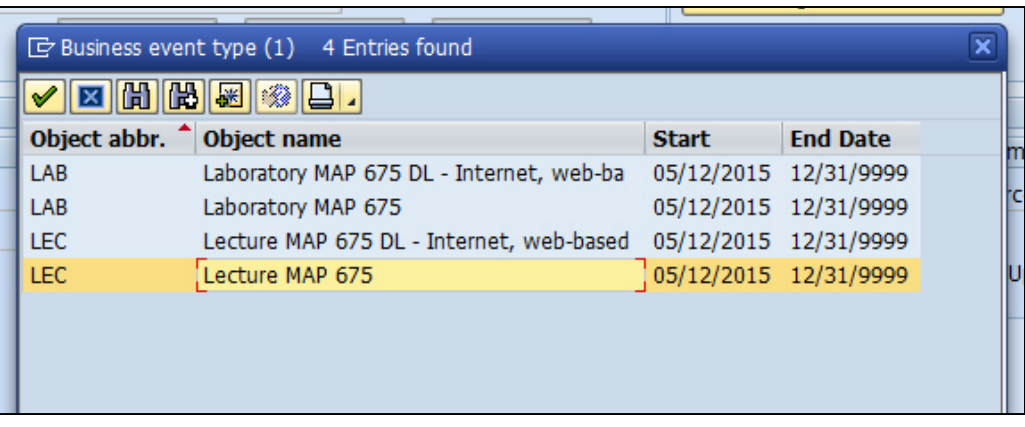

### 8. This will bring you to screen 3 of ZEVPLAN

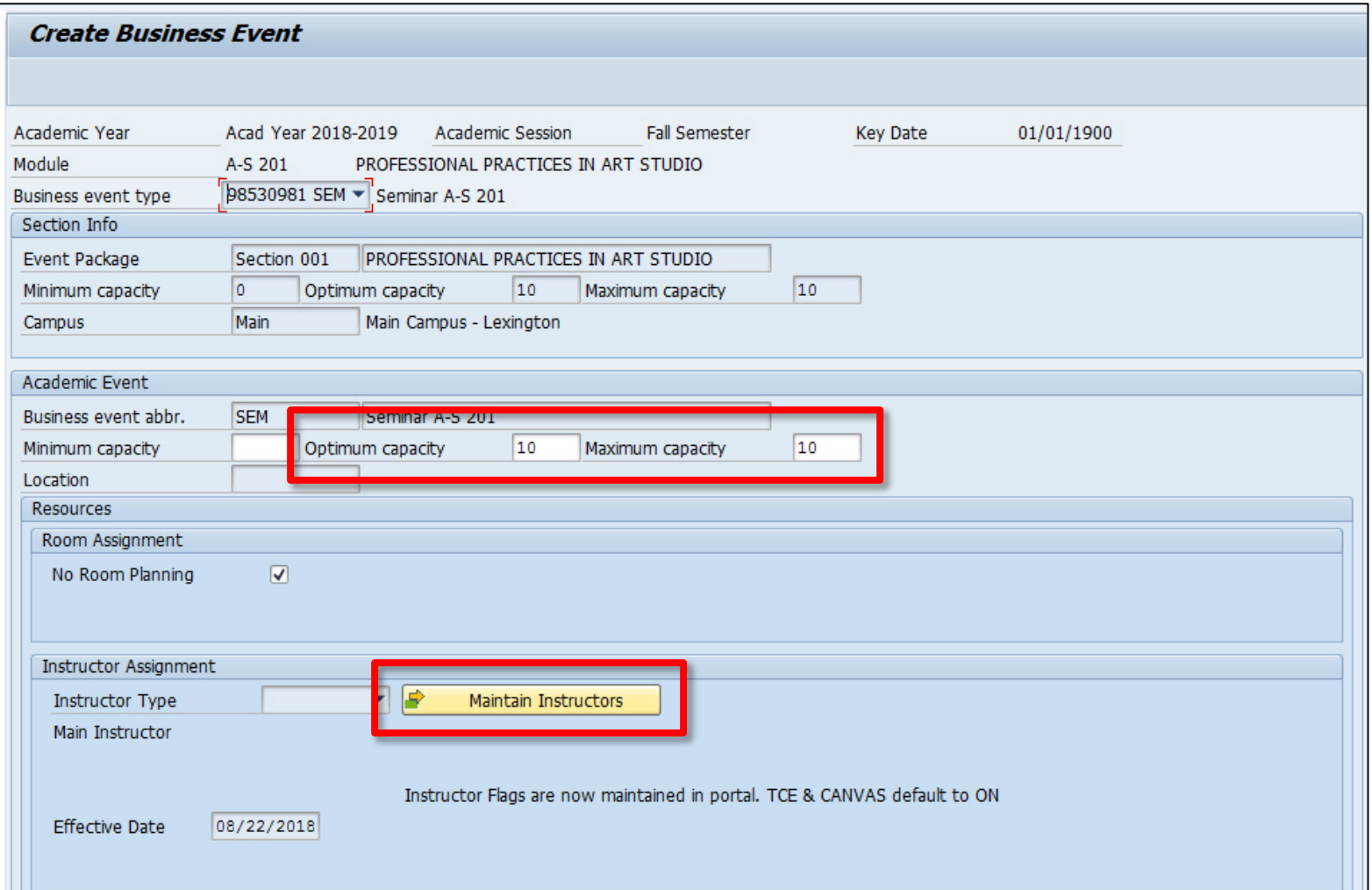

9. Enter in the optimum and maximum capacities only

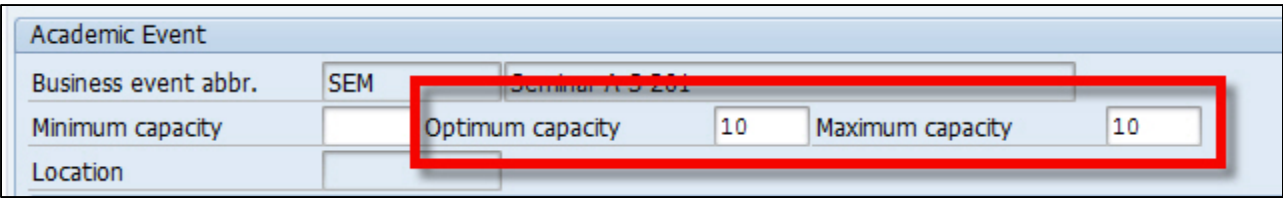

10. Click on the "Maintain Instructors" button to add instructors

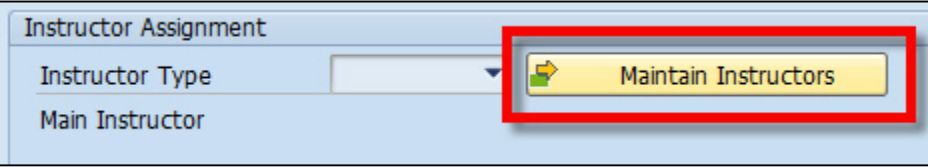

11. To add another instructor once the new window appears, click on the green plus button at the bottom and search for the new instructor on the top line that was just created and hit enter

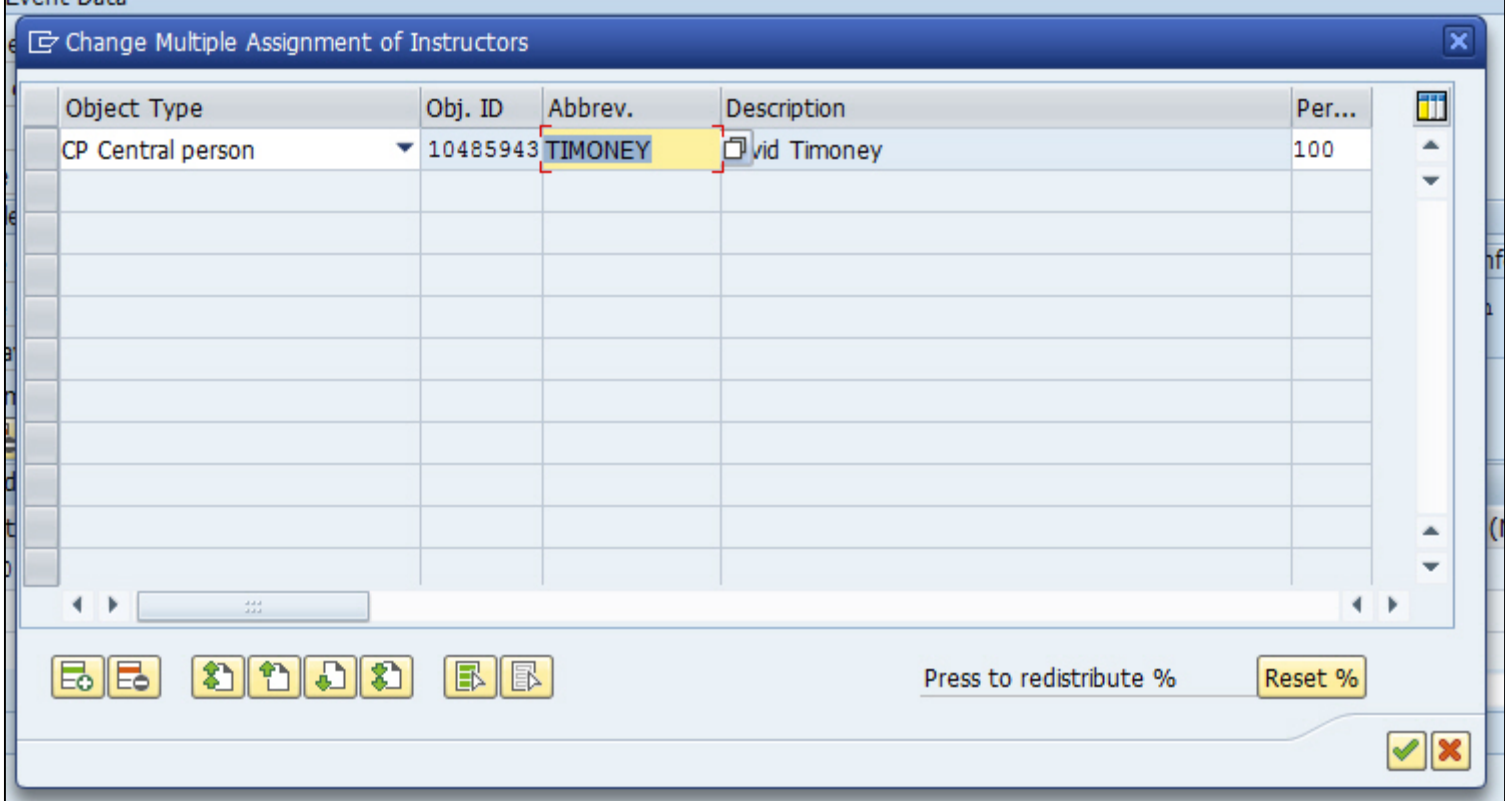

12. Click the green check button on the next window

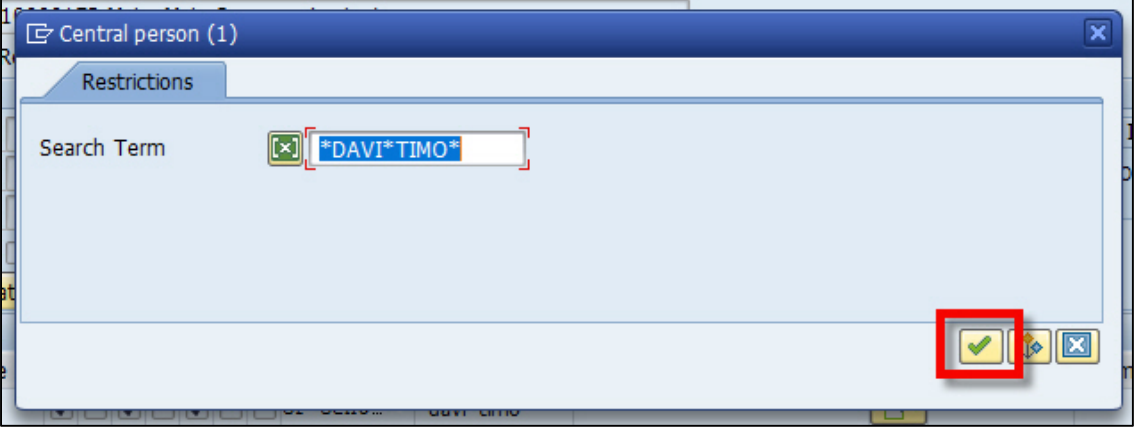

13. Select the correct instructor on the search results window and click the green check box

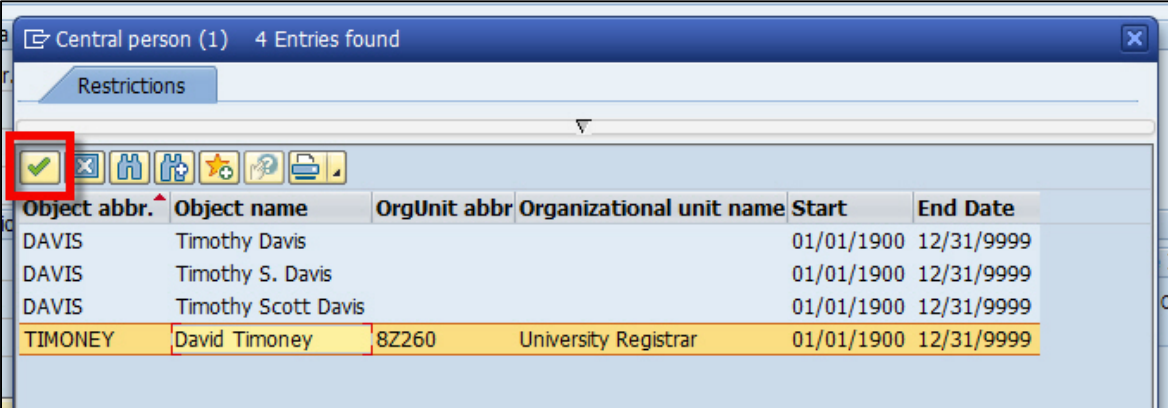

14. To add another instructor, click on the green plus button at the bottom and search for the new instructor on the top line that was just created and hit enter

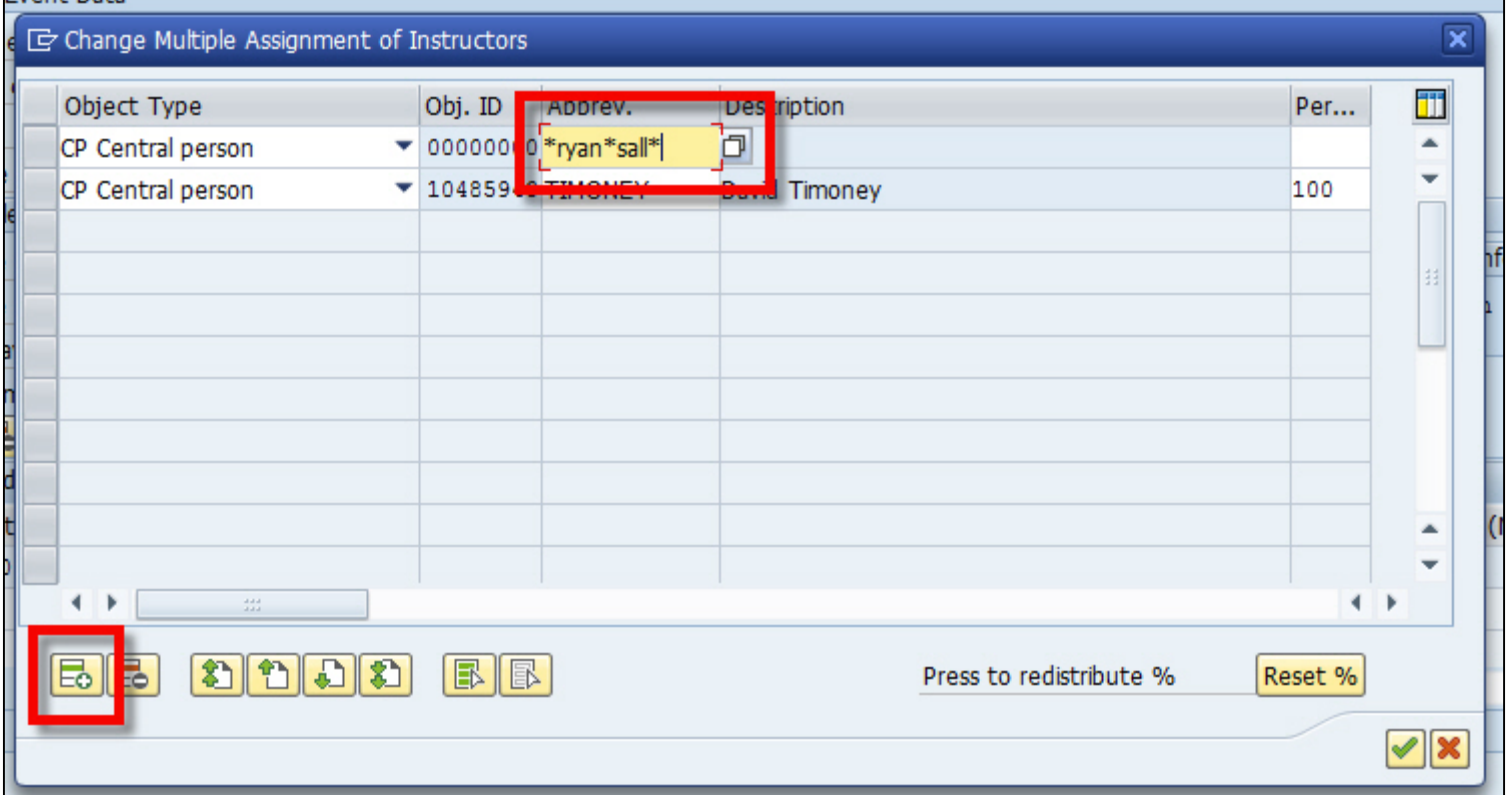

15. Click the green check button on the next window

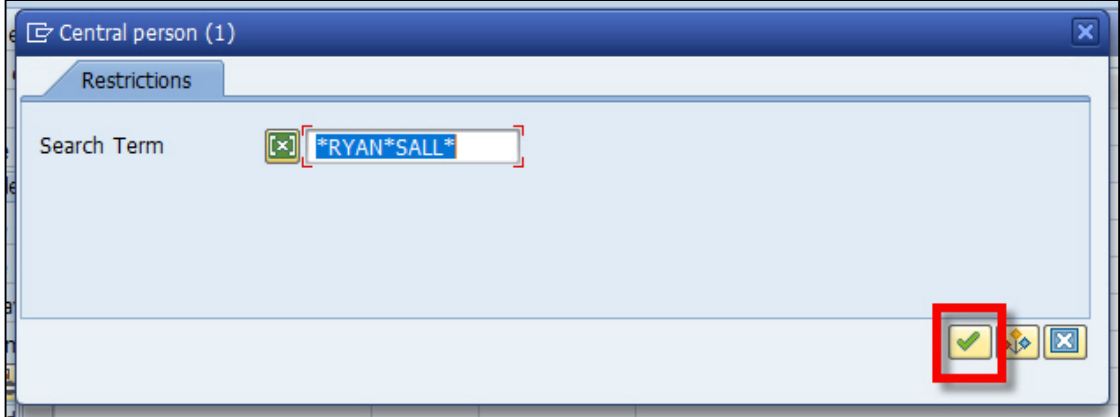

16. Select the correct instructor on the search results window and click the green check box

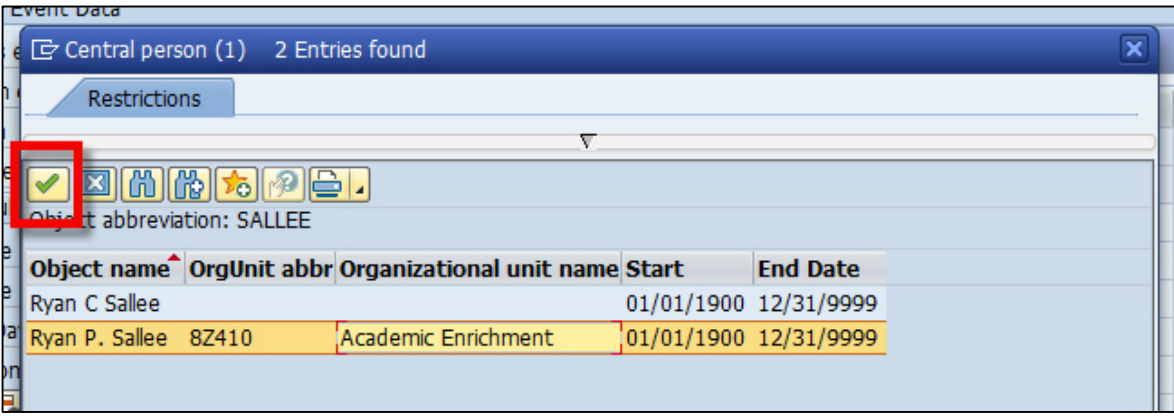

17. Enter in the percentage of instructional responsibility for each instructor under the "Percent Rate" column and then click on the green check button (PLEASE NOTE: the total percentage must be 100%, or as close to possible)

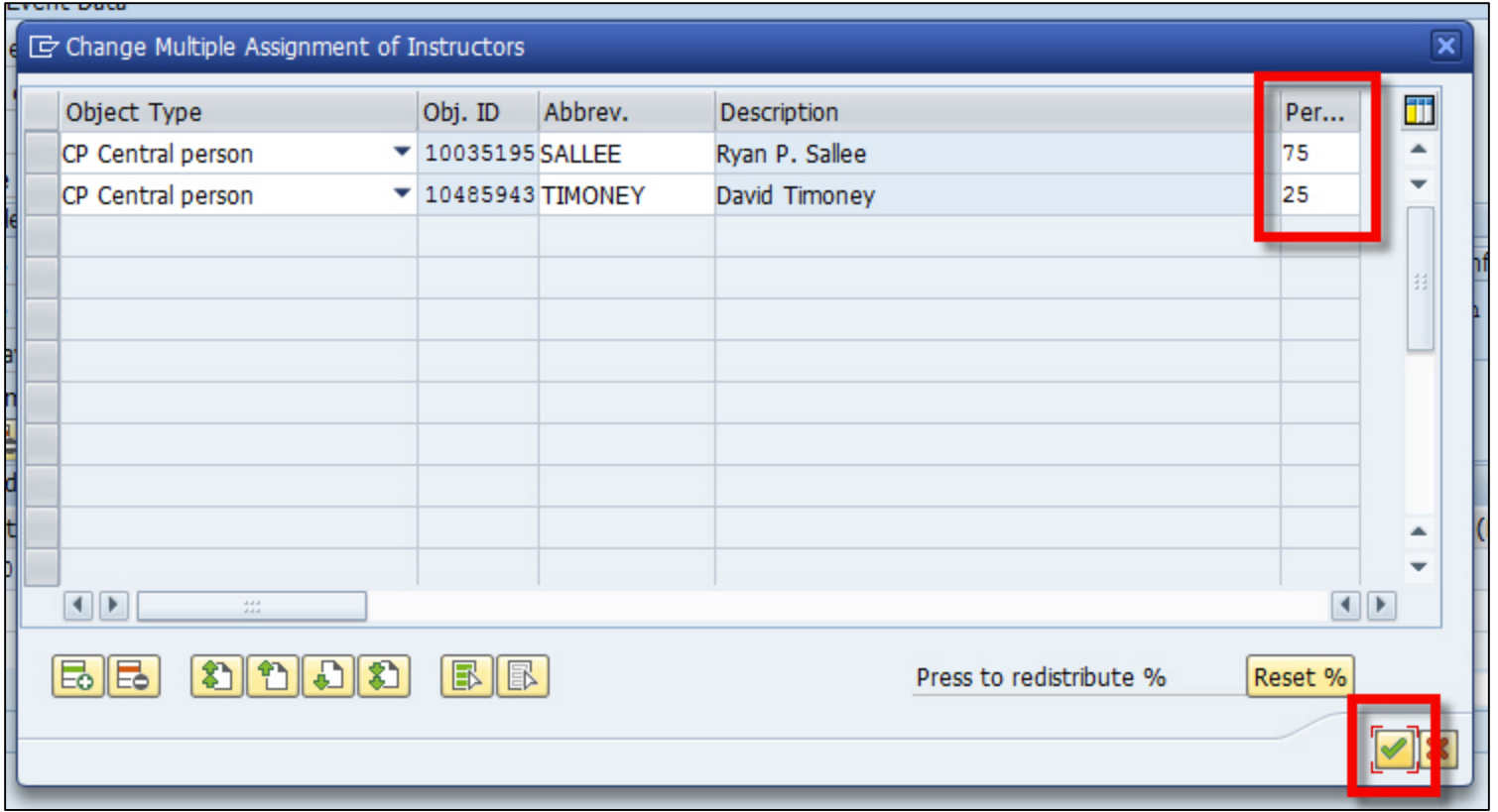

18. Once you've added your instructors, click on the save icon at the top of screen 3 and 2 of ZEVPLAN

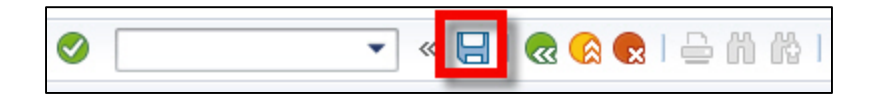

19. To add the primary instructor, Make sure a cell (doesn't matter which one) is highlighted under the "Event Offering" header line, and then click on the "Event Package/Events" pencil edit button

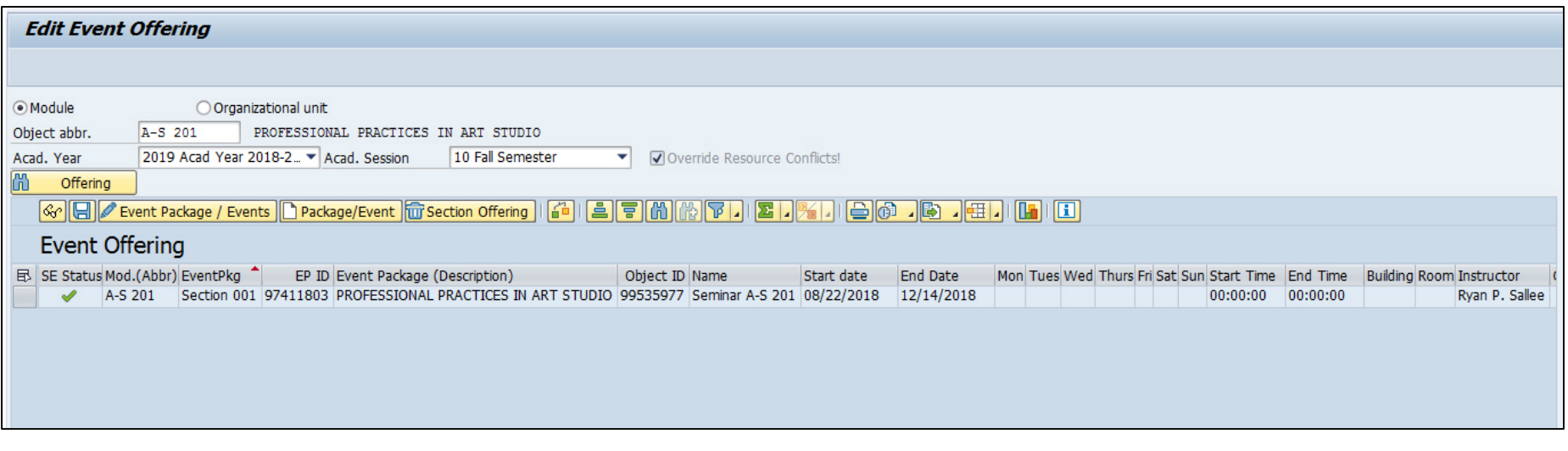

20. To add the primary instructor, Make sure a cell (doesn't matter which one) is highlighted under the "Event Offering" header line, and then click on the "Event Package/Events" pencil edit button

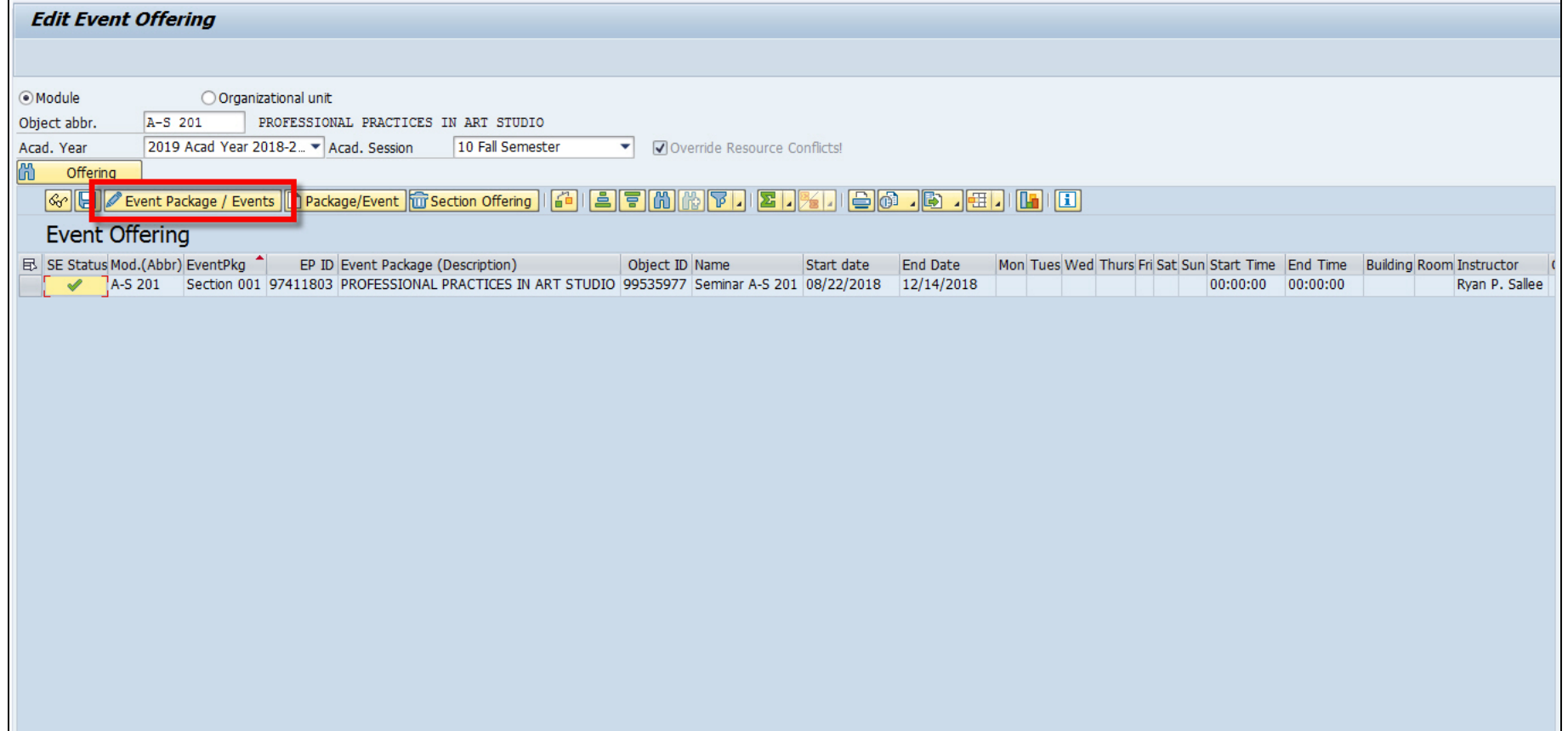

21. Click on the "Change Primary Instructor" button on screen 2 of ZEVPLAN

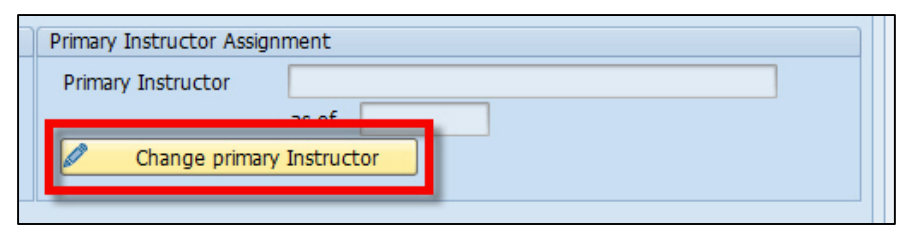

22. Select the primary instructor from the list of instructors and click on the green check button

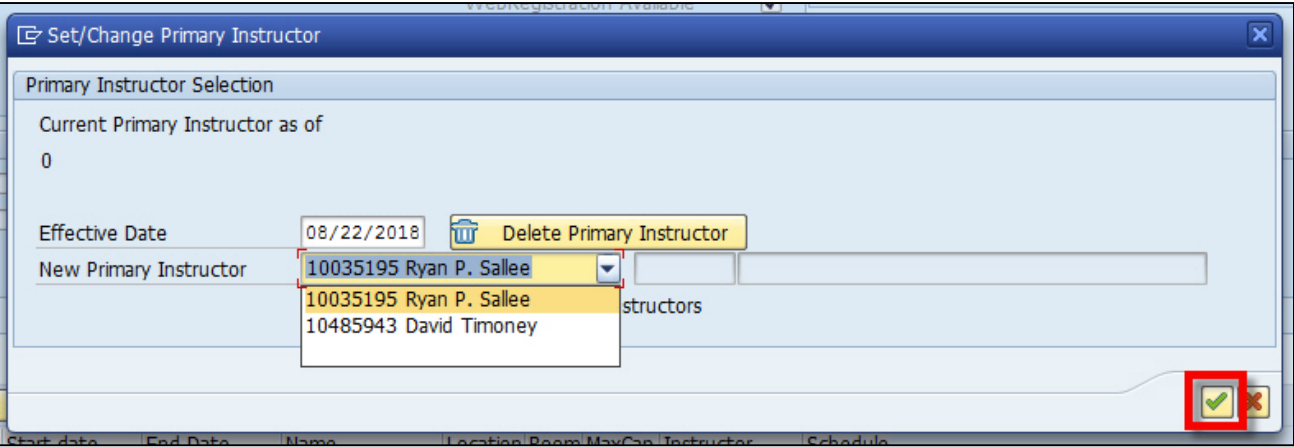

23. Click the save icon at the top of screen 2

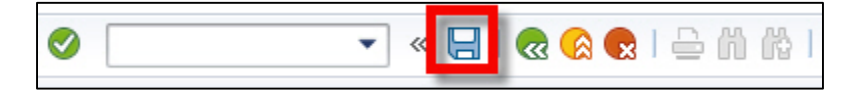

# **EXERCISE ONE: Creating Events**

Using the data given on your exercise sheet, create a regular meeting pattern event and an eventless TBD event.

To create a shared event:

1. Making sure a cell (doesn't matter which one) is highlighted under the "Event Offering" header line, click the paper "Package/Event" create button on screen 1 of ZEVPLAN

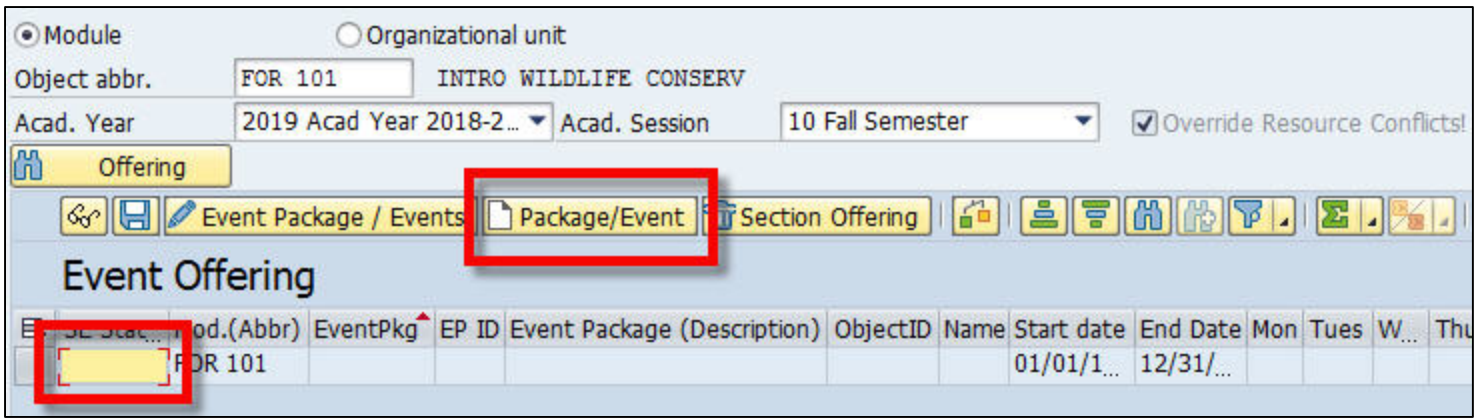

### 2. This will bring you to screen 2 of ZEVPLAN

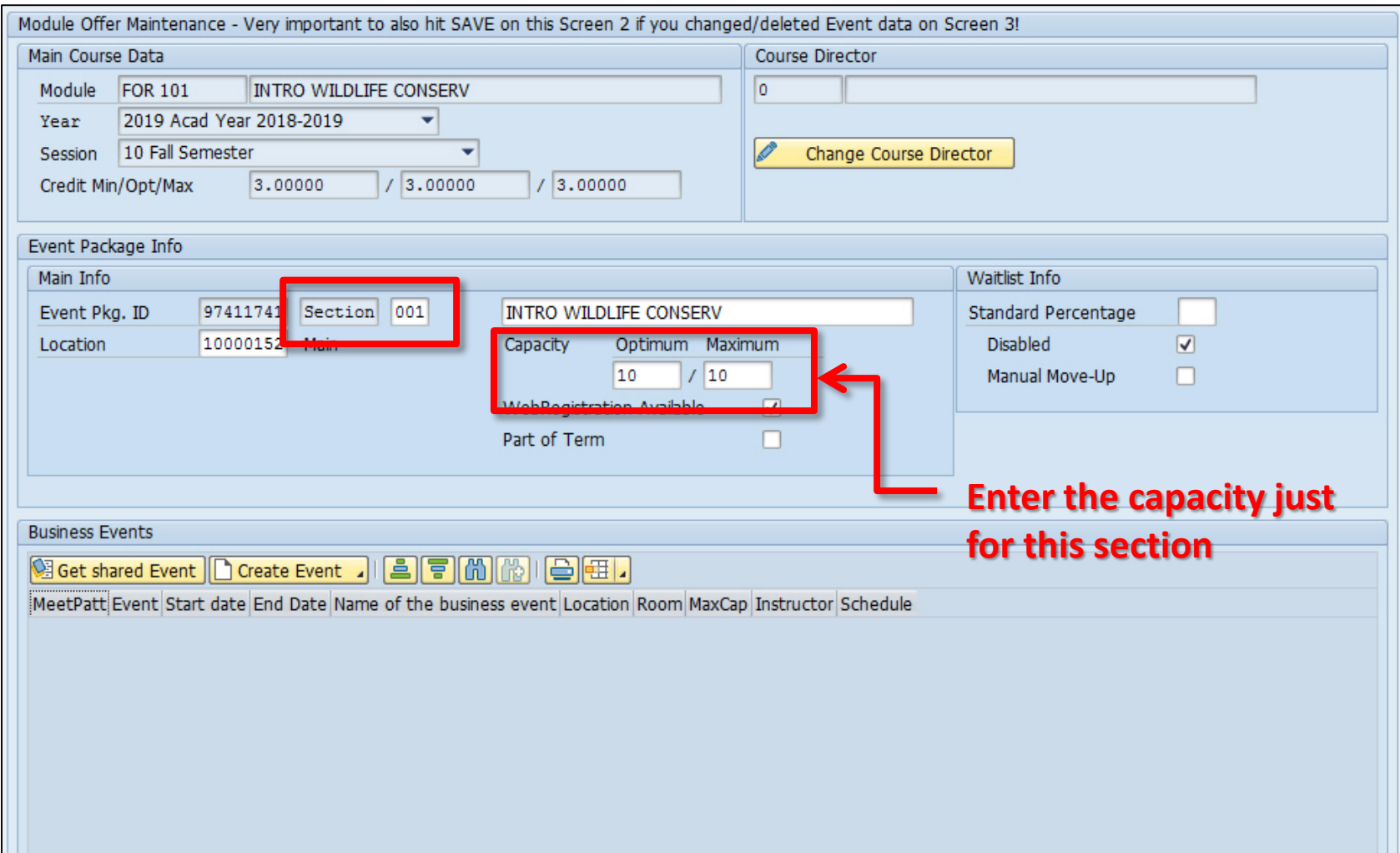

3. To continue building your course section, click on the "Create Event" button at the bottom and select "Create business event without dates"

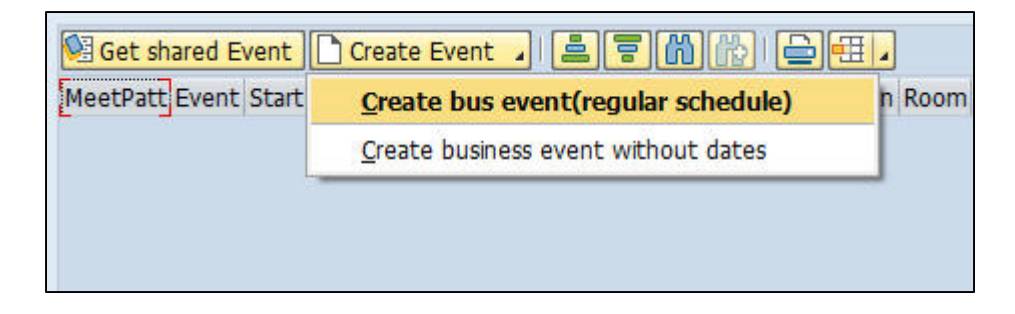

4. Select the activity type event that you want to share and click on the green check button

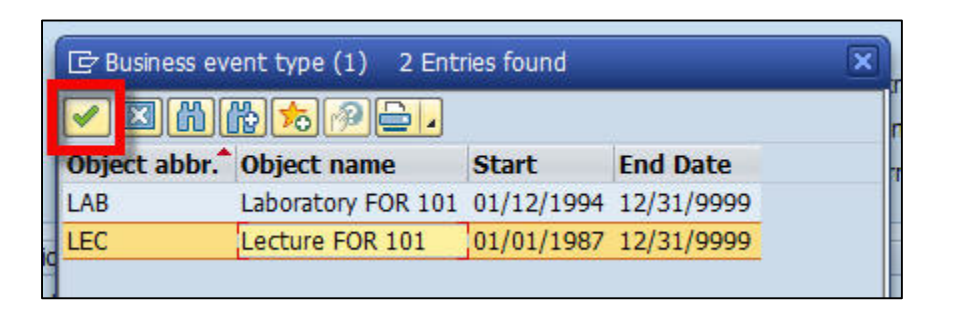

### 5. This will bring you to screen 3 of ZEVPLAN

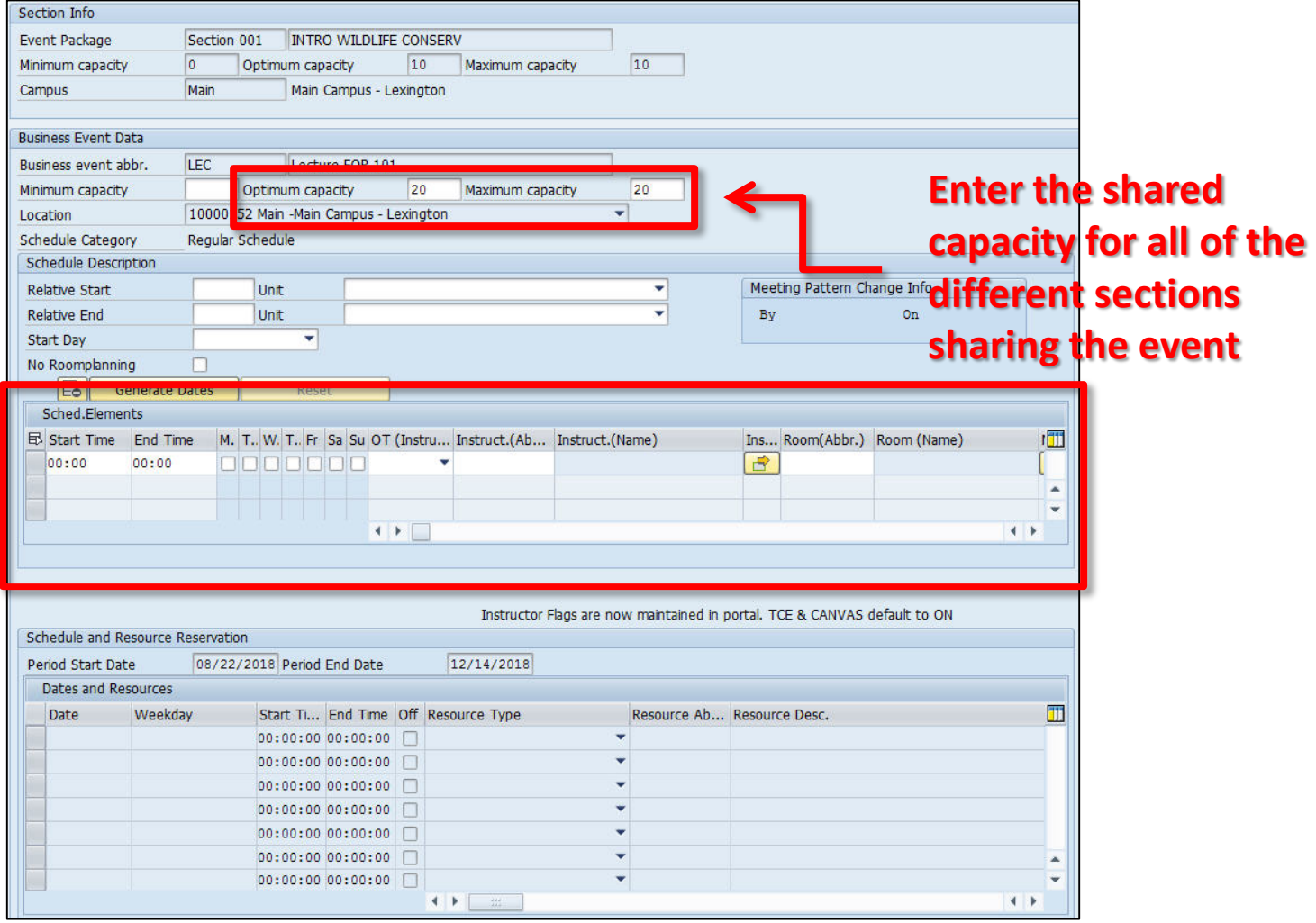

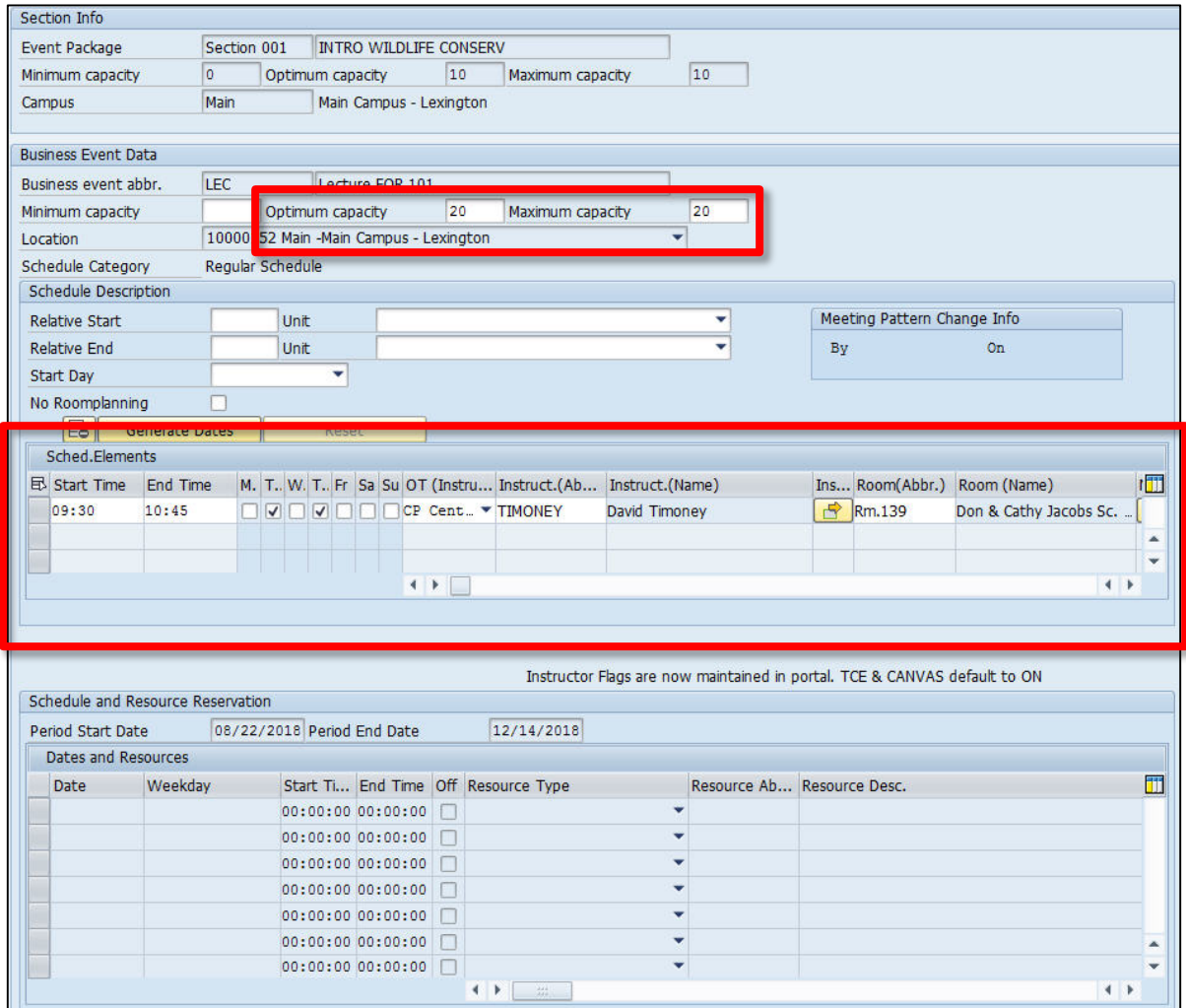

23. Click the "Generate Dates" button

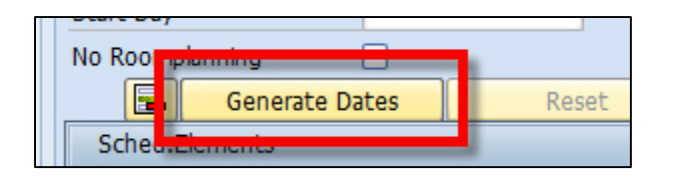

24. Once the dates have generated, click on the save icon at the top of the screens 3 and 2 of ZEVPLAN

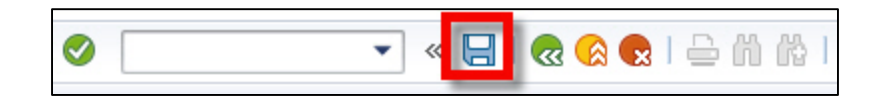

25. On screen 1, the lecture now displays

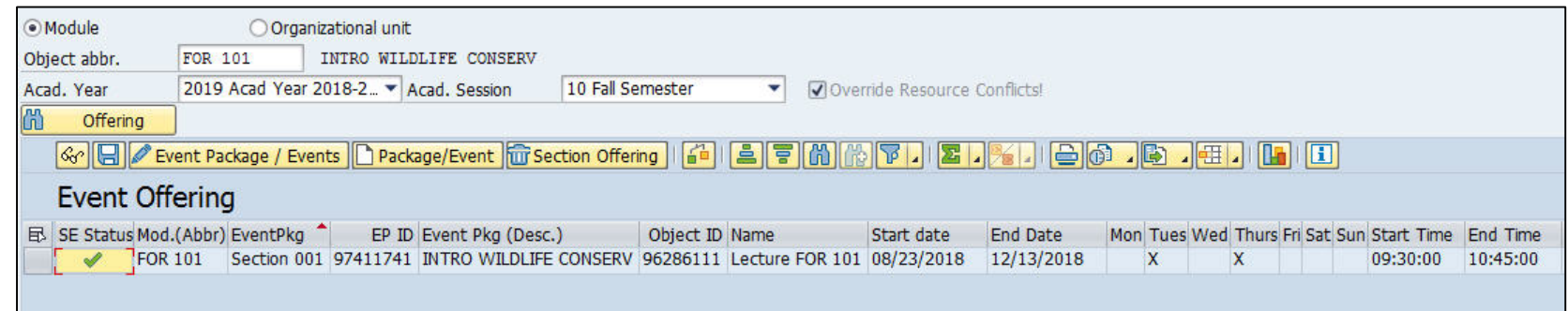

26. To continue building this section and to add the laboratory component, make sure a cell (doesn't matter which one) is highlighted under the "Event Offering" header line, click the pencil "Event Package/Events" edit button on screen 1 of ZEVPLAN

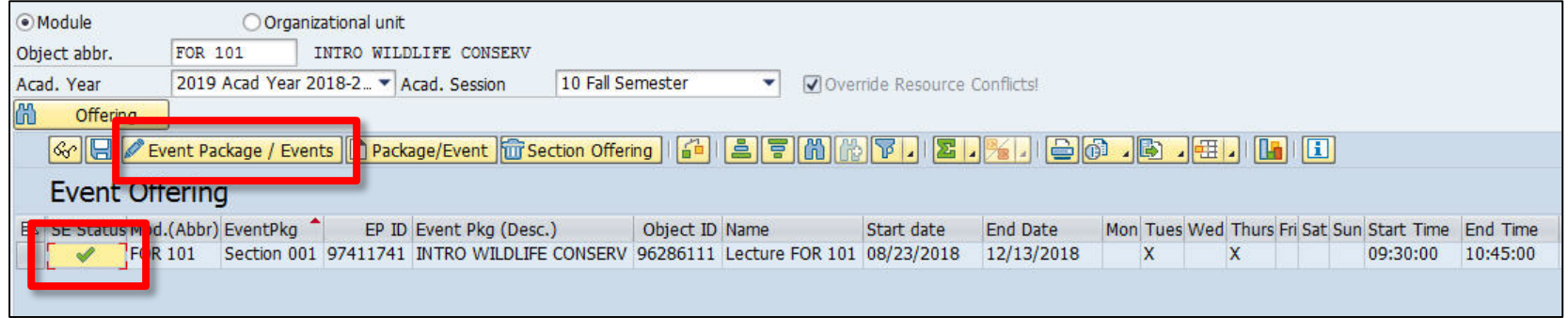

27. Click on the "Create Event" button at the bottom and select "Create bus event(regular schedule)"

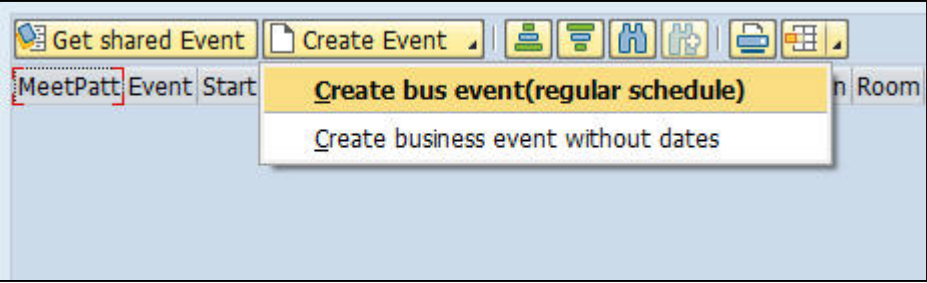

28. Select the second activity type event that you want to share and click on the green check button

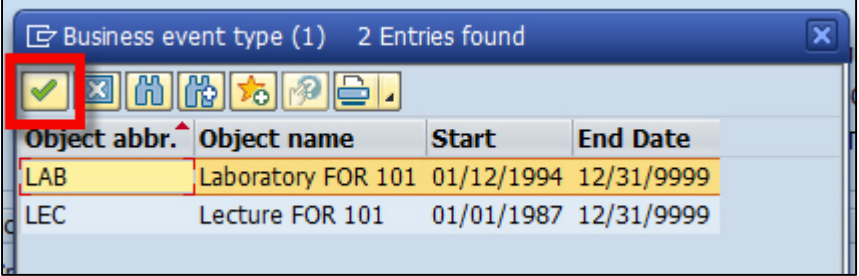

29. On screen 3, enter in the capacity just for the students in this section (this will be smaller than the shared capacity you entered in for the lecture)

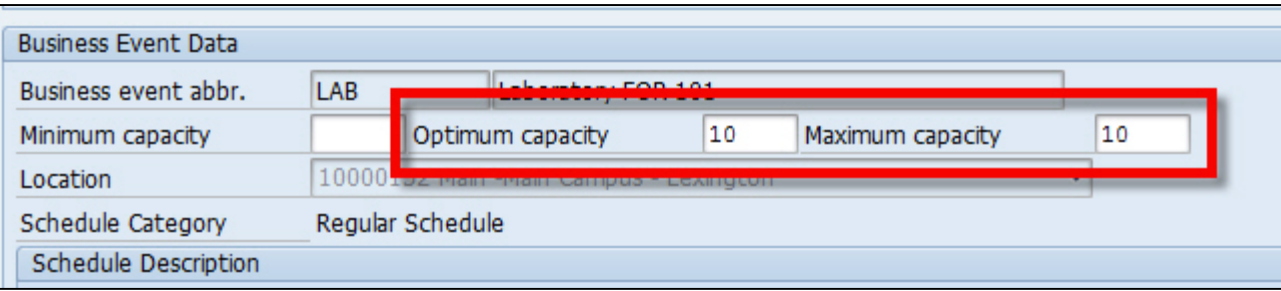

30. Once you've entered the meeting pattern, instructor, and room information, click the "Generate Dates" button

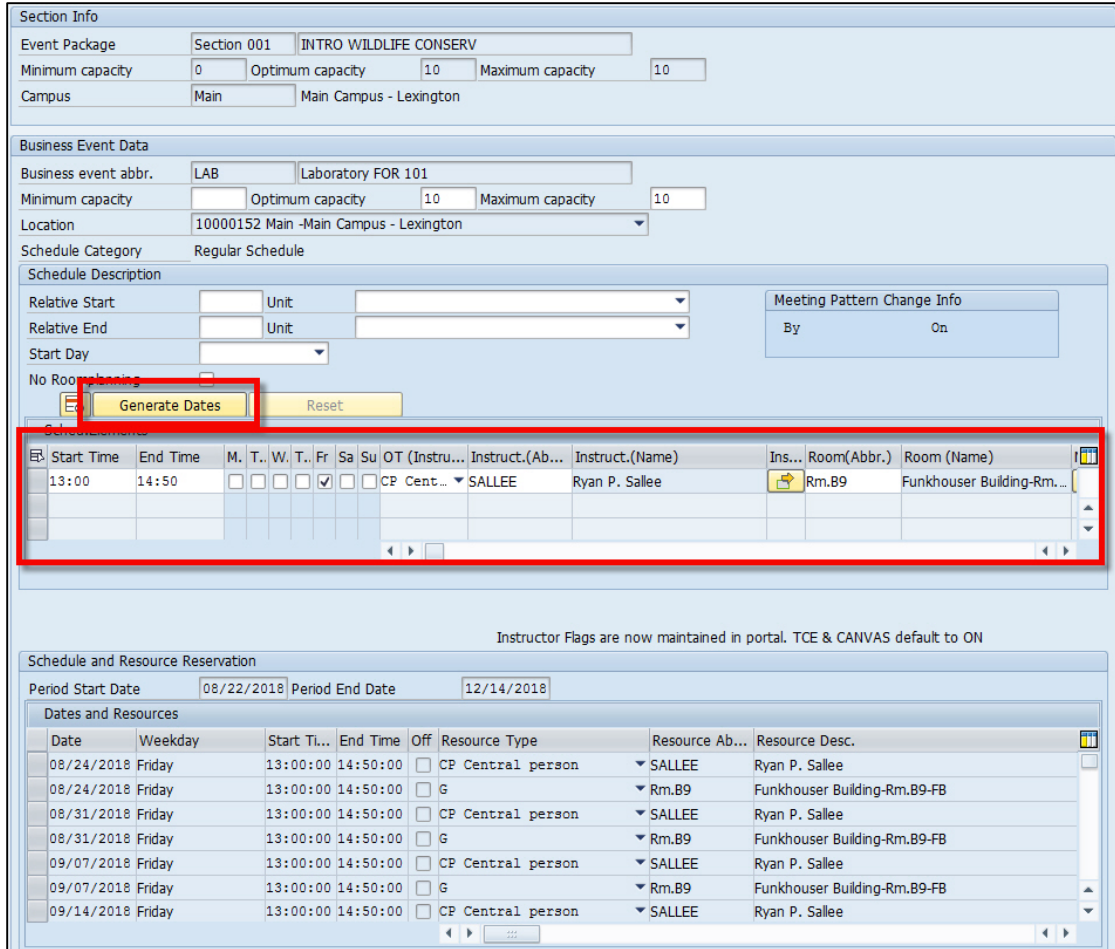

31. Once the dates have generated, click on the save icon at the top of the screens 3 and 2 of ZEVPLAN

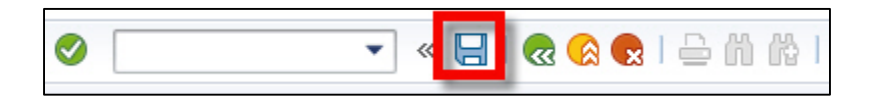

32. On screen 1, both the lecture and laboratory now display

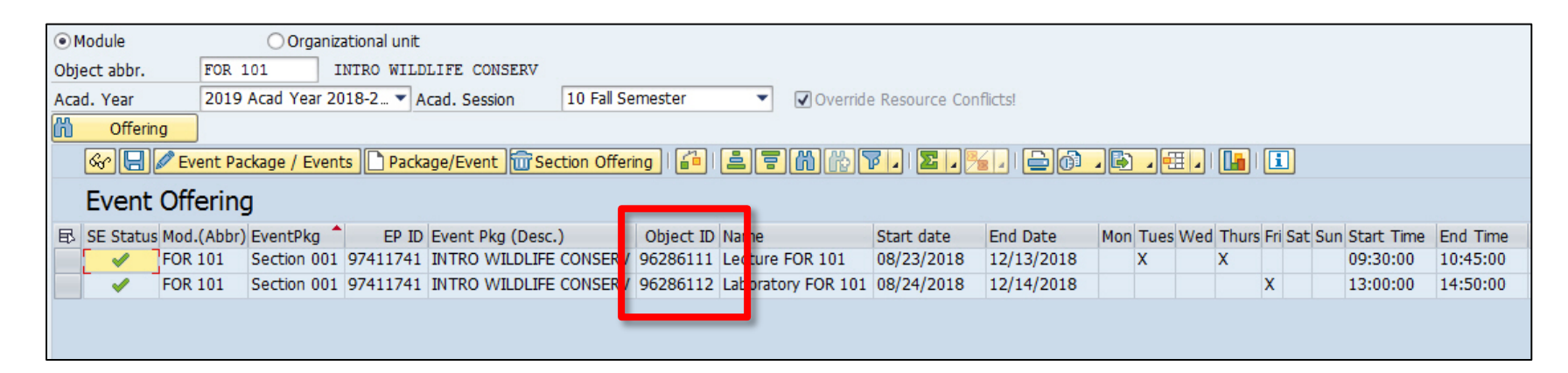

**\*\*SHARED EVENT DISCLAIMER: Please be sure to make a note of the object ID number of the newly created event that you would like to share with other sections. The object ID will help you correctly identify what event to share.\*\*** 

33. To build the second section that will share an event with section 001, make sure a cell (doesn't matter which one) is highlighted under the "Event Offering" header line, click the paper "Package/Event" create button on screen 1 of ZEVPLAN

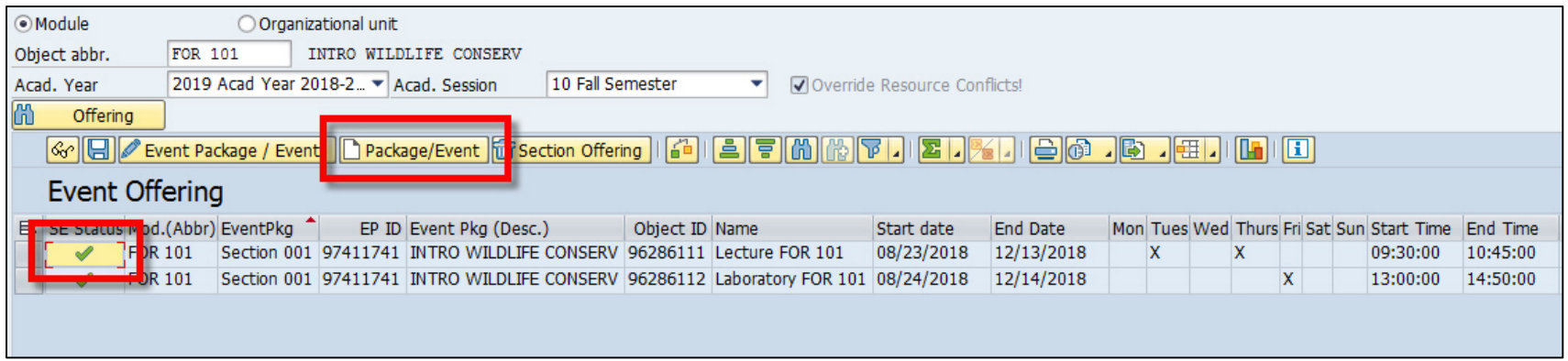

34. On screen 2, enter in the section number and capacity just for the students in this section (this will be smaller than the shared capacity you entered in for the lecture)

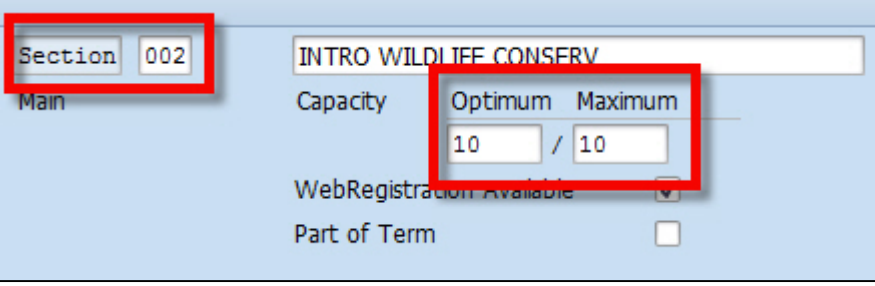

35. Instead of clicking on the "Create Event" button, click on "Get Shared Event"

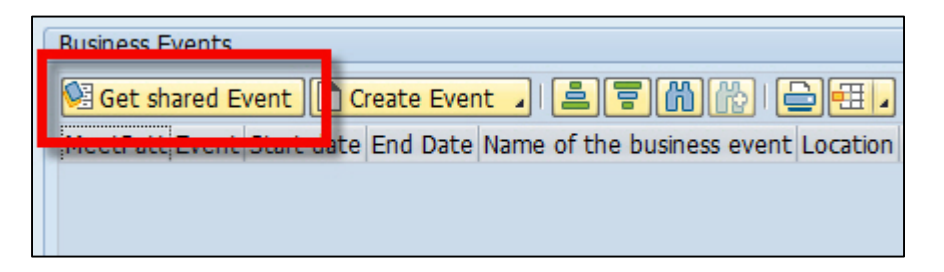

36. Highlight the event that you'd like shared with your second section, and click on the event number (This is the object ID number that displayed on screen 1 of ZEVPLAN for the newly created event you wanted to share)

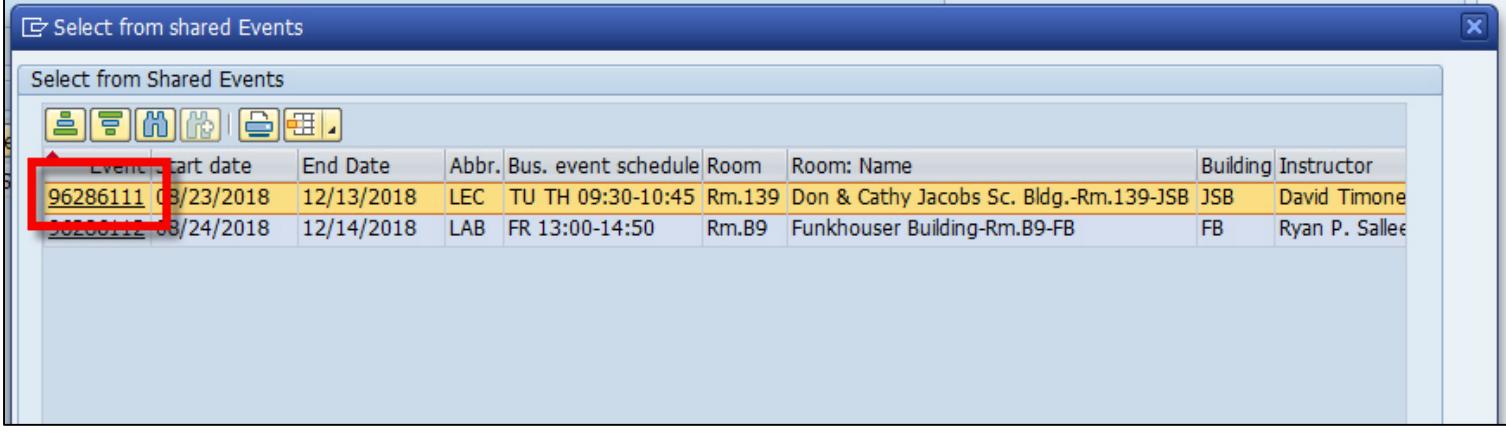

37. Click on the save icon at the top of screen 2

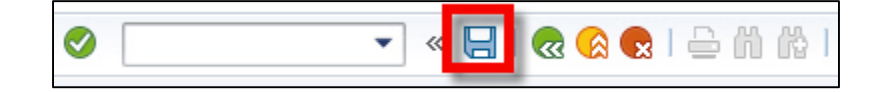

### 38. On screen 1, the shared event is now listed for sections 001 and 002

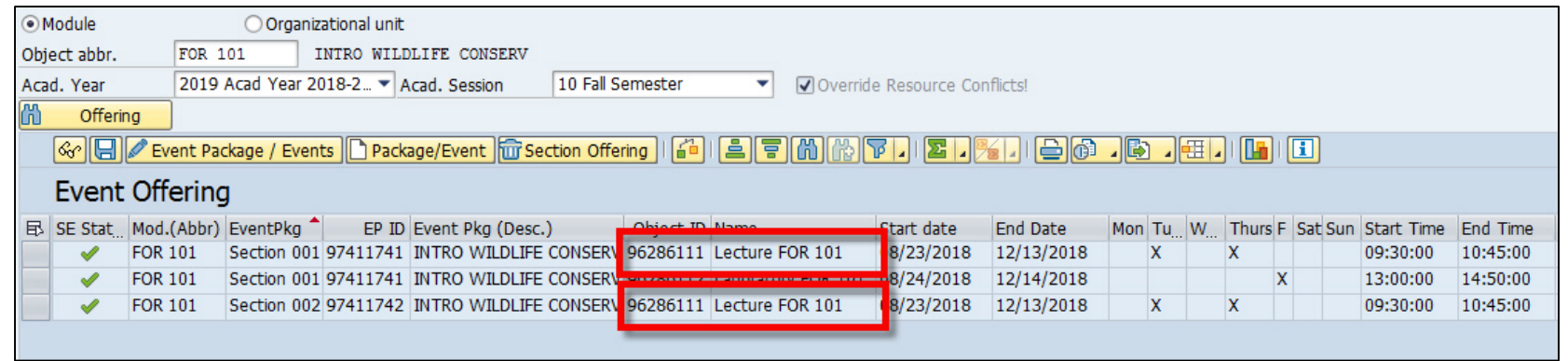

#### 39. Continue building out the laboratory for section 002

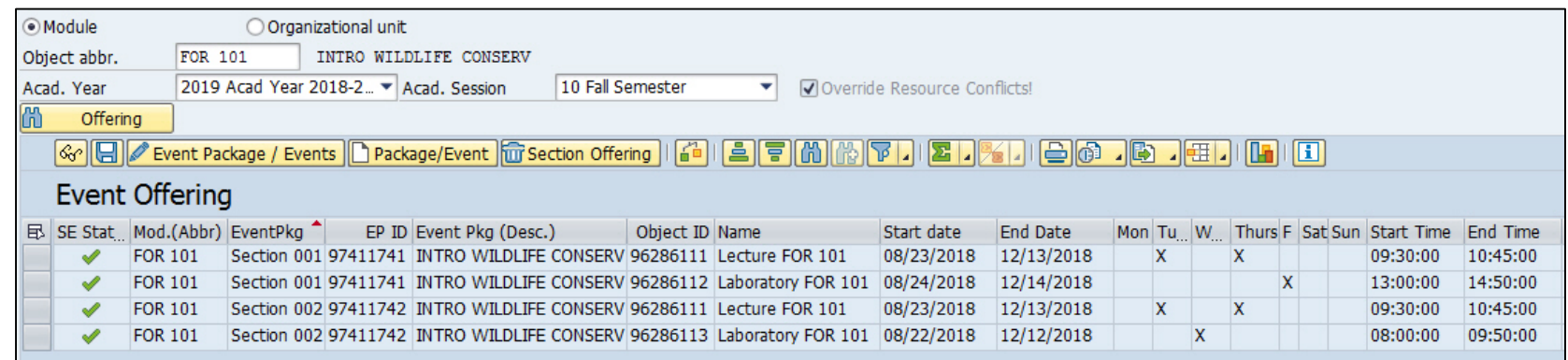

# **EXERCISE TWO: Shared Events**

Using the data given on your exercise sheet, create two sections that share an event. In addition, both sections will also have their own independent event.

To create a cross-listed event:

1. Making sure a cell (doesn't matter which one) is highlighted under the "Event Offering" header line, click the paper "Package/Event" create button on screen 1 of ZEVPLAN

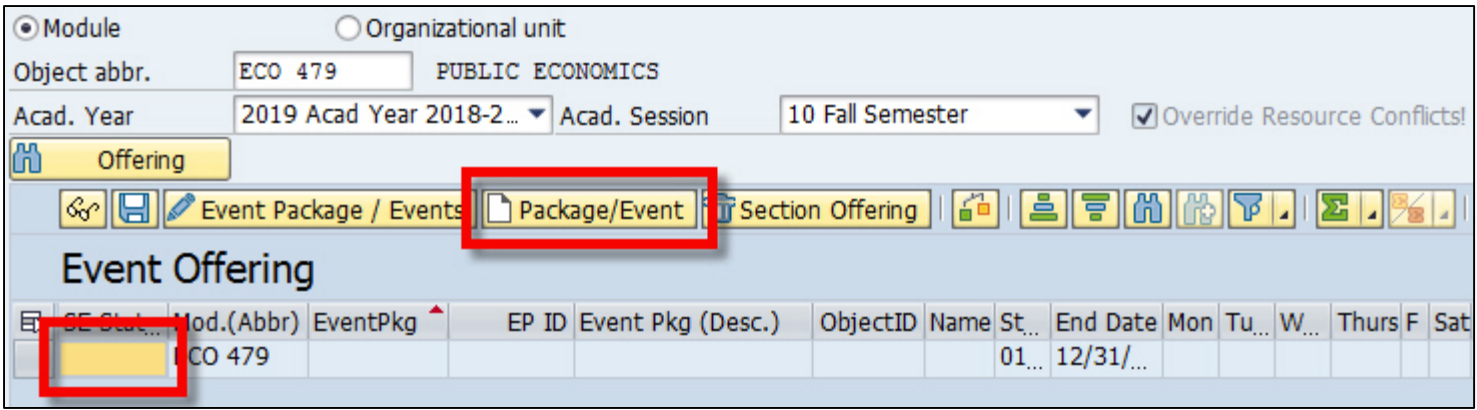

### 2. This will bring you to screen 2 of ZEVPLAN

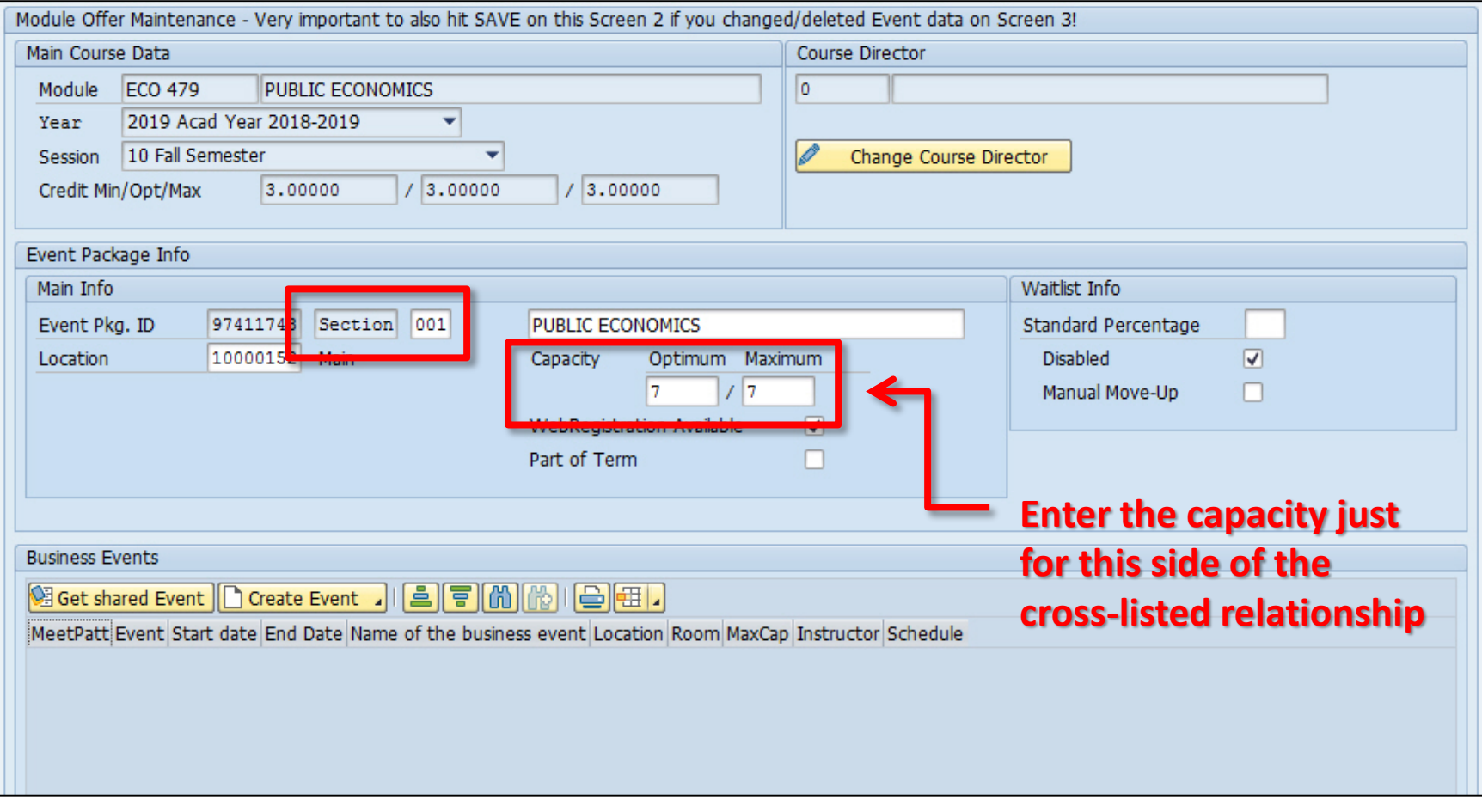

3. Click on the "Create Event" button at the bottom and select "Create bus event(regular schedule)"

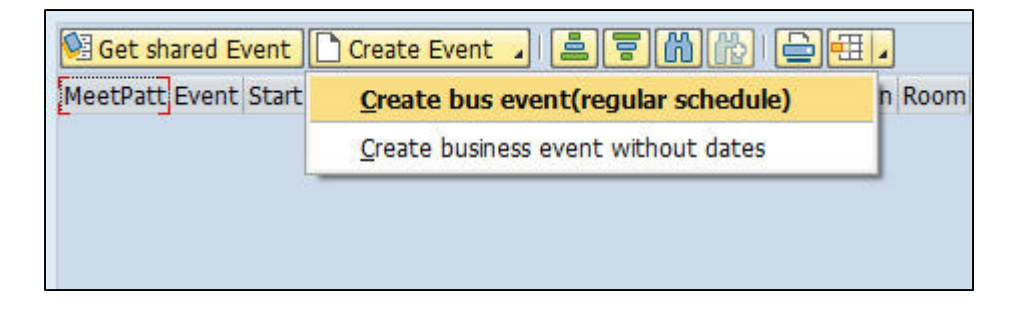

4. On screen 3, enter in the overall shared capacity that will be shared with both sides of the cross-listed relationship

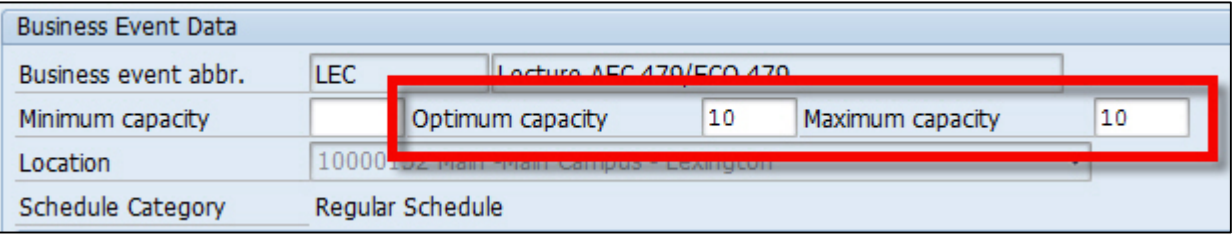

5. Once you've entered the meeting pattern, instructor, and room information, click the "Generate Dates" button

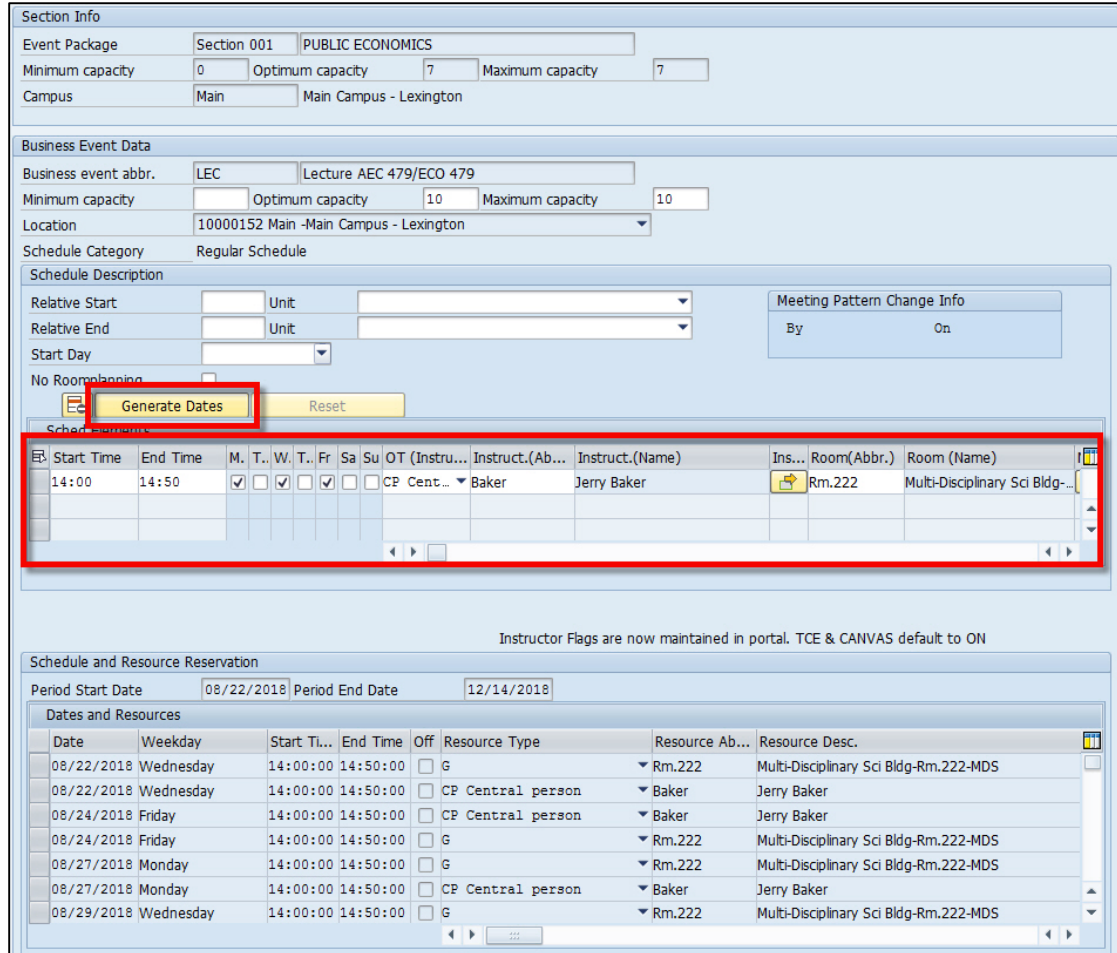

6. Once the dates have generated, click on the save icon at the top of the screens 3 and 2 of ZEVPLAN

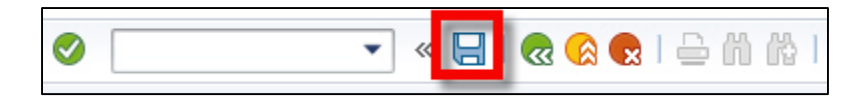

7. On screen 1, the new event now displays

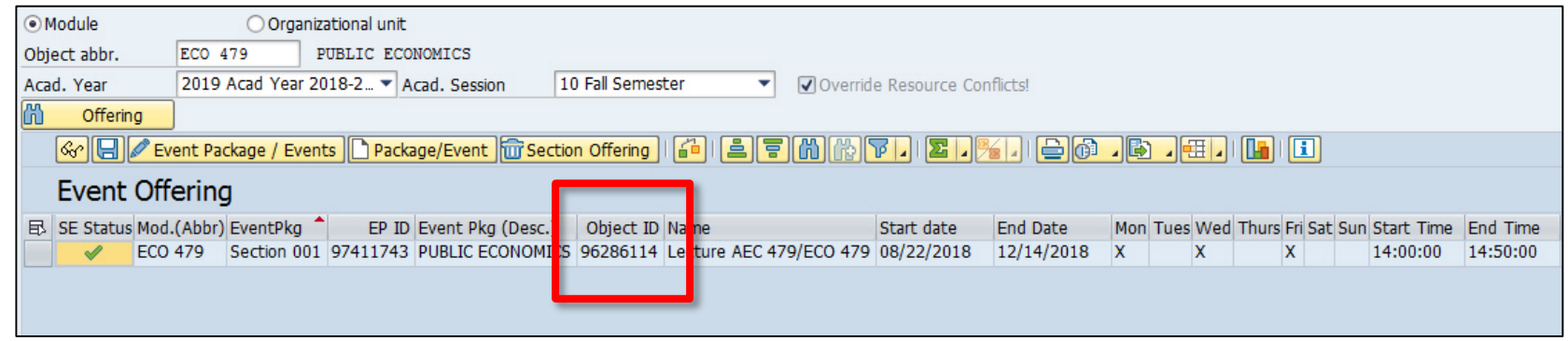

**\*\*CROSS-LISTING DISCLAIMER: If your cross-listed course has multiple activity types (i.e. a lecture and a laboratory), both activity types have to be shared with the other cross-listed course. Like shared events, make a note of the object ID numbers of the events on screen 1.\*\***

8. Search for the other cross-listed course

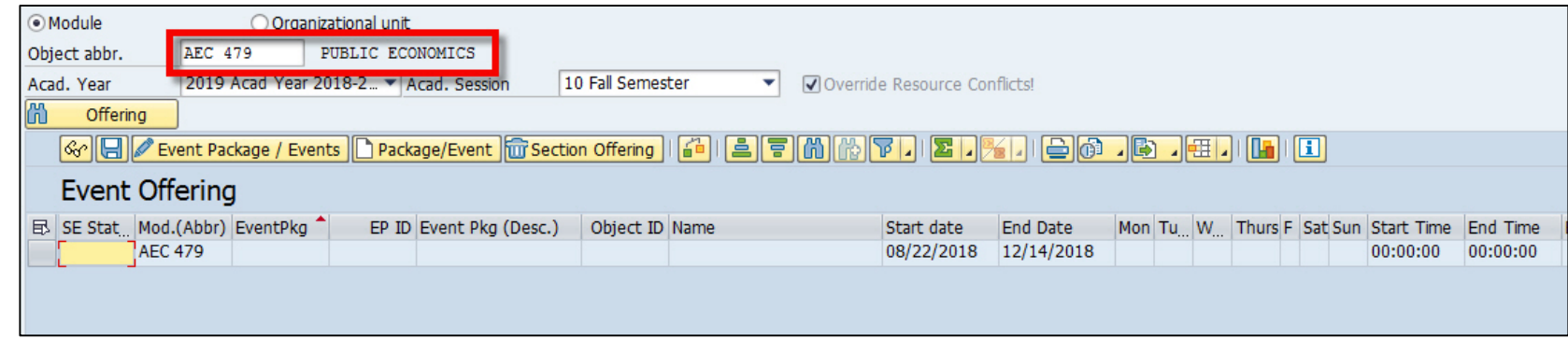

9. Making sure a cell (doesn't matter which one) is highlighted under the "Event Offering" header line, click the paper "Package/Event" create button on screen 1 of ZEVPLAN

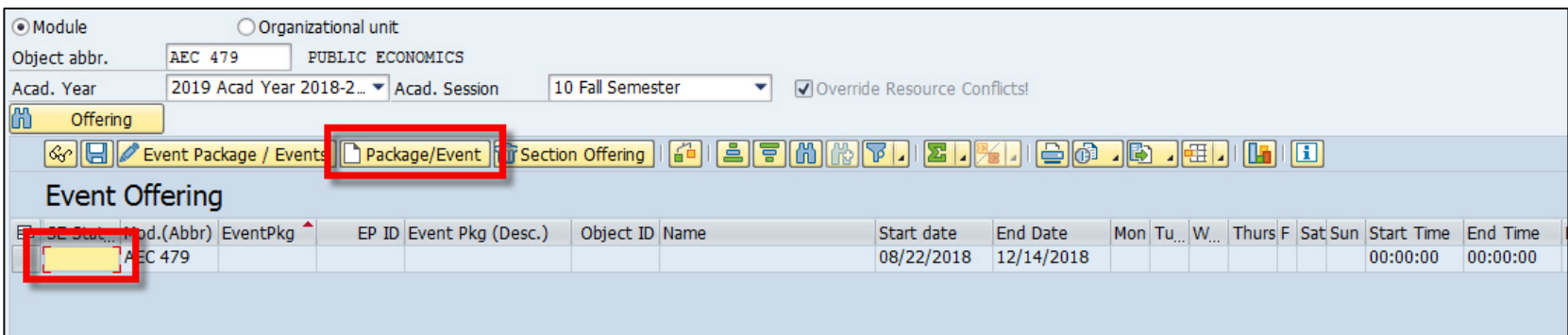
## **Cross-listed Events**

10. On screen 2, enter in the section number and capacity just for the students in this section (for this example, since 7 out of the 10 seats (screen 3 capacity) are already designated to ECO 479, we only have 3 remaining seats for the capacity of AEC 479)

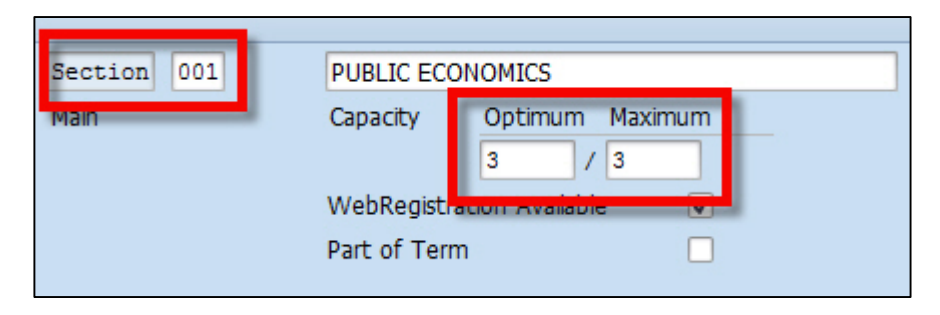

11. Instead of clicking on the "Create Event" button, click on "Get Shared Event"

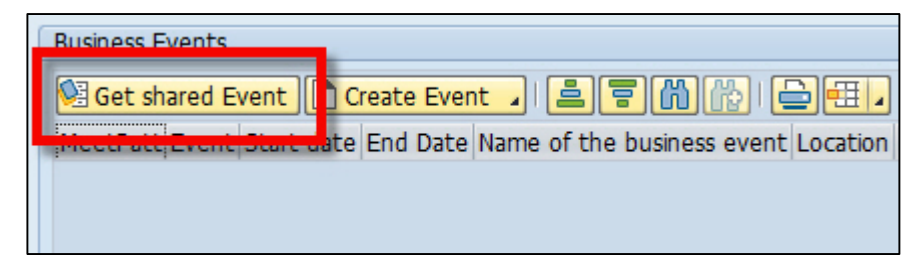

## **Cross-listed Events**

12. Highlight the event that you'd like shared with your second section, and click on the event number (This is the object ID number that displayed on screen 1 of ZEVPLAN for the newly created event you wanted to share)

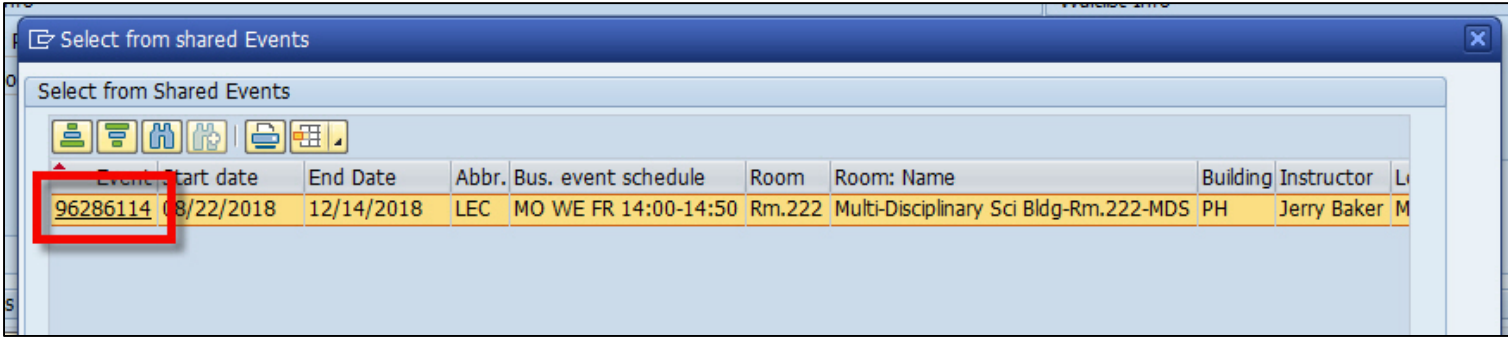

13. Click on the save icon at the top of screen 2

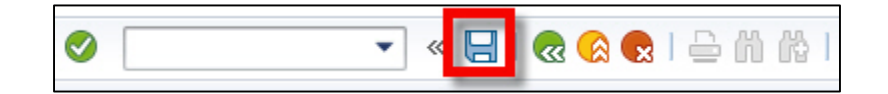

#### **Cross-listed Events**

#### 12. On screen 1, the shared event is now listed for both cross-listed courses

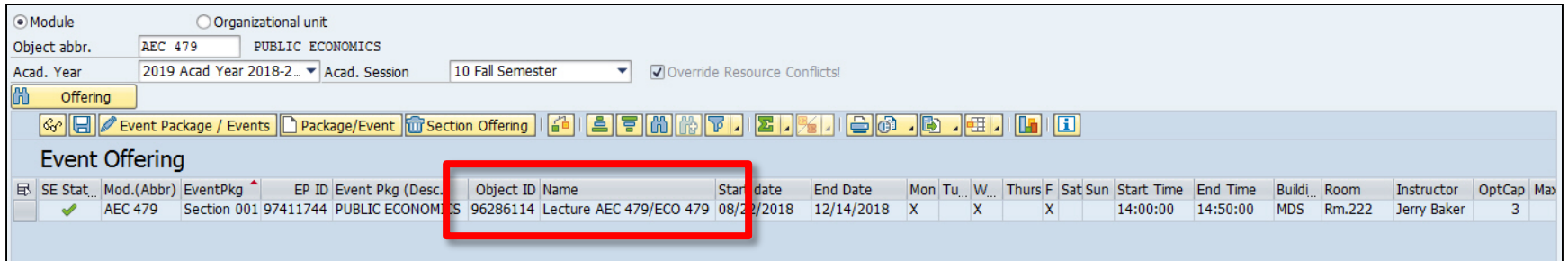

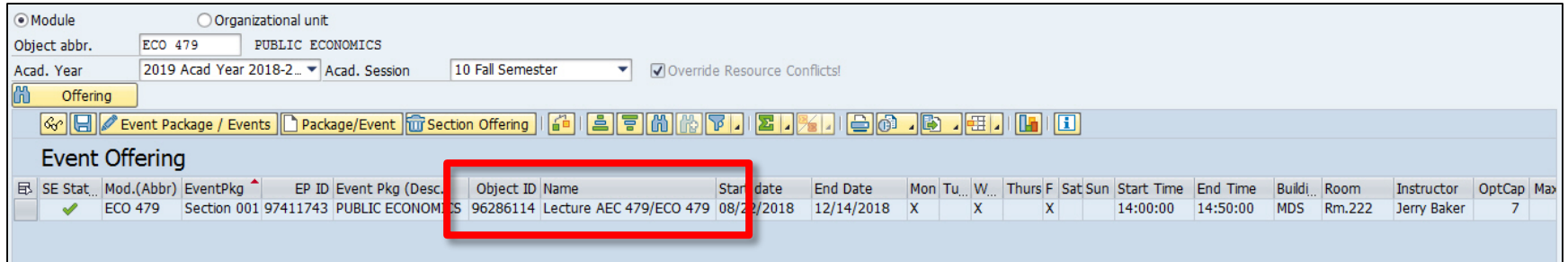

**\*\*A part of term course is any course that starts after the first full week of classes and/or ends before the last full week of classes\*\***

To create a part of term course:

1. Making sure a cell (doesn't matter which one) is highlighted under the "Event Offering" header line, click the paper "Package/Event" create button on screen 1 of ZEVPLAN

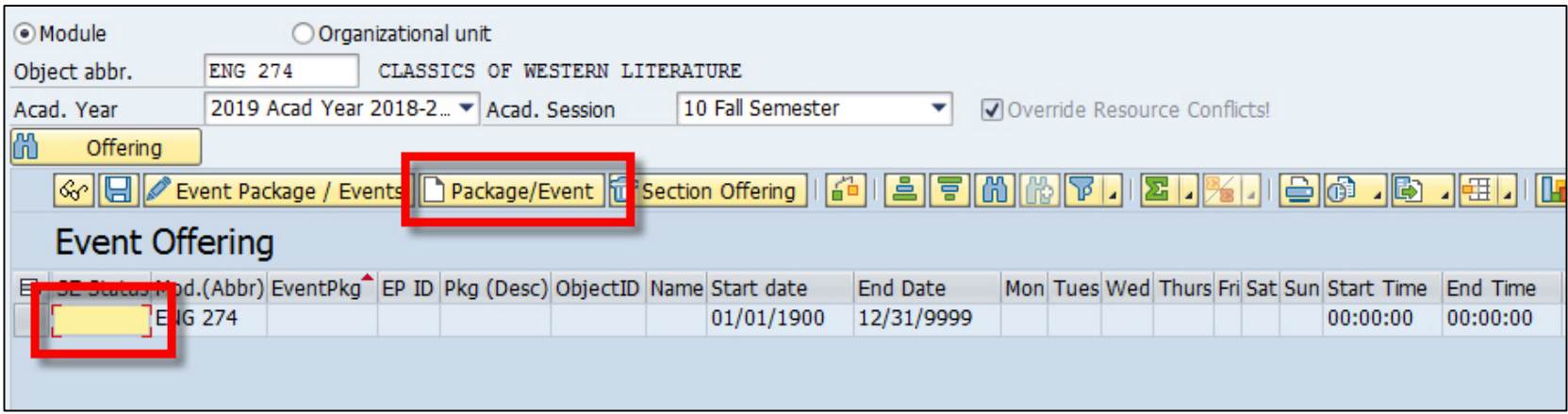

#### 2. This will bring you to screen 2 of ZEVPLAN

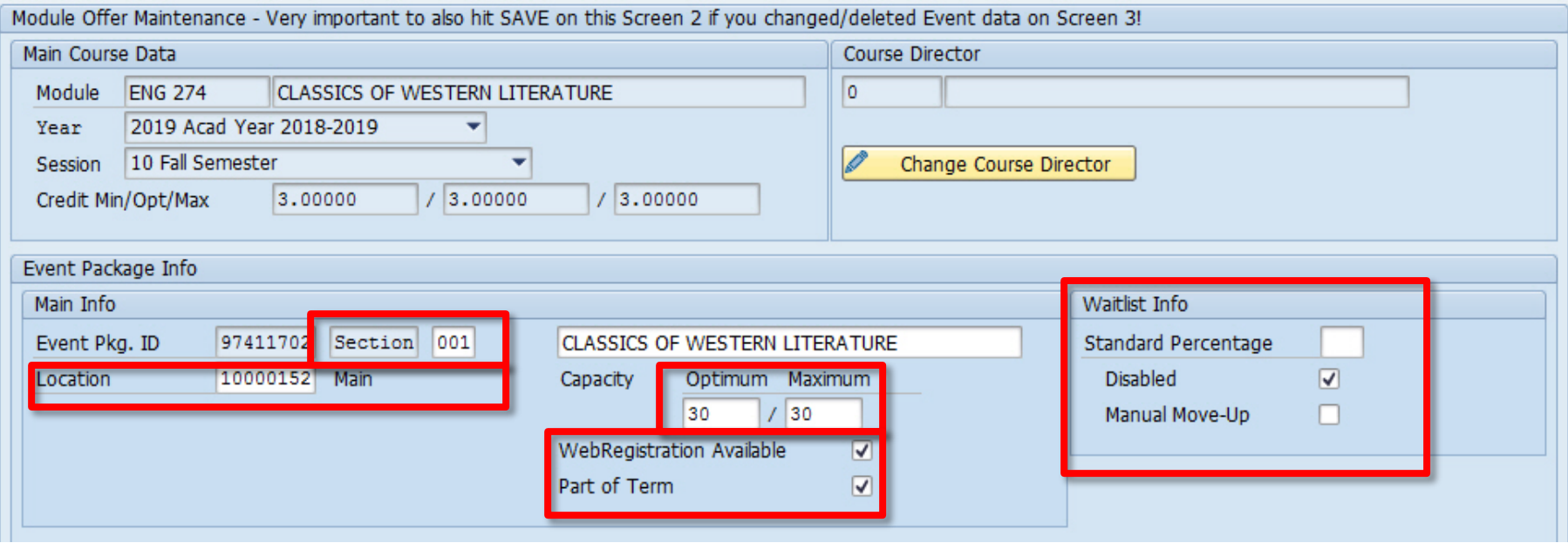

**\*\*PART OF TERM FLAG DISCLAIMER: It is important that you make sure that the part of term flag on screen 2 is checked for your part of term course. This flag generates unique grading, add/drop, and refund dates based on the date range the course meets.\*\***

3. On screen 3, enter in the optimum and maximum capacities only

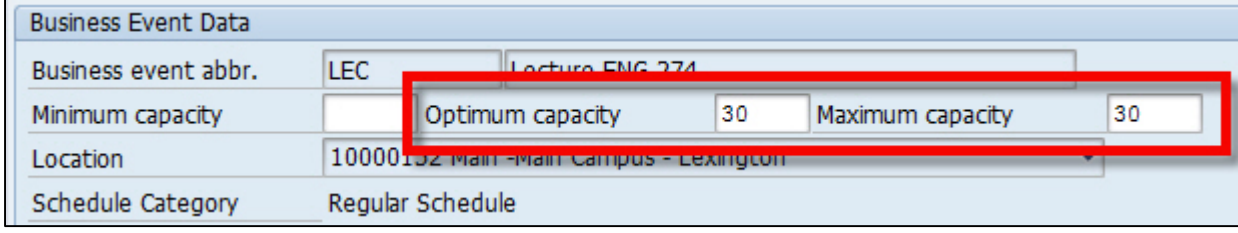

4. Enter in the relative start and/or relative end dates

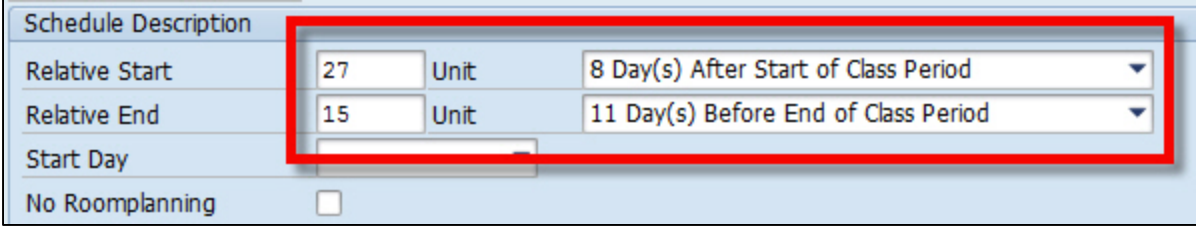

**\*\*RELATIVE START AND END DATE DISCLAIMER: These dates represent how many days into the semester and how many dates from the end of the semester a particular date is. These are provided to all schedule builders via the red green calendar for each semester. Please note that the relative start date will always be the 8th option "Day(s) After Start of Class Period" and the relative end will always be the 11th option "Day(s) Before End of Class Period".\*\***

5. Once you've entered the relative start and/or end dates, press enter to display the date range under "Schedule and Resource Reservation"

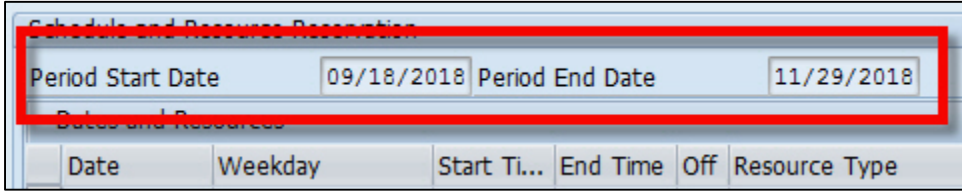

6. Once you've entered the meeting pattern, instructor, and room information, click the "Generate Dates" button

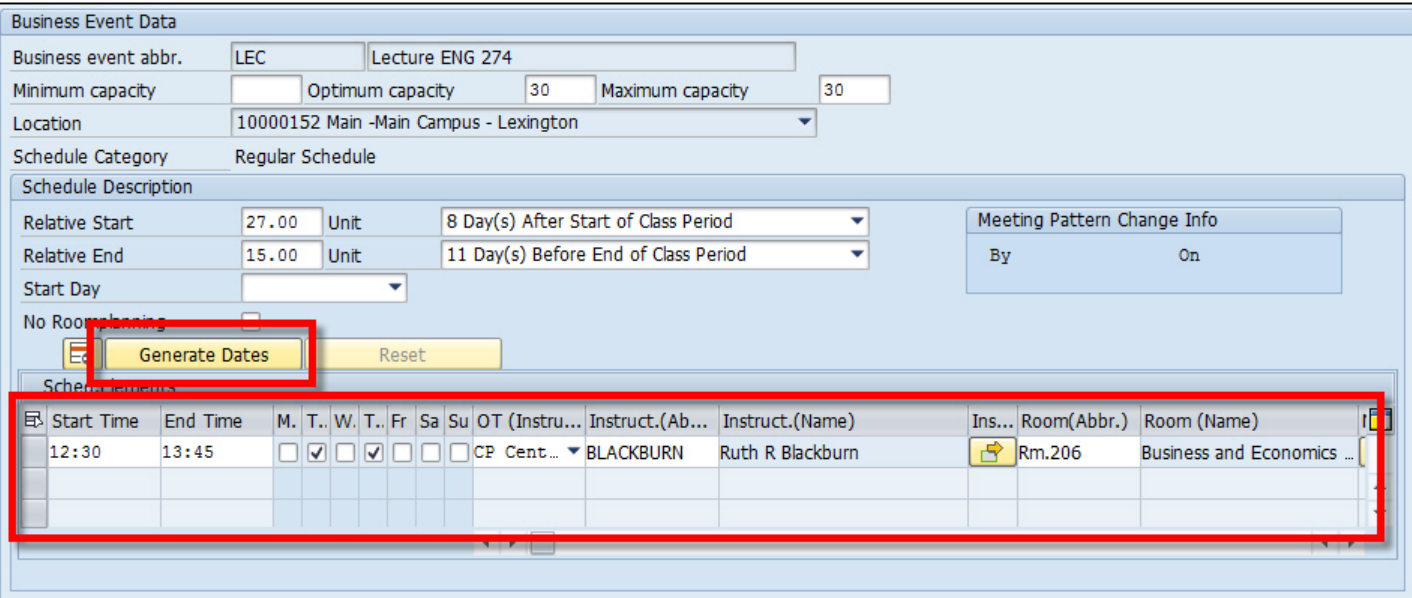

7. Once the dates have generated, click on the save icon at the top of the screens 3 and 2 of ZEVPLAN

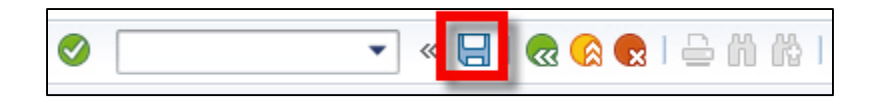

8. On screen 1, the event now displays with the part of term dates that were entered on screen 3

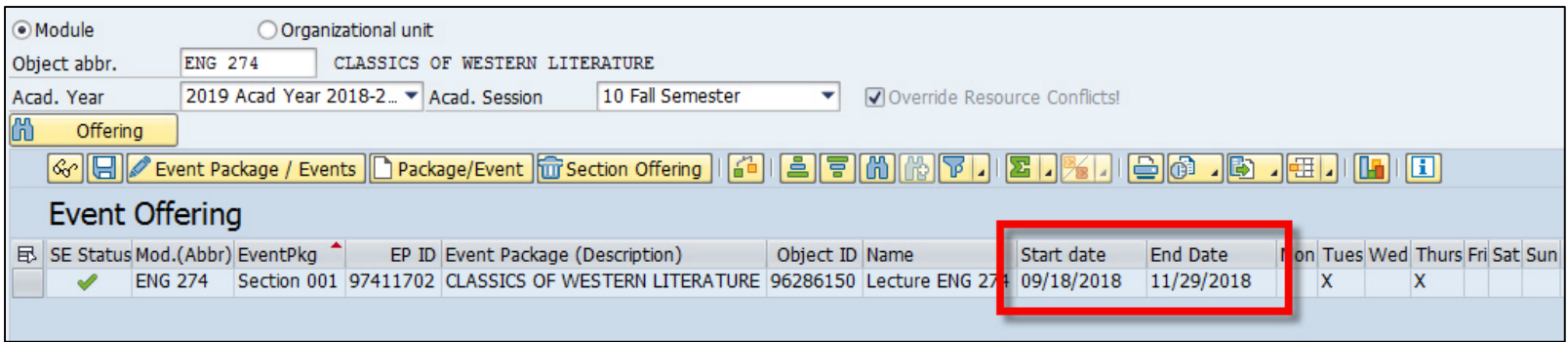

- If a course has a late Start Date but ends normally with the semester, only the Start Date information needs to be input.
- If a course starts with the semester but has an early End Date only, the End Date information needs to be input.
- Any time a part of term course is edited, the date sequence **MUST BE RE-ENTERED** otherwise the course will default to meeting for the full semester.

#### **EXERCISE THREE: Part of Term Courses**

Using the data given on your exercise sheet, create a part of term course.

**\*\*A non-regular course only meets for a few specific dates throughout the semester\*\***

To create a non-regular course:

1. Making sure a cell (doesn't matter which one) is highlighted under the "Event Offering" header line, click the paper "Package/Event" create button on screen 1 of ZEVPLAN

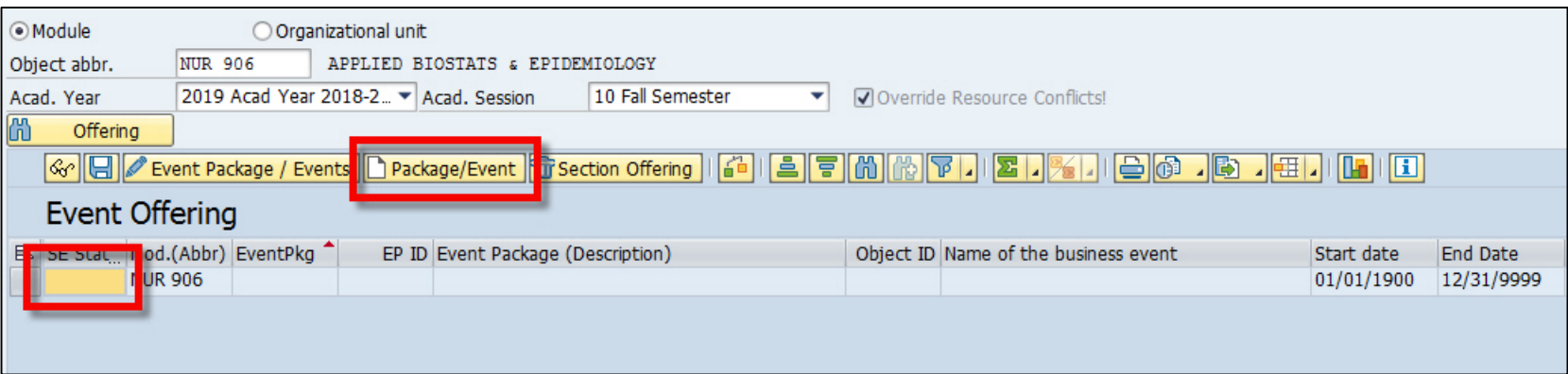

#### 2. This will bring you to screen 2 of ZEVPLAN

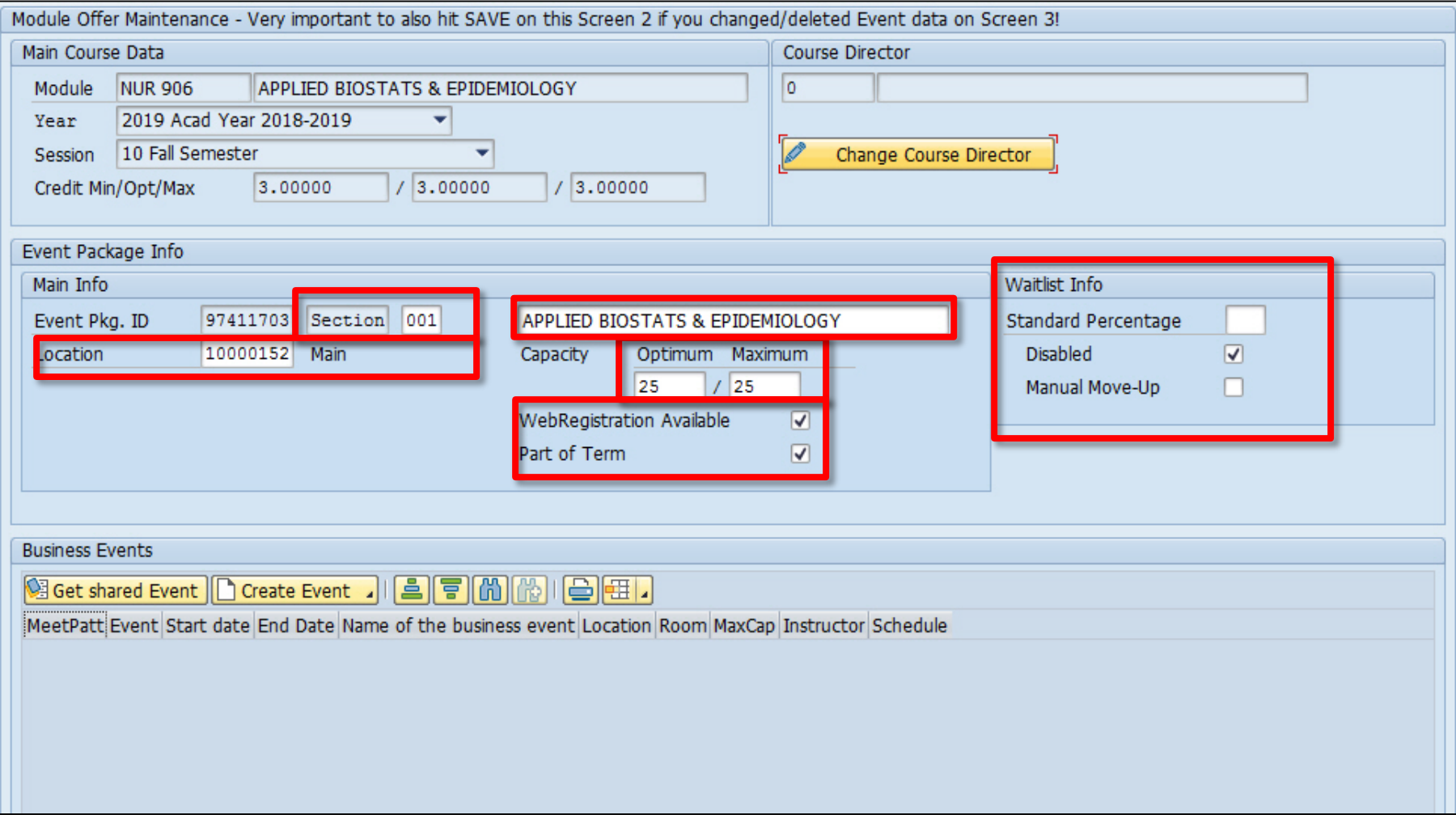

3. Click on the "Create Event" button at the bottom and select "Create bus event(regular schedule)"

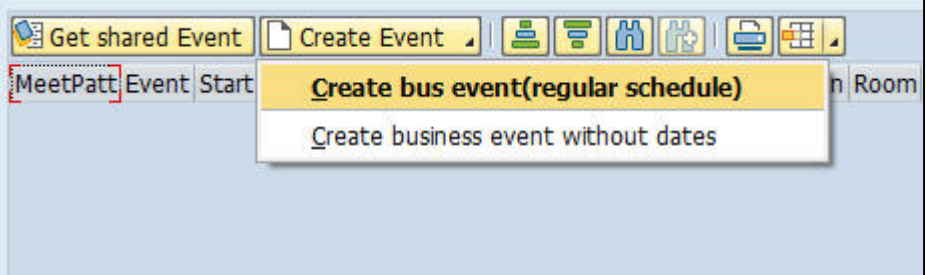

4. On screen 3, enter in the optimum and maximum capacities only

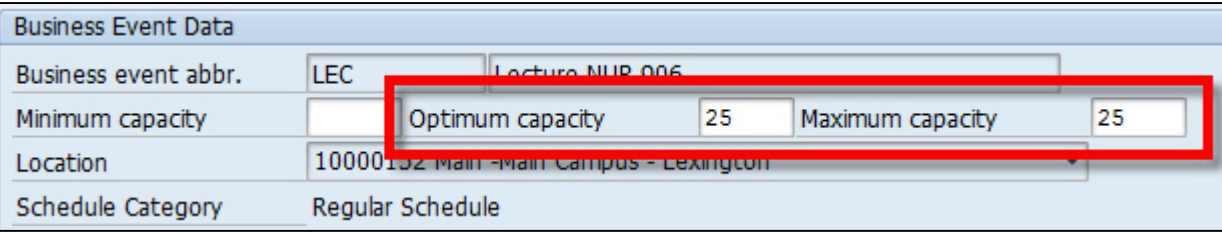

5. Enter in the relative start and end dates for the first class meeting date of your non-regular course

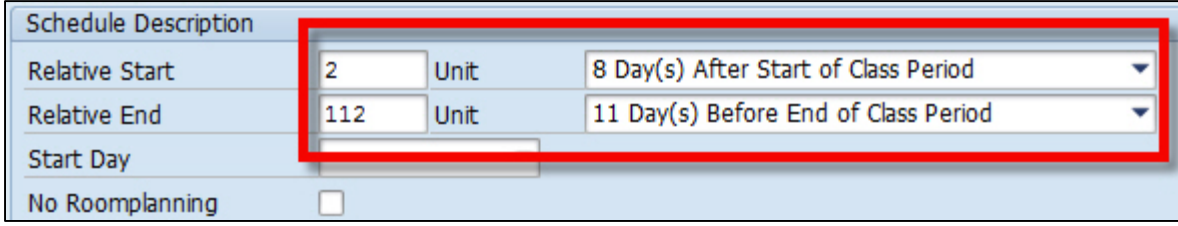

6. Once you've entered the relative start and end dates, press enter to display the date range under "Schedule and Resource Reservation"

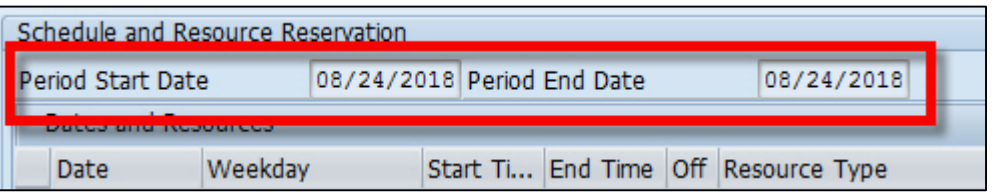

7. Once you've entered the meeting pattern, instructor, and room information, click the "Generate Dates" button

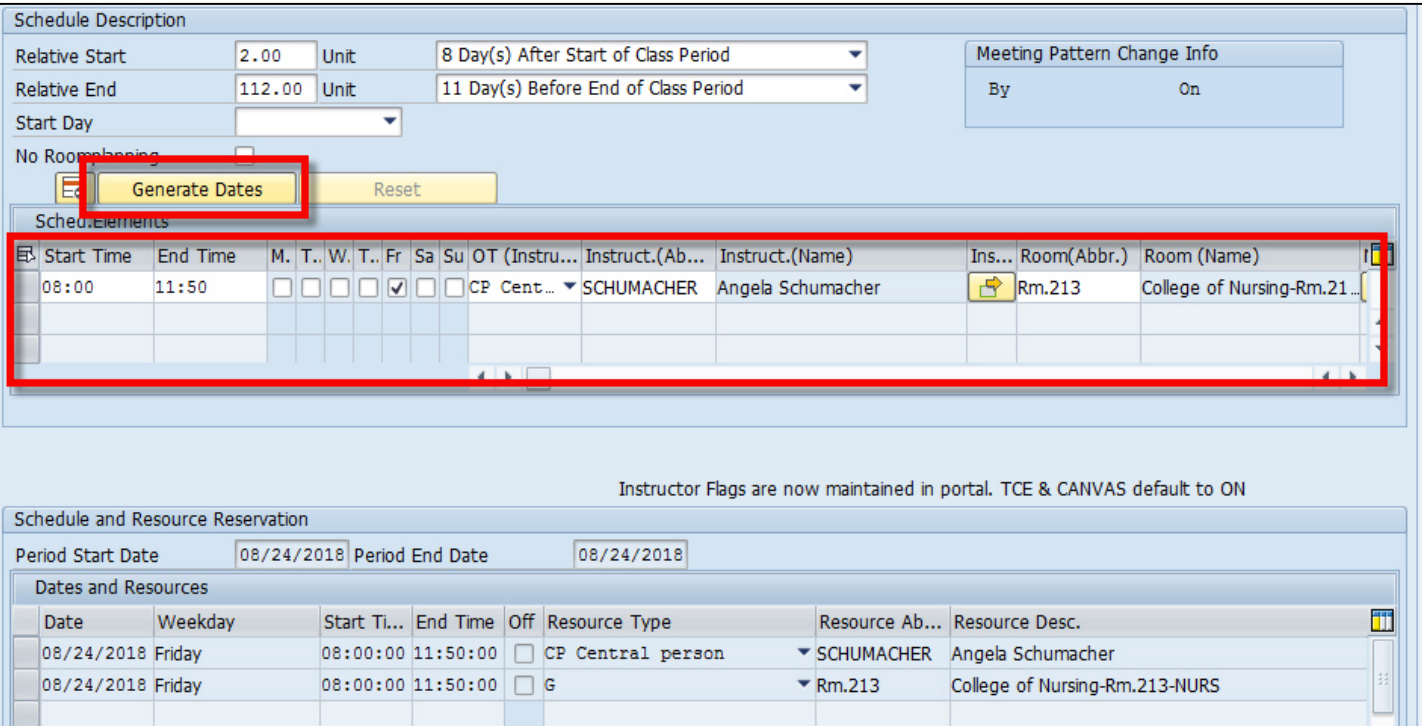

8. Once the dates have generated, click on the save icon at the top of the screens 3 and 2 of ZEVPLAN

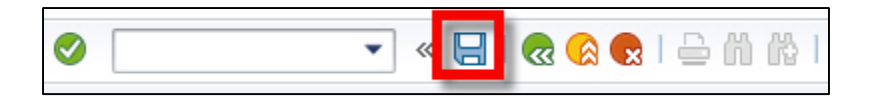

9. On screen 1, the single date event now displays

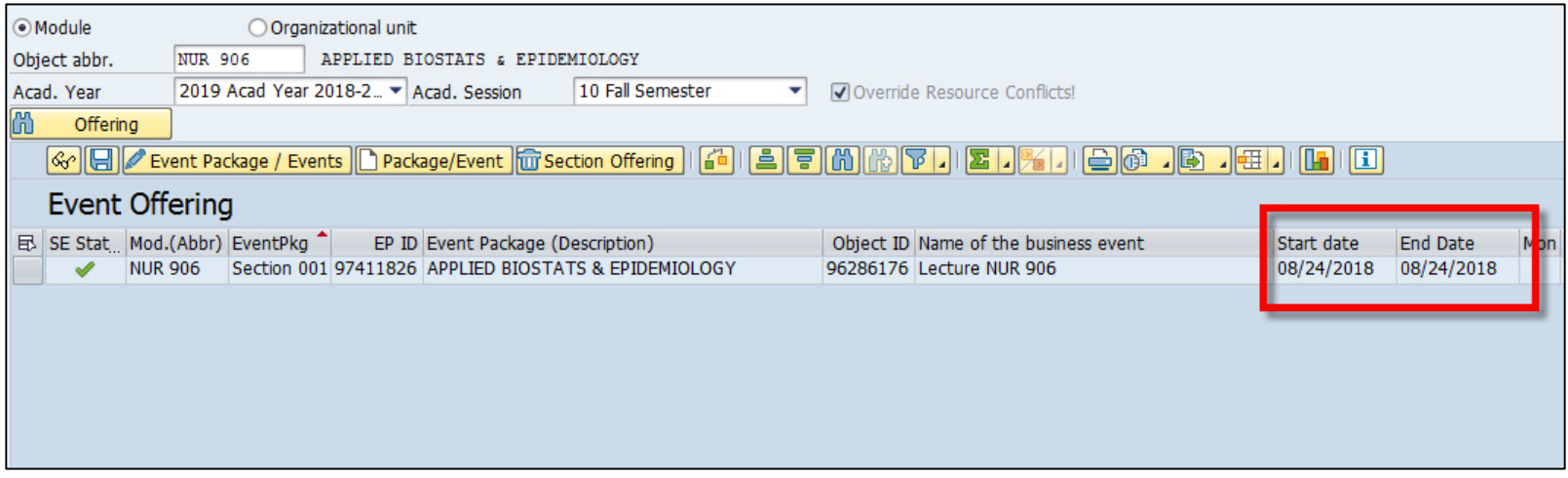

10. To add another date to your non-regular course, make sure a cell (doesn't matter which one) is highlighted under the "Event Offering" header line, click the pencil "Event Package/Events" edit button on screen 1 of **ZEVPLAN** 

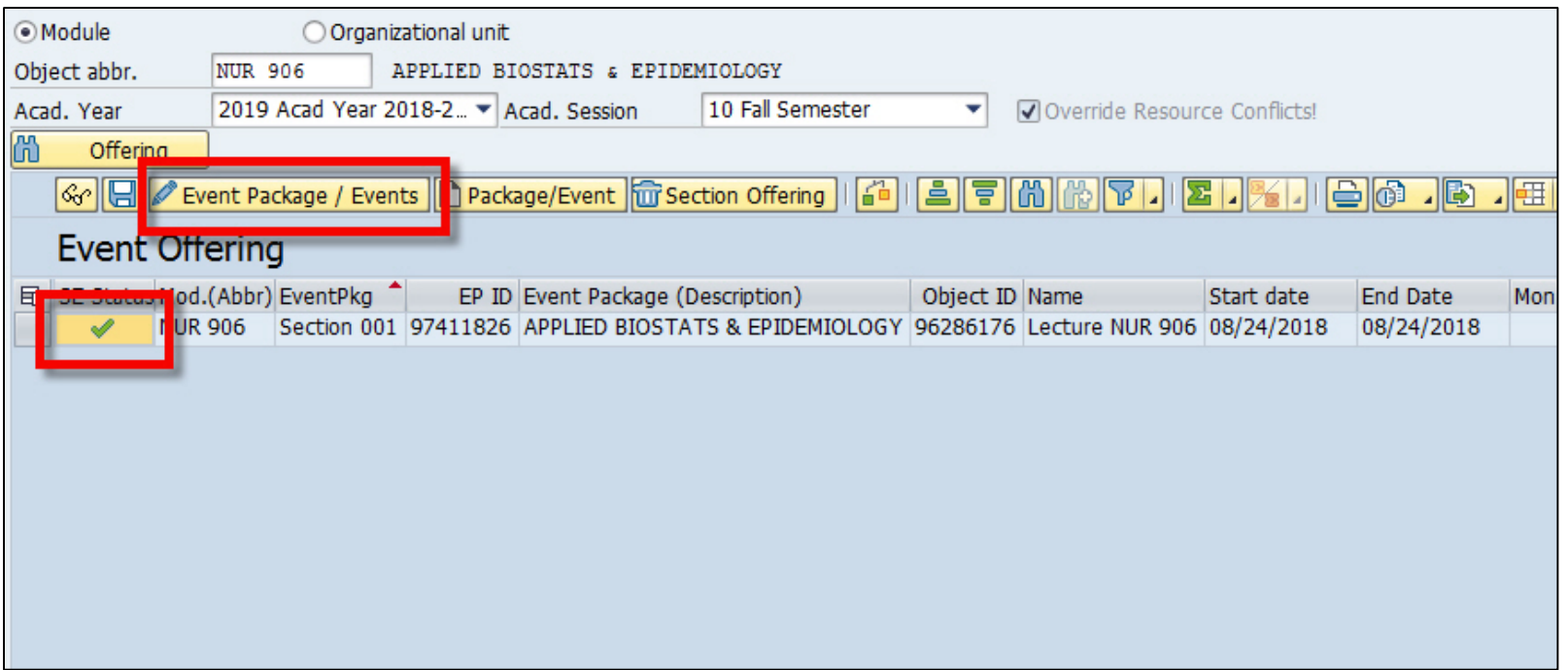

11. Click on the "Create Event" button at the bottom and select "Create bus event(regular schedule)"

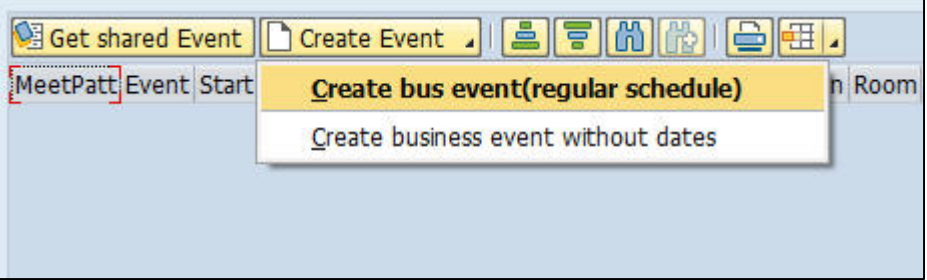

12. On screen 3, enter in the optimum and maximum capacities only

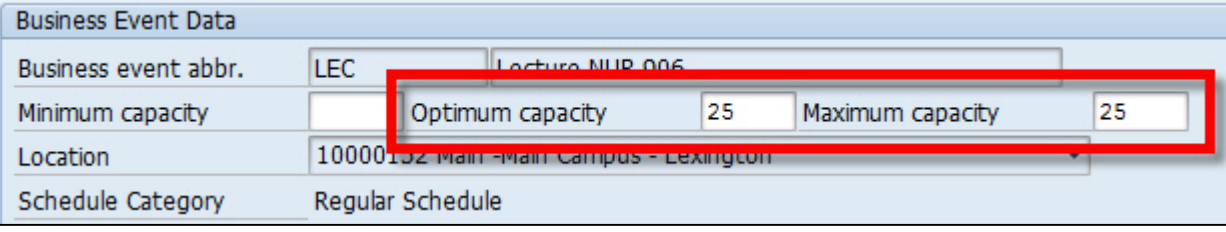

13. Enter in the relative start and/or relative end dates of your new date

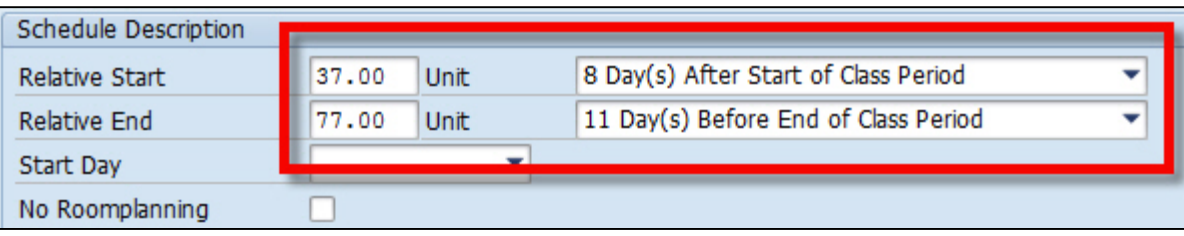

14. Once you've entered the relative start and end dates, press enter to display the date range under "Schedule and Resource Reservation"

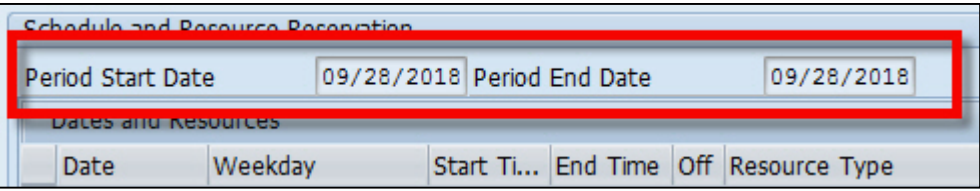

15. Once you've entered the meeting pattern, instructor, and room information, click the "Generate Dates" button

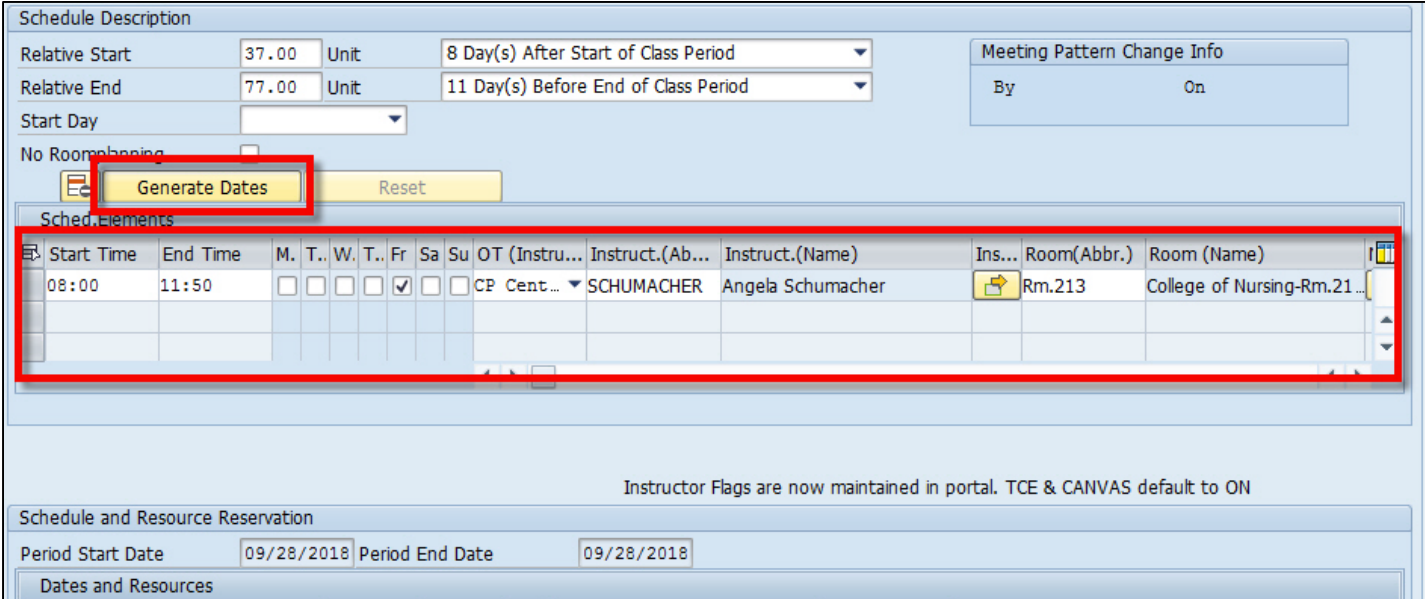

16. Once the dates have generated, click on the save icon at the top of the screens 3 and 2 of ZEVPLAN

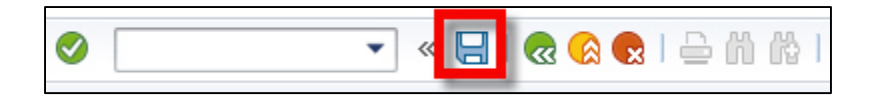

#### 17. On screen 1, the second date now appears

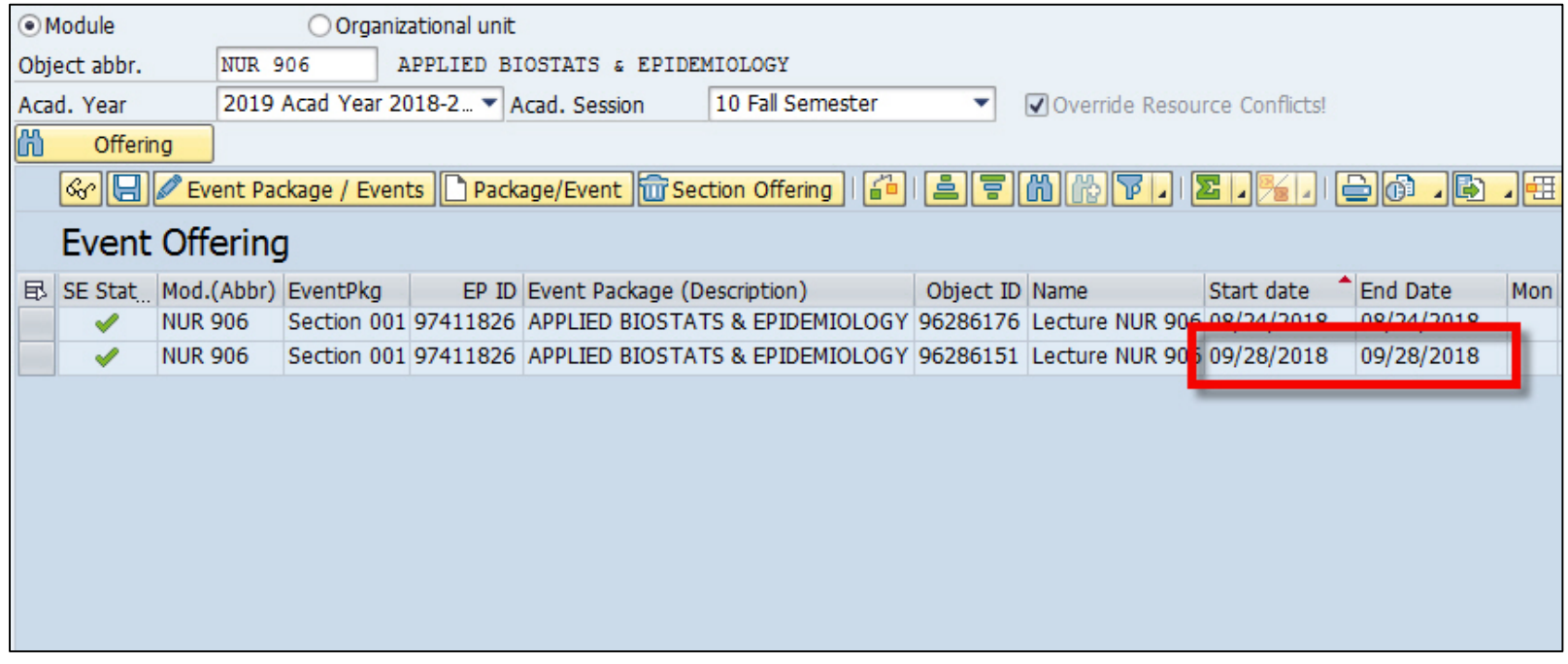

#### 16. Repeat these steps to build additional dates

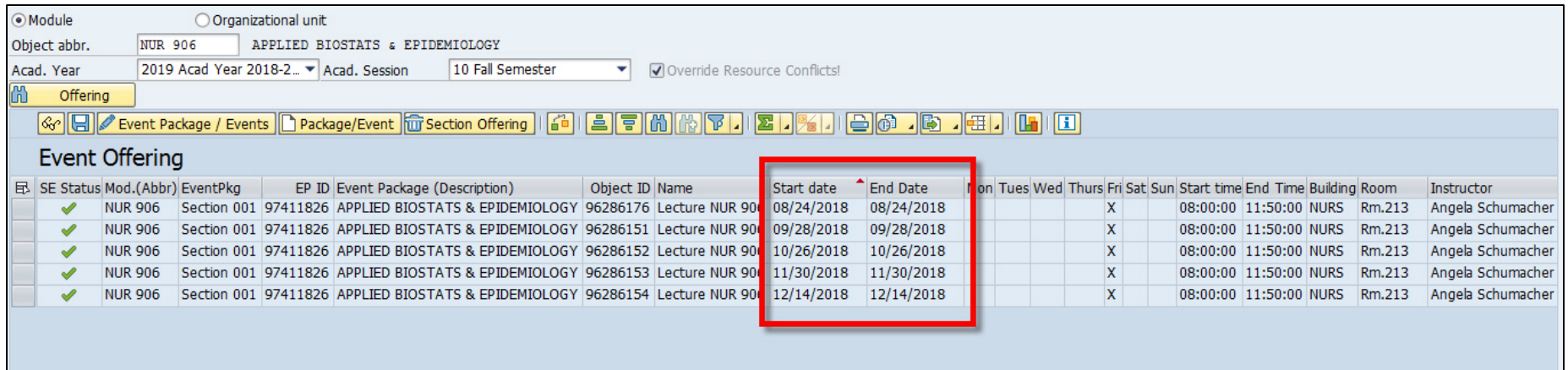

## **Editing**

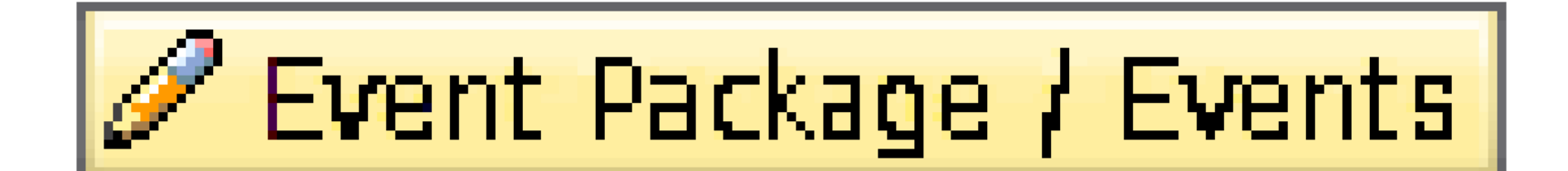

## **Editing**

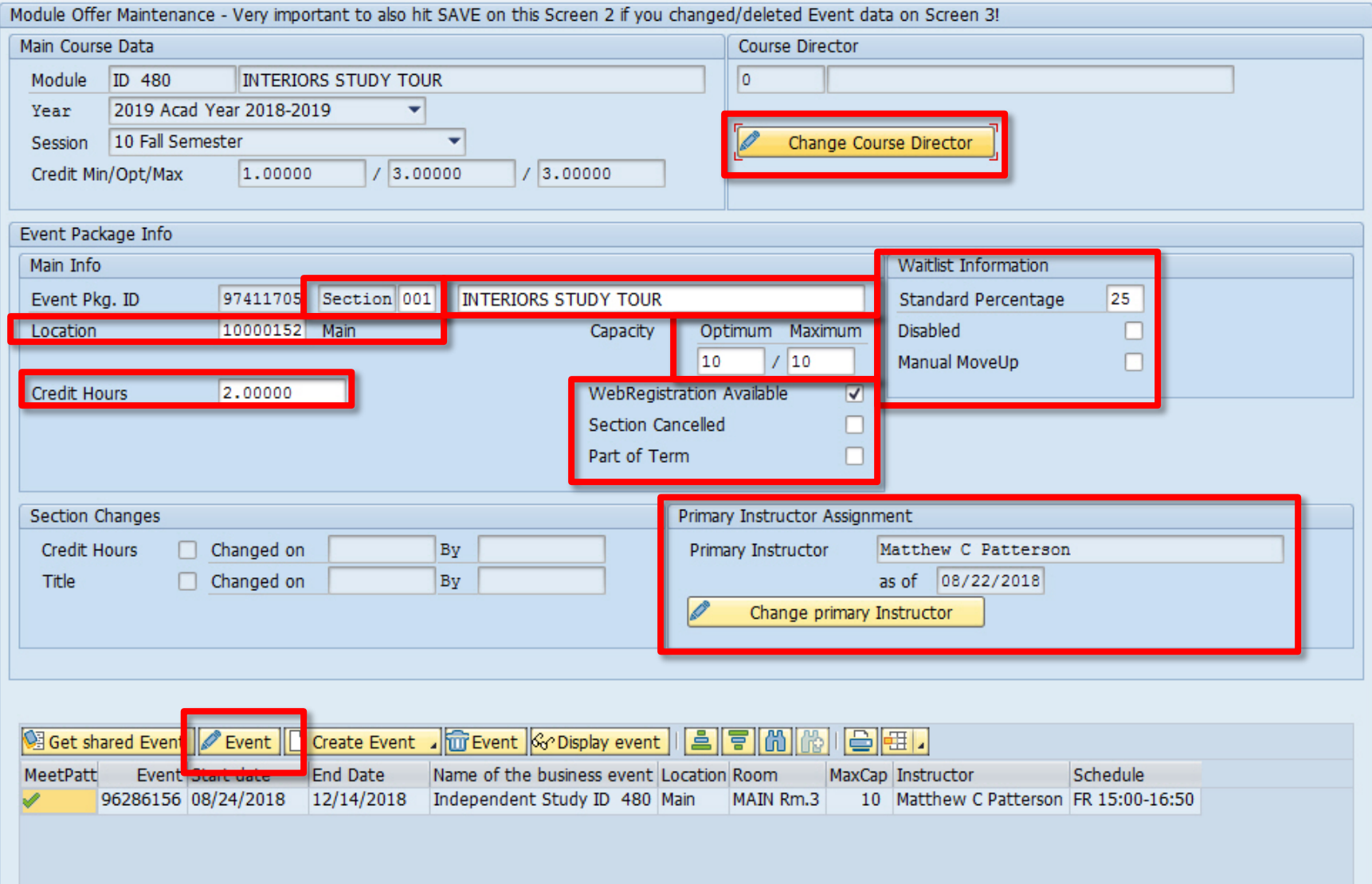

## **Editing**

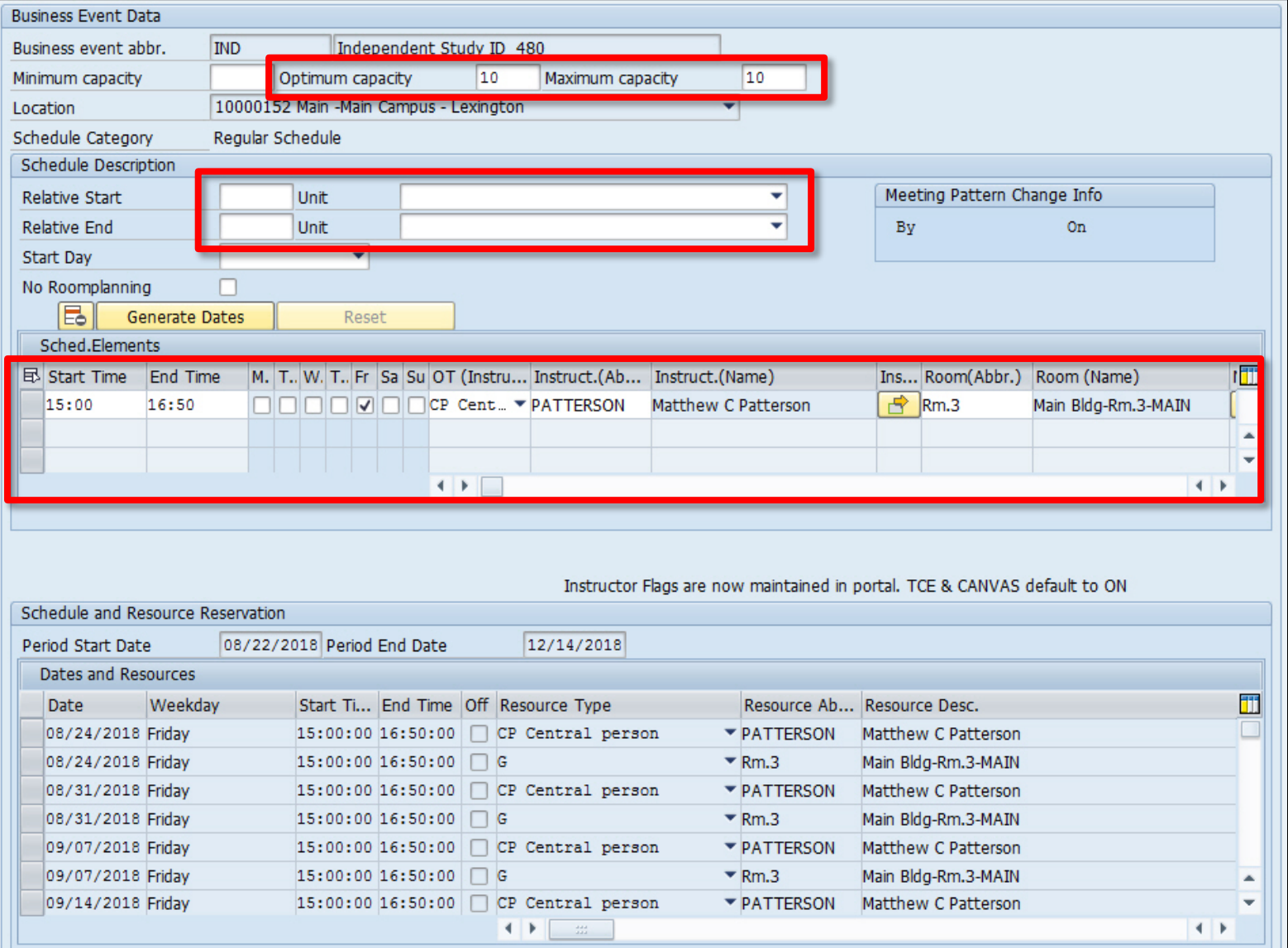

## **EXERCISE FOUR: Editing single events**

Using the data given on your exercise sheet, edit the events you built in exercise one.

## **EXERCISE FIVE: Editing part of term**

Using the data given on your exercise sheet, edit the part of term course you created in exercise three.

#### **Troubleshooting: Exporting Spreadsheets**

To export your section listing in ZEVPLAN as an Excel spreadsheet:

1. Click the export button in the top right corner of screen 1 in ZEVPLAN

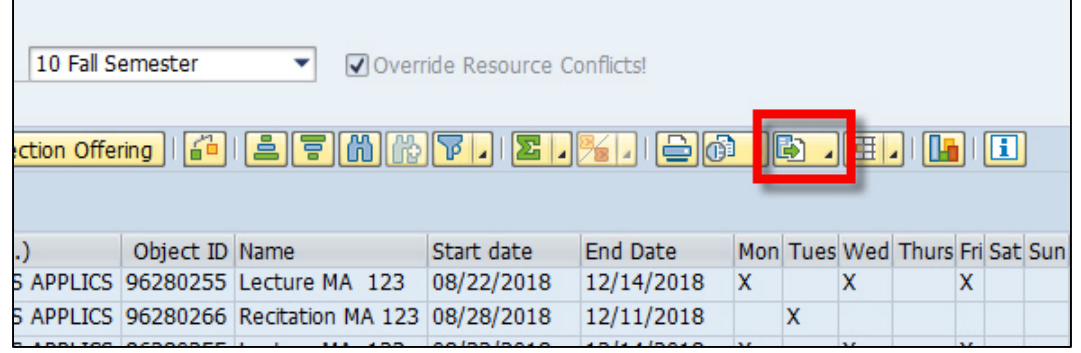

2. Once clicked, select the "Spreadsheet" option

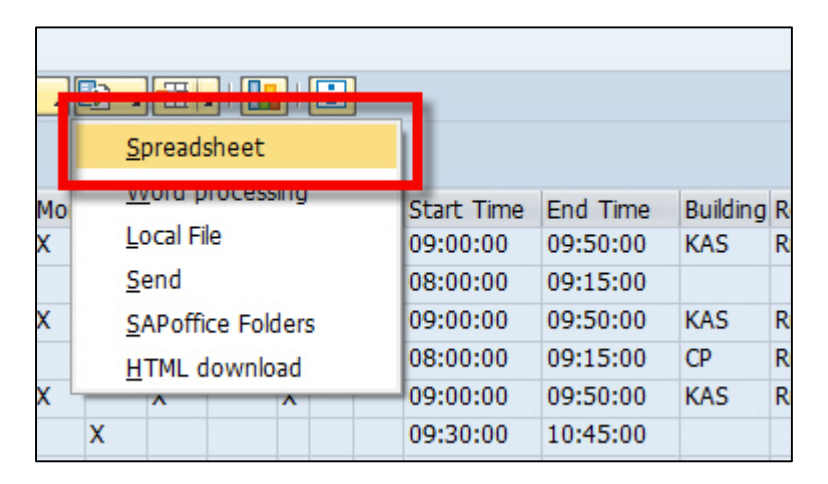

#### **Troubleshooting: Exporting Spreadsheets**

3. Under formats, select "Excel (in MHTML Format) and click the green check

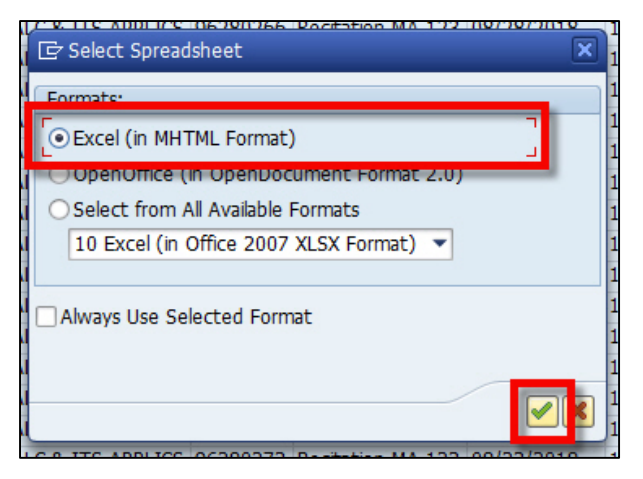

4. On the next window, name your file and click the save button

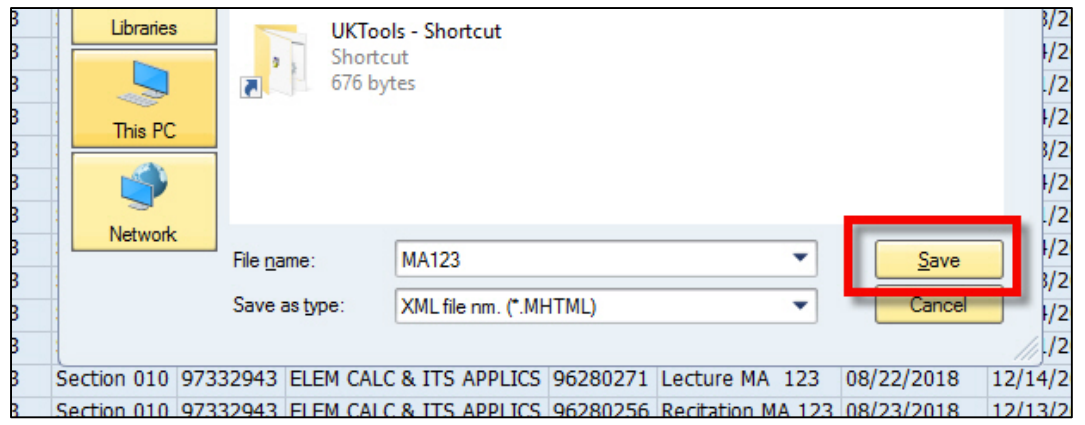

#### **Timetable**

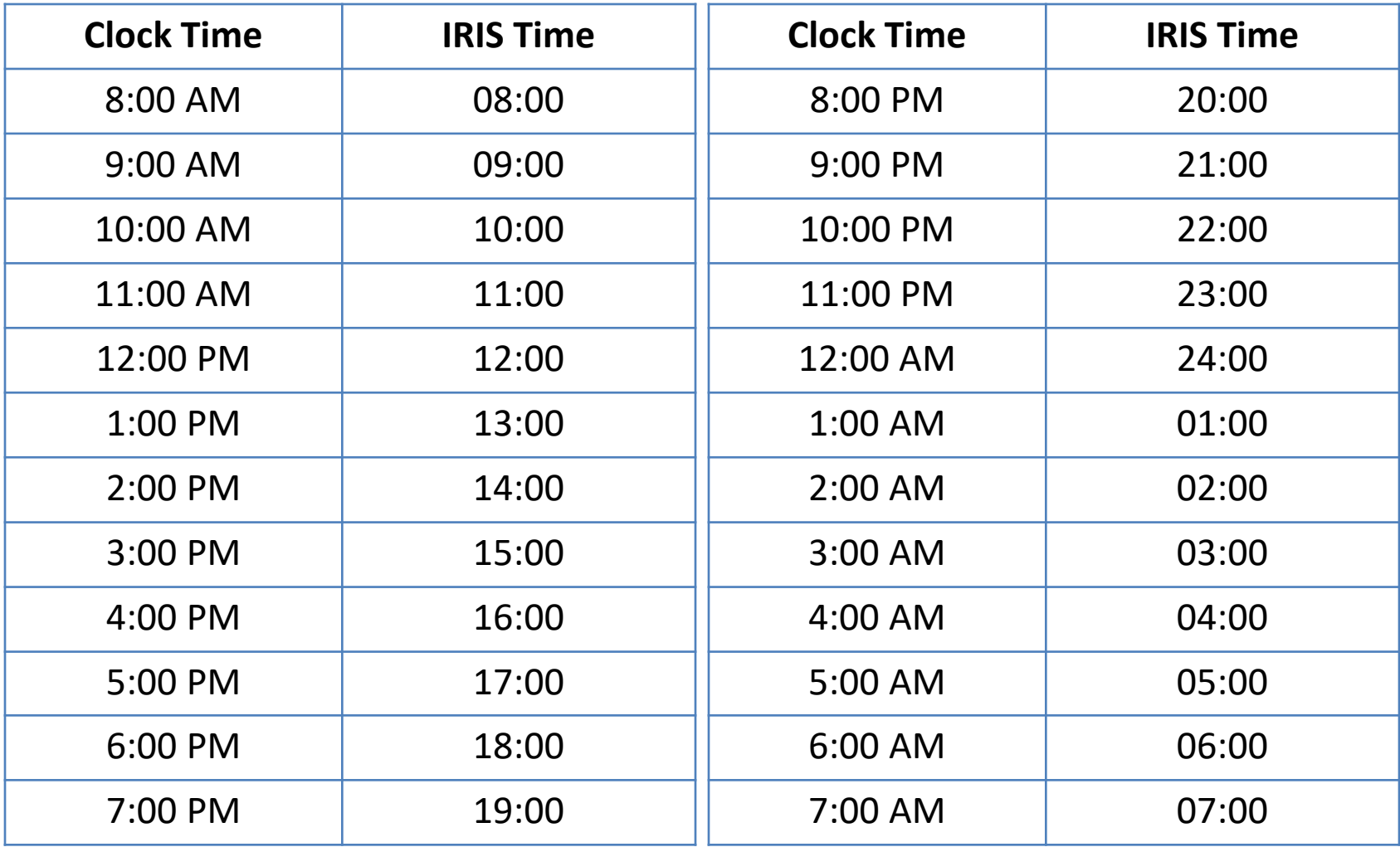

# **Help**

Questions regarding the event planning process should be directed to one of the following team members:

- **David Timoney (Associate Registrar)**  257-8724 [\(davidtimoney@uky.edu](mailto:davidtimoney@uky.edu))
- **Ryan Sallee (Schedule Book Coordinator)**  257-3107 [\(ryan.sallee@uky.edu](mailto:ryan.sallee@uky.edu))
- **Ruth Blackburn (Main Campus Classroom Scheduler)** 257-4903 [\(ruth.Blackburn@uky.edu\)](mailto:ruth.Blackburn@uky.edu)
- **Angel Schumacher (Medical Campus Classroom Scheduler)**  257-2433 [\(aschu3@email.uky.edu\)](mailto:aschu3@email.uky.edu)
- **Matt Patterson (Publications Manager)** 257-7168 ([mpatter@uky.edu](mailto:mpatter@uky.edu))

Information on the schedule building process for any given semester can be found on the following site:

• [www.uky.edu/registrar/classroom-scheduling](http://www.uky.edu/registrar/classroom-scheduling)